# **Webex Webinars 基礎編**

## ~ ウェビナーのスケジュールから開催・終了まで ~

基本操作

## 2022年10月14日

# SOMELSC 三菱電機システムサービス株式会社 **Webex**

by CISCO

Mitsubishi Electric System & Service Co., Ltd. ※本資料は2022年9月時点の情報となります。 記載されている内容と動作が一致しない場合がございますので予めご了承ください。

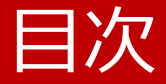

- Webex Webinarsとは
- 事前準備
- 基本操作

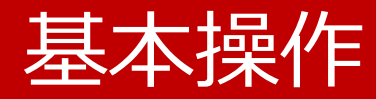

- [Webex Webinars](#page-3-0)の役割
- <u>[スケジュール](#page-6-0)</u>
- [開催](#page-57-0) / 参加
- [開催中の操作](#page-63-0)
- [終了](#page-106-0) / 退出

## <span id="page-3-0"></span>Webex Webinarsの役割

Webex Webinarsを開催した際には以下のような役割があります。 役割によって利用できる操作は異なります。

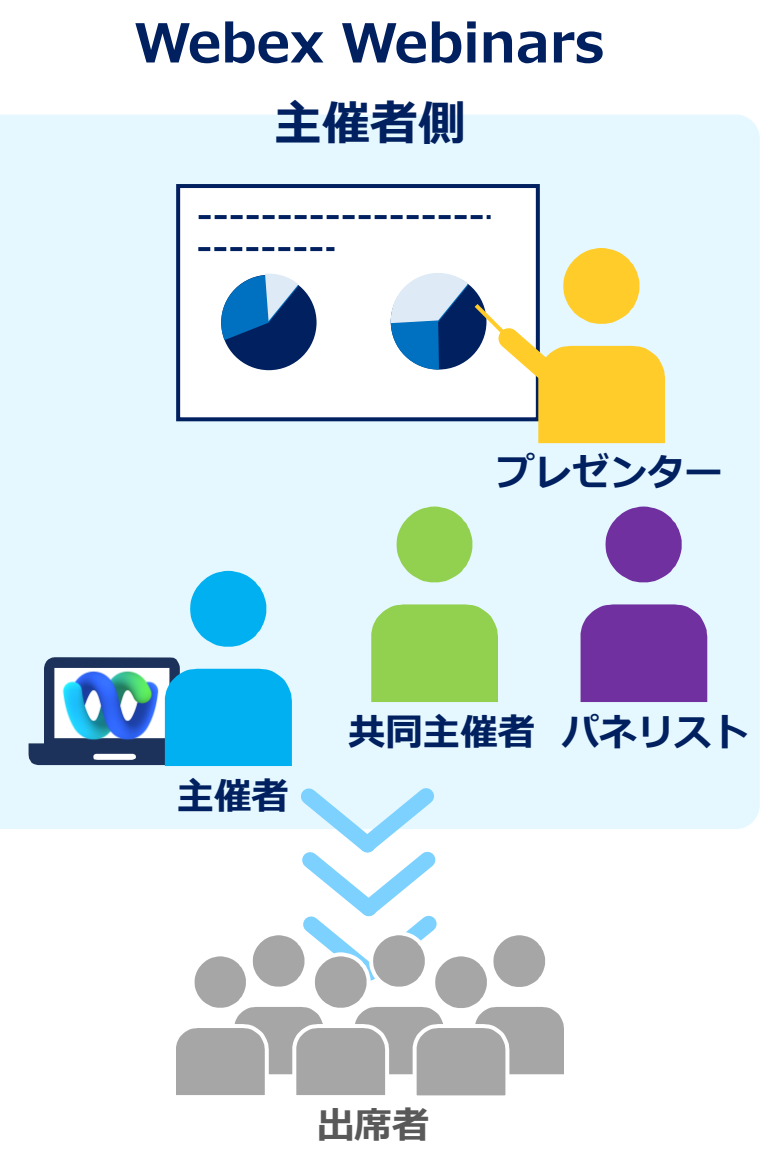

#### ◼ 主催者側

- 主催者 ウェビナーのスケジュール、開催、終了や ウェビナーの操作を行います。
- 共同主催者 主催者をサポートをします。 主催者と同じような操作を行うことができます。
- パネリスト 主催者・共同主催者をサポートします。 ウェビナーの操作を行います。
- プレゼンター 発表や資料の共有などを行います。 コンテンツ共有を行えるのはプレゼンターだけです。
- 出席者
	- 自分のマイクミュートや カメラ映像などは操作できません。 主催者側から許可があれば操作することができます。

## Webex Webinarsの役割

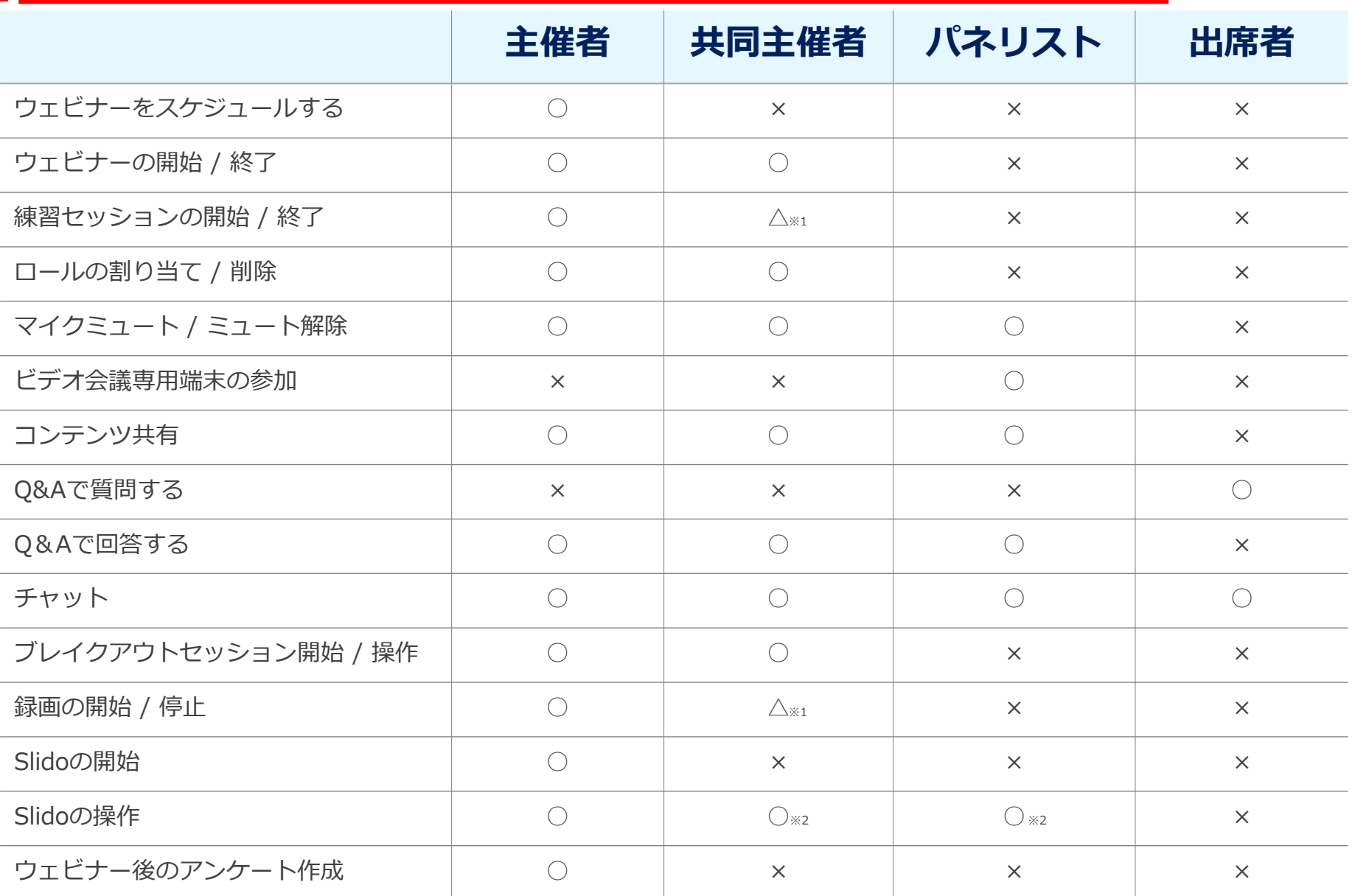

※1:主催者がウェビナーに参加していない場合のみ、操作することが可能です。

※2:別の組織のユーザーは共同主催者及びパネリストの場合、操作することはできません。

Mitsubishi Electric System & Service Co., Ltd. 5

# ウェビナーのスケジュールから開催・終了まで

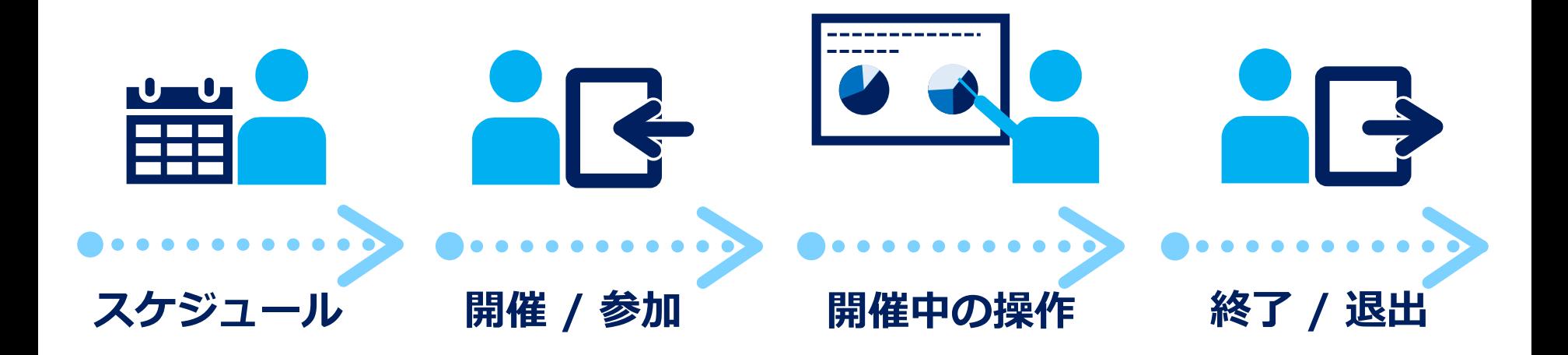

## <span id="page-6-0"></span>基本操作 スケジュール

- スケジュール
- スケジュールの詳細設定
	- [セキュリティ](#page-11-0)
	- [音声接続オプション](#page-12-0)
	- [詳細オプション](#page-13-0)
- ウェビナー情報
	- [ウェビナーの編集・操作](#page-28-0)
	- [ウェビナー参加情報](#page-34-0)
	- パネリスト
	- [出席者](#page-41-0)
	- [登録](#page-51-0)

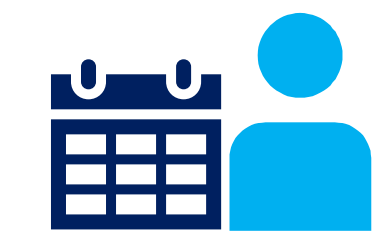

7

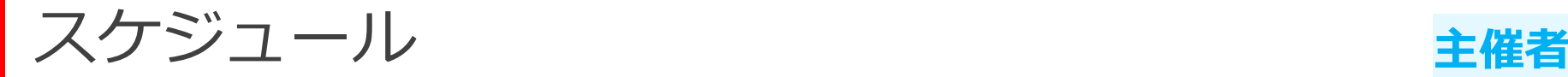

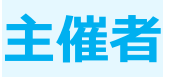

ウェビナーのスケジュールの仕方を説明致します。 スケジュールする際にウェビナーで利用する機能などの 詳細設定などを行うことができます。

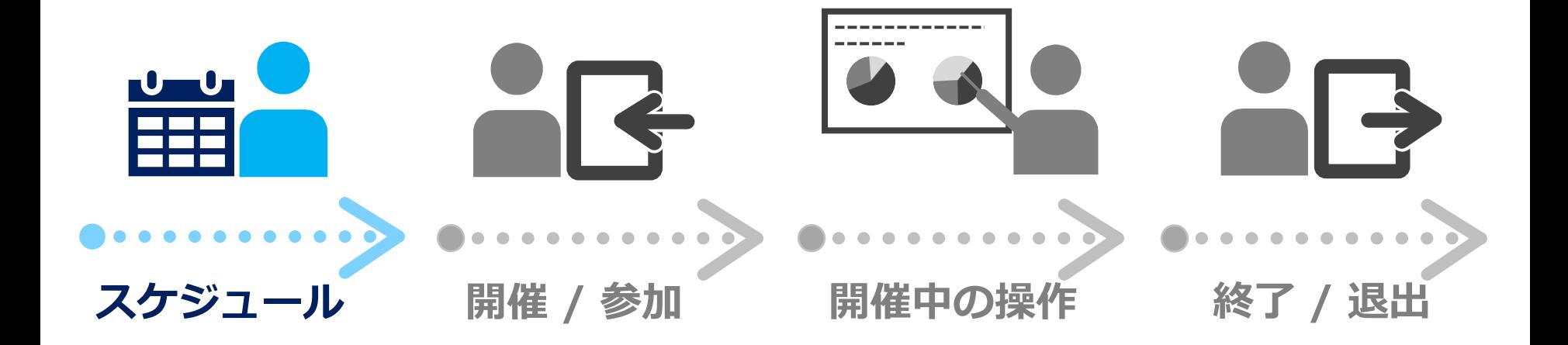

スケジュール

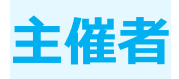

スケジュール

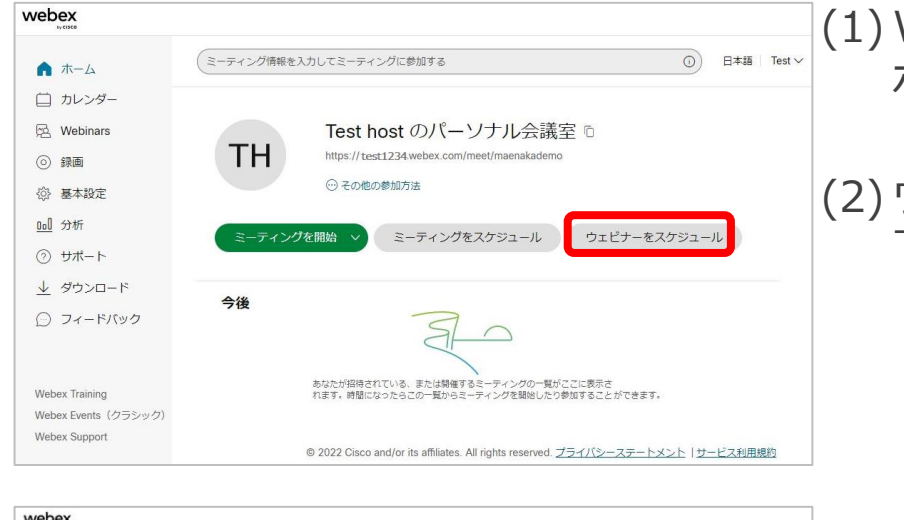

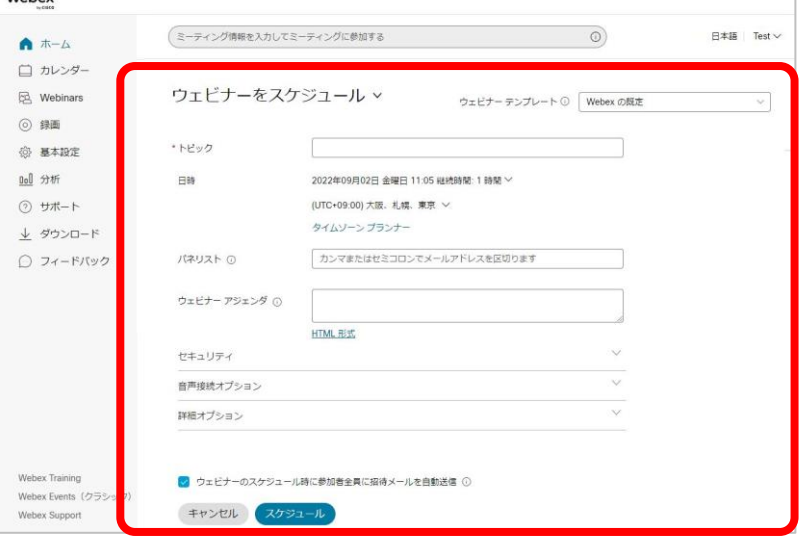

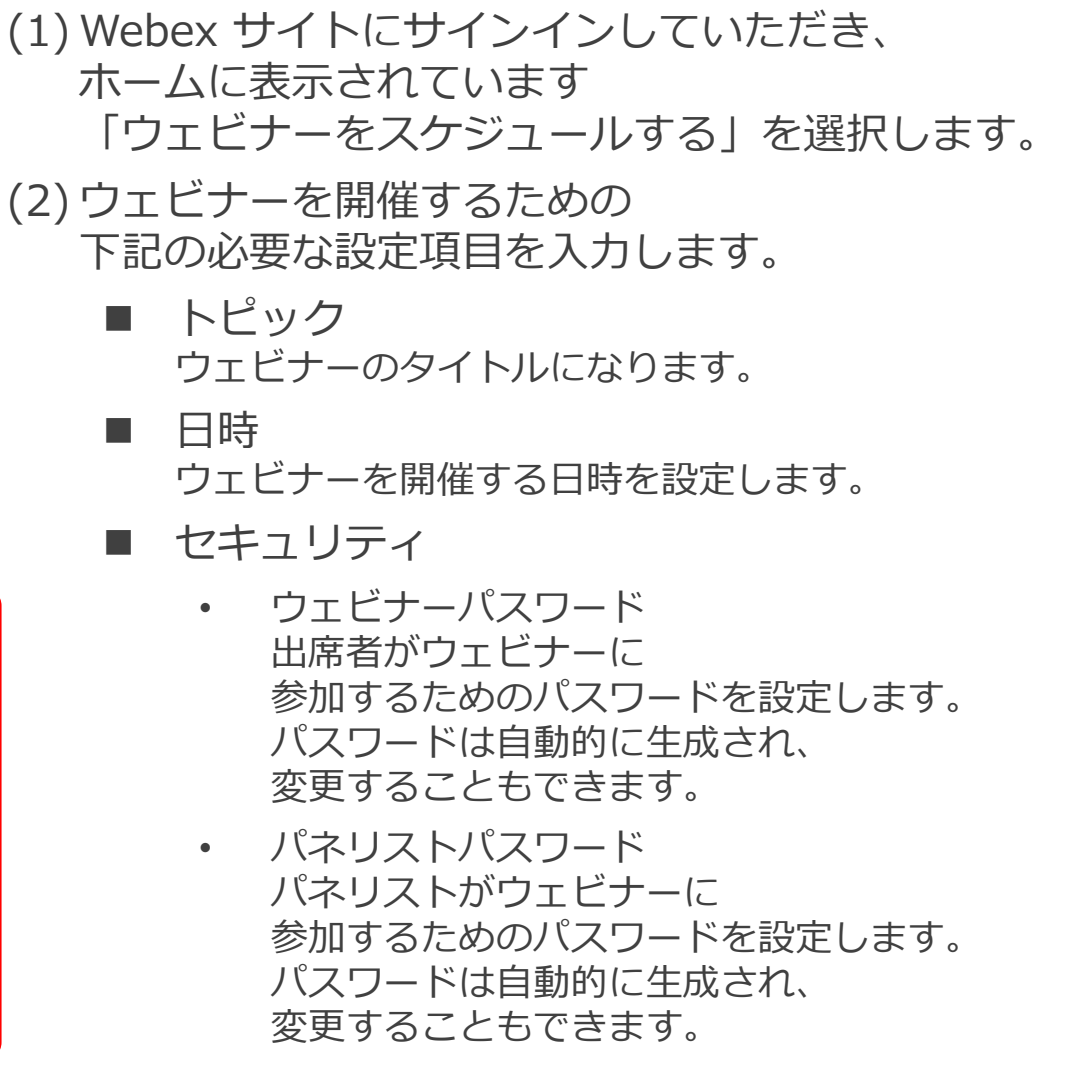

スケジュール

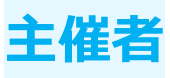

スケジュール

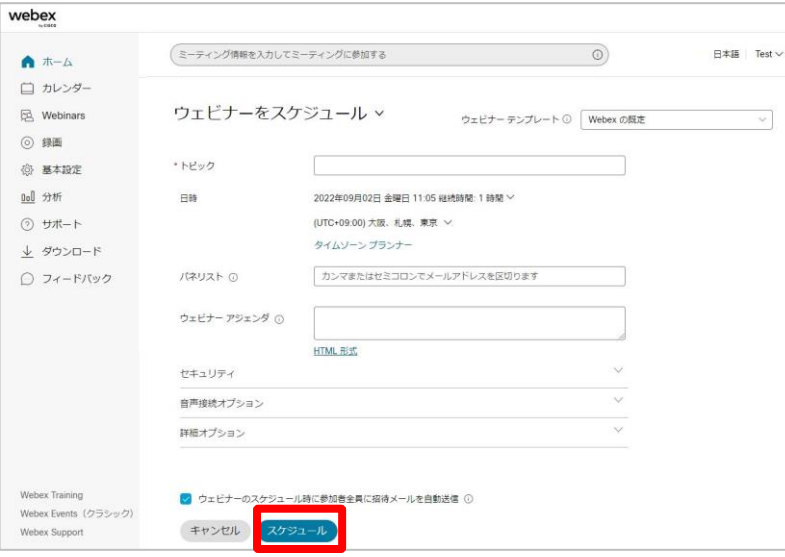

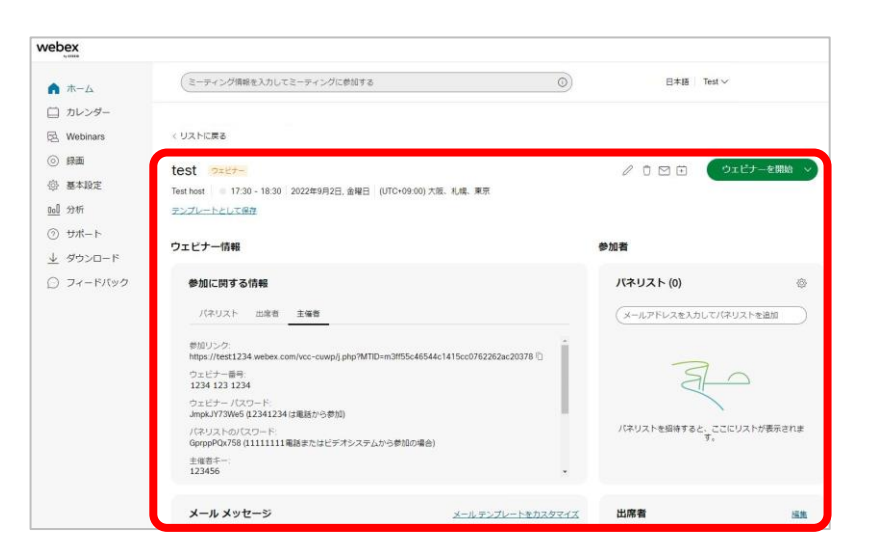

(3) 必要に応じて他の設定を行います。 (4) 設定が完了しましたら、 画面下の「スケジュール」を選択します。 (5) ウェビナーのスケジュールが完了します。

スケジュールの詳細設定 **主催者**

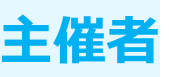

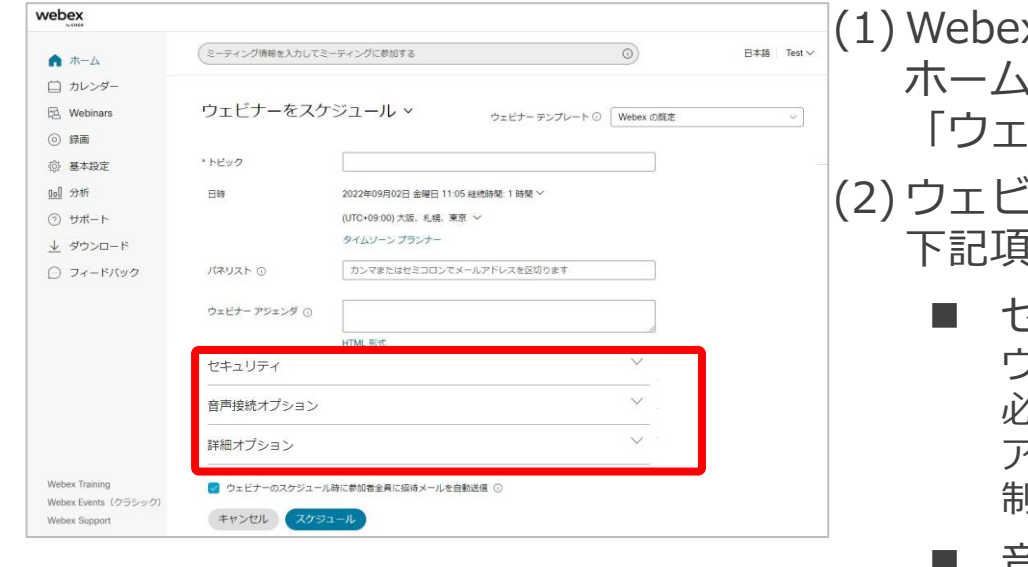

x サイトにサインインしていただき、 ホームに表示されています 「ウェビナーをスケジュールする」を選択します。 (ナーを開催するための必須項目の他に 下記項目を設定することができます。 2キュリティ ウェビナーに参加するために 必要なパスワードを設定します。 アカウントへのサインインやウェビナー参加を 制限の設定も行うことができます。 ■ 音声接続オプション ウェビナーへ接続するための音声接続タイプや

ミュート、入室時の通知音を設定します。

■ 詳細オプション ウェビナーへ開催するために 出席者の事前登録や自動録画などの さまざまな設定ができます。

<span id="page-11-0"></span>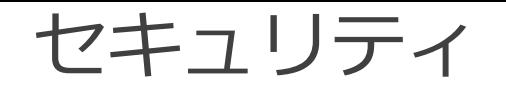

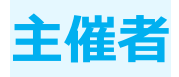

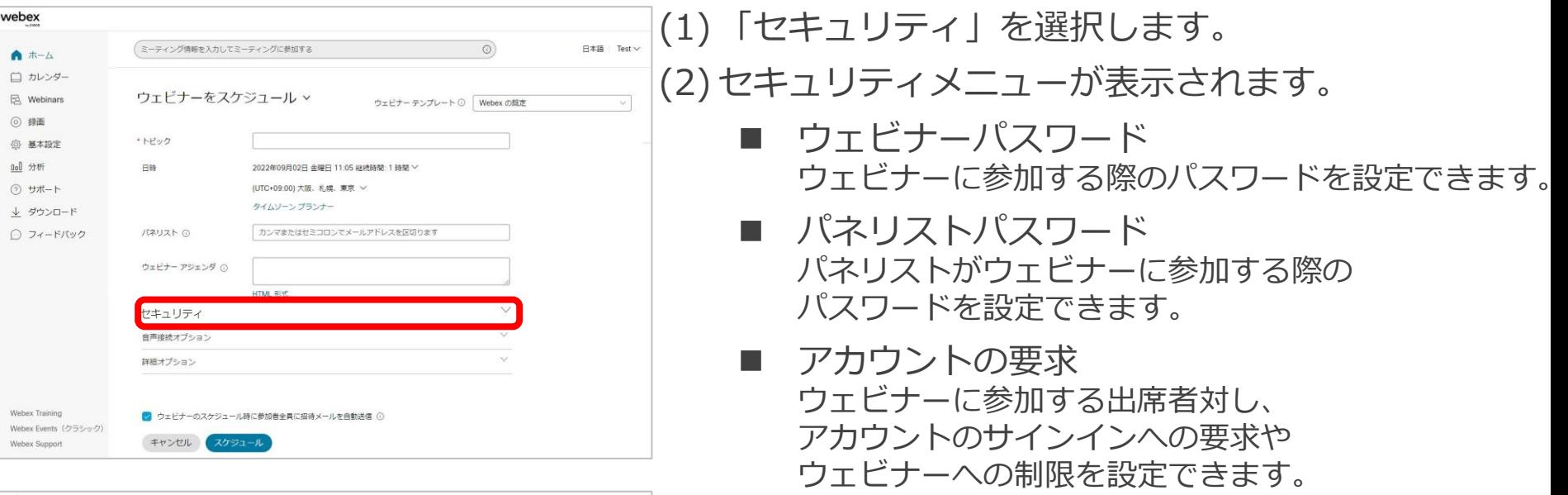

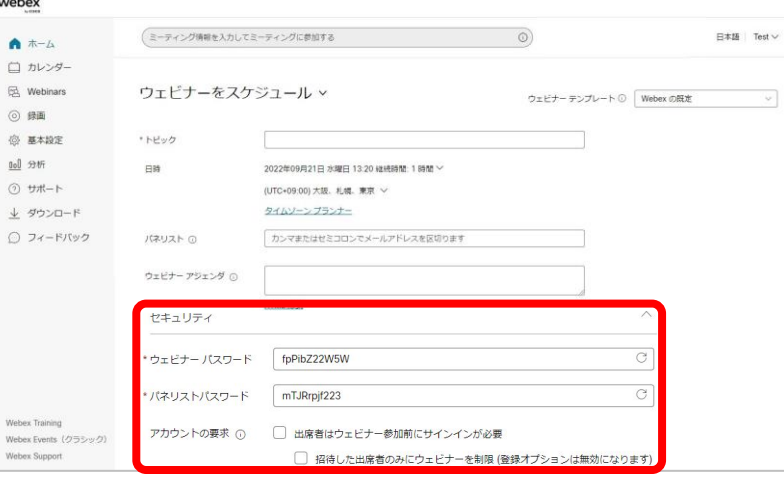

<span id="page-12-0"></span>音声接続オプション

□ ウェビナーに参加するパネリストを常にミュート

Webex Events (クラシック) Webex Support

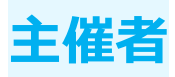

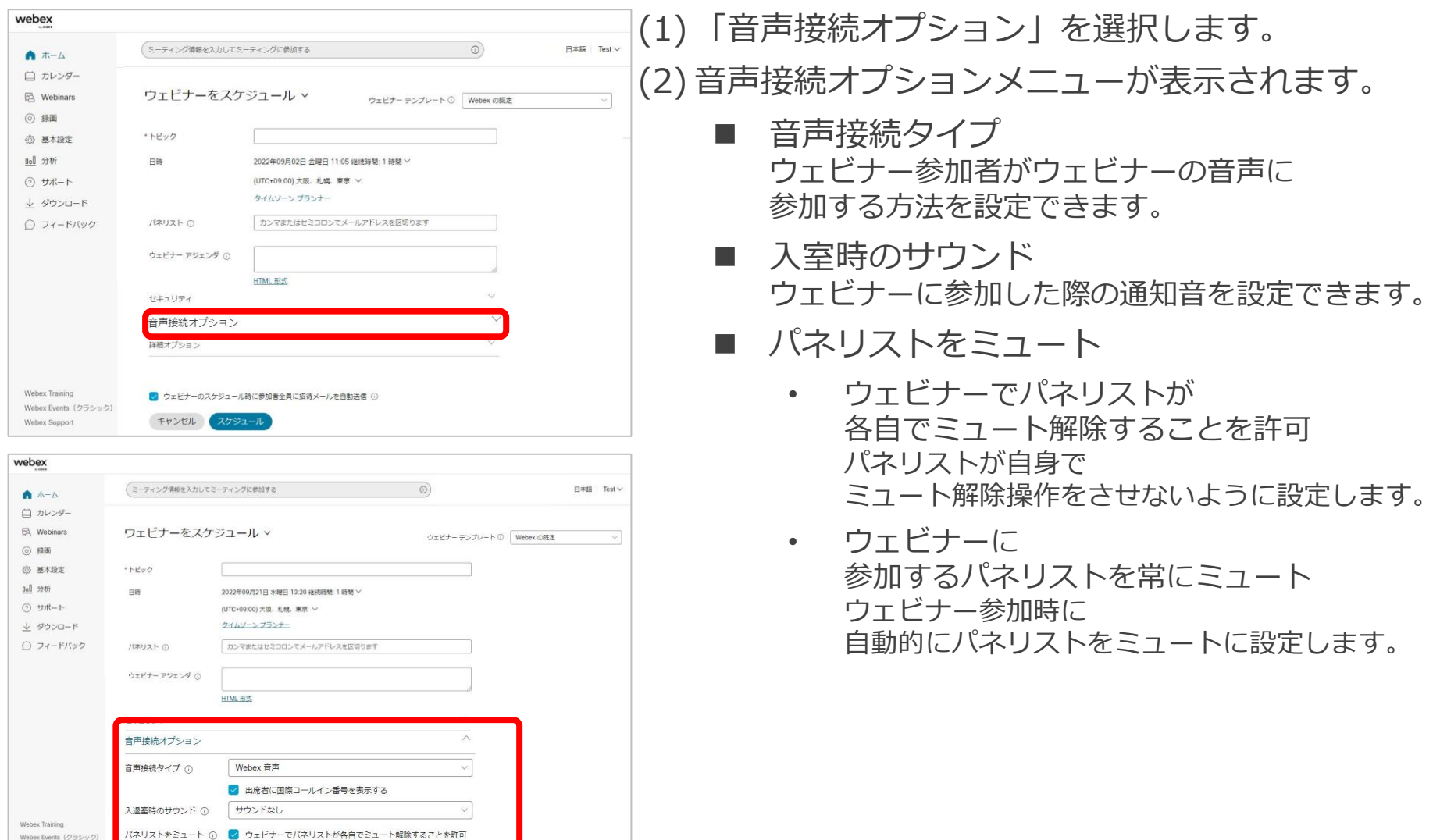

<span id="page-13-0"></span>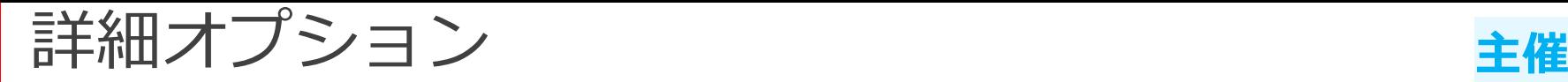

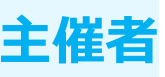

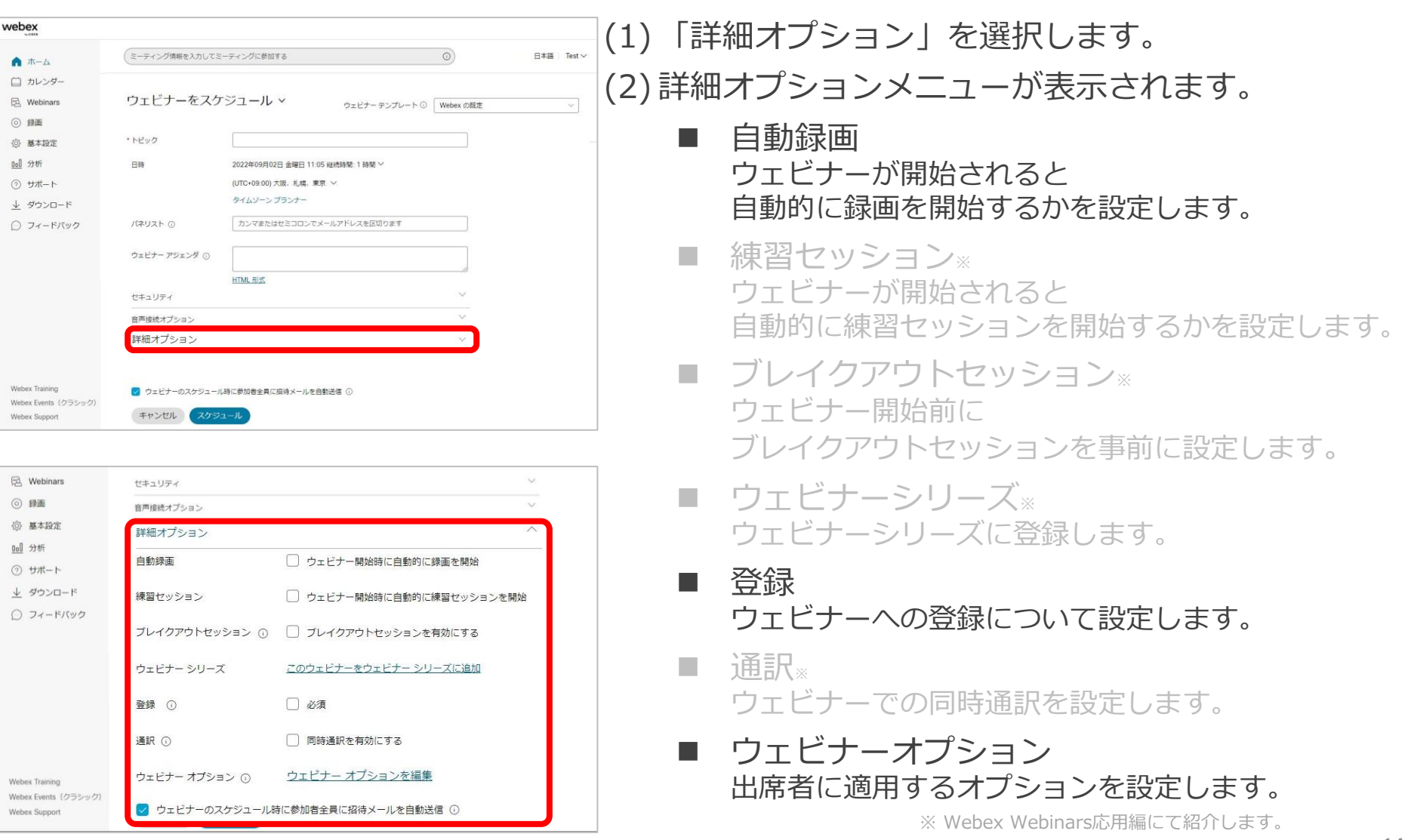

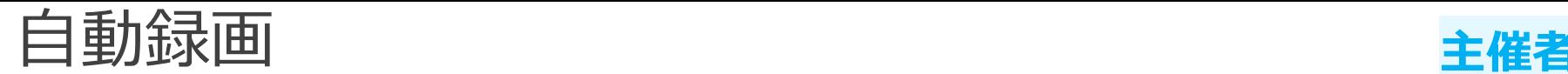

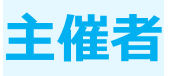

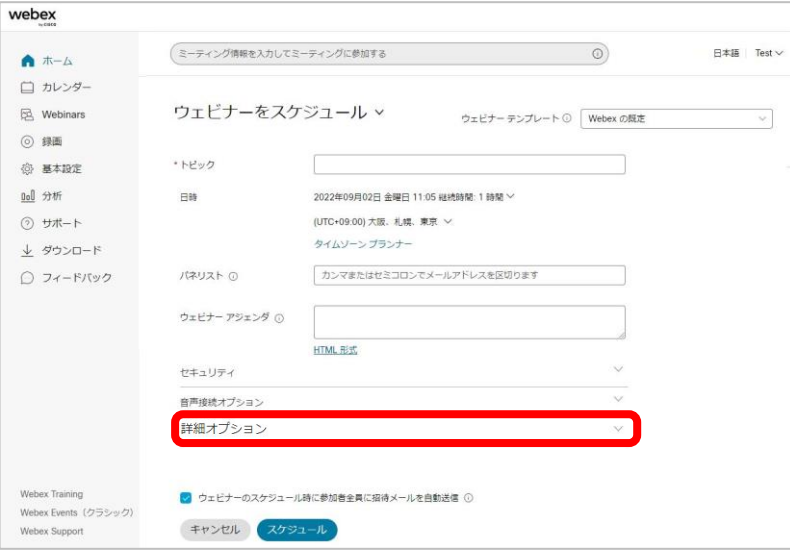

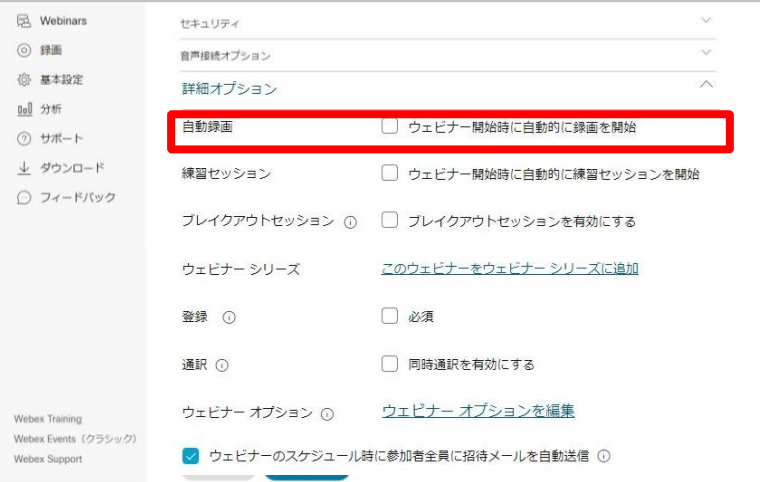

(1) 「詳細オプション」を選択します。 (2) 自動録画の 「ウェビナー開始時に自動的に録画を開始」を 設定します。 (3) 設定が有効になりますと、 ウェビナー開始されると 自動的に録画が開始されます。

※この設定は練習セッションの自動開始と 同時に利用することはできません。

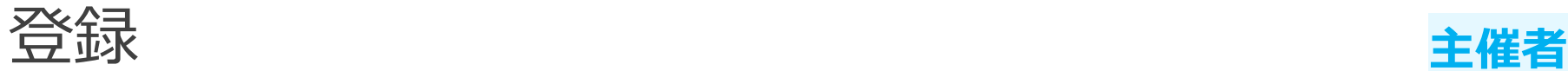

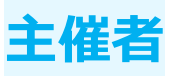

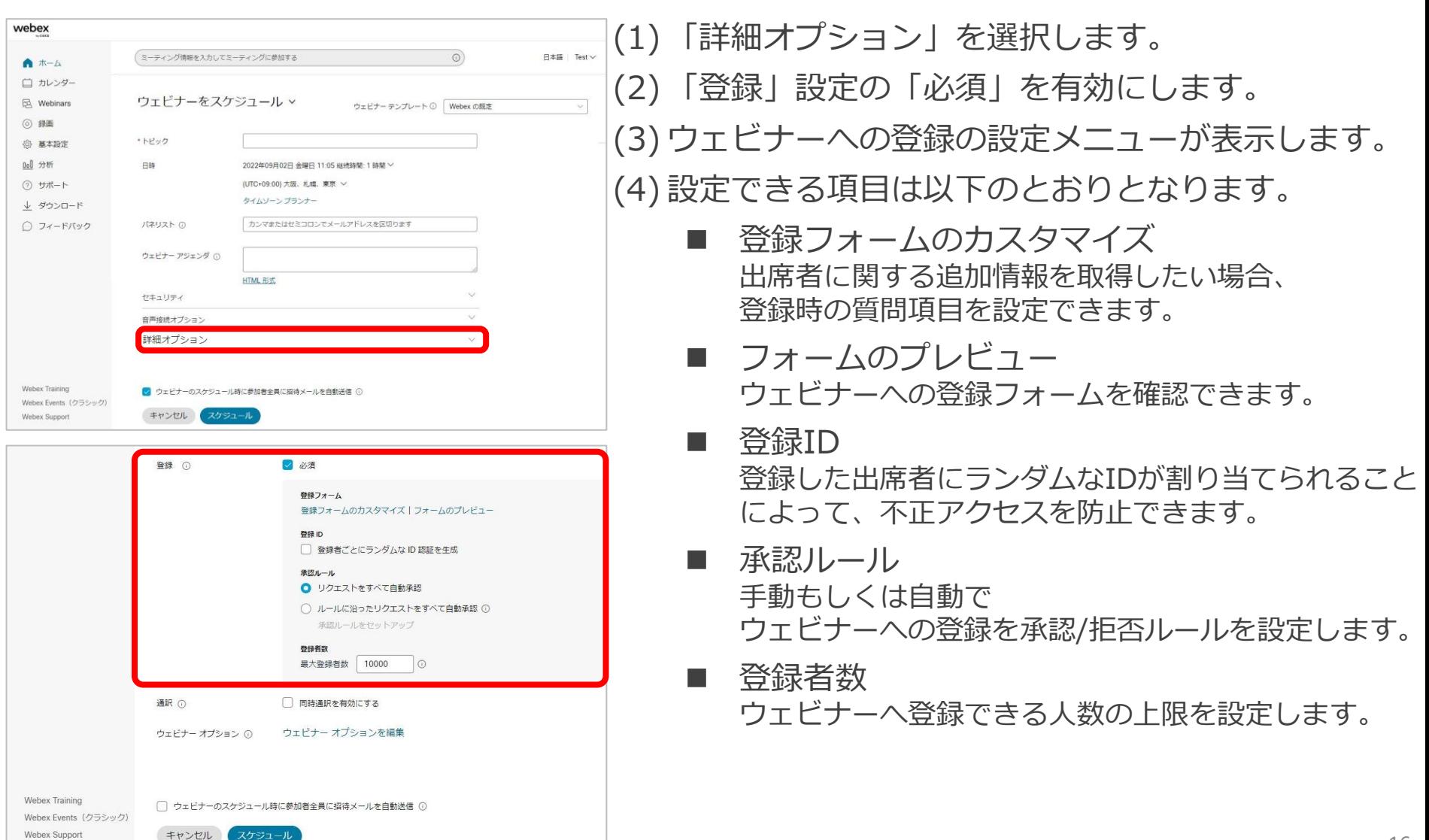

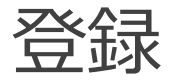

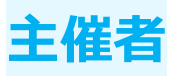

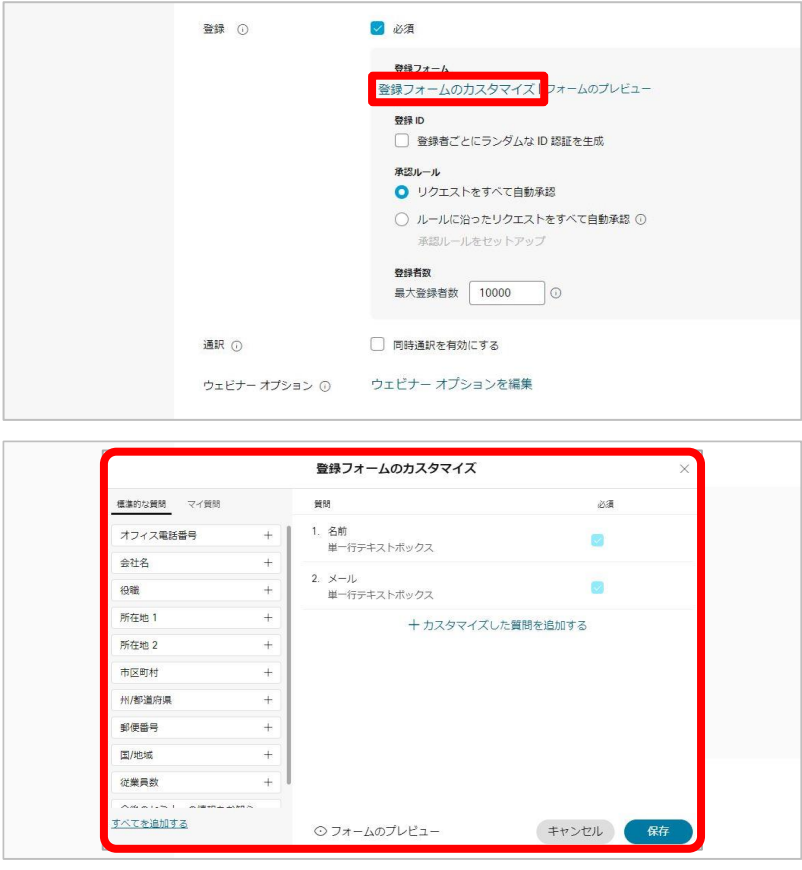

(1) 登録フォームの 「登録フォームのカスタマイズ」を選択します。 (2) 登録フォーム画面が表示されます。 (3) 以下の質問項目は必須となっています。 ■ 名前 ■ メール (4) 出席者の登録時に他の質問項目が必要な場合は 以下の2種類から追加することができます。 ■ 標準的な質問 ■ マイ質問

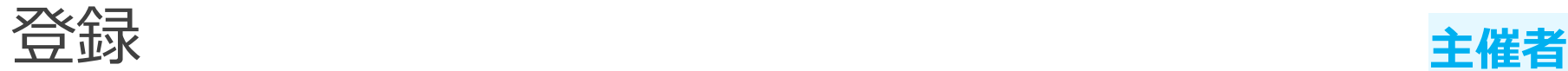

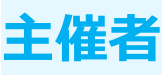

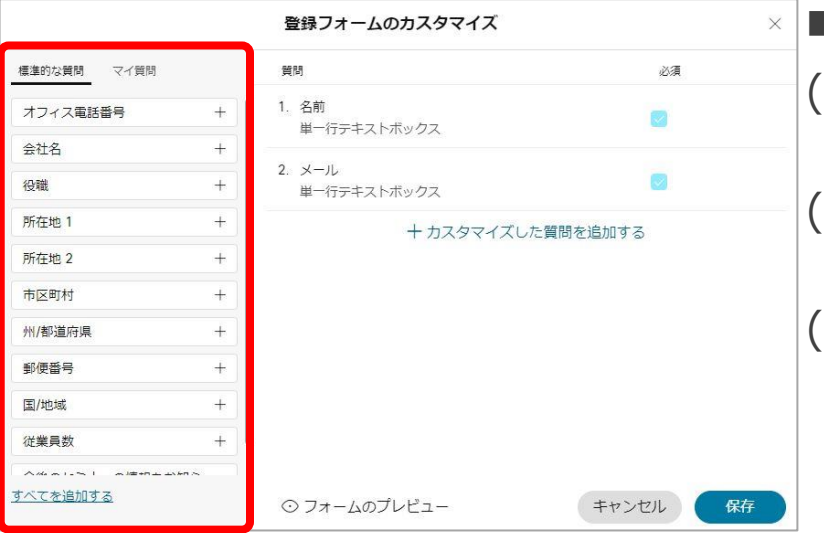

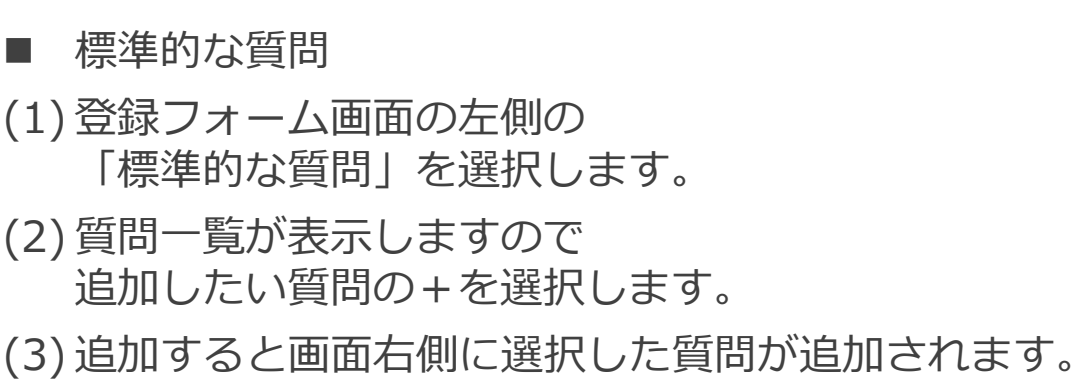

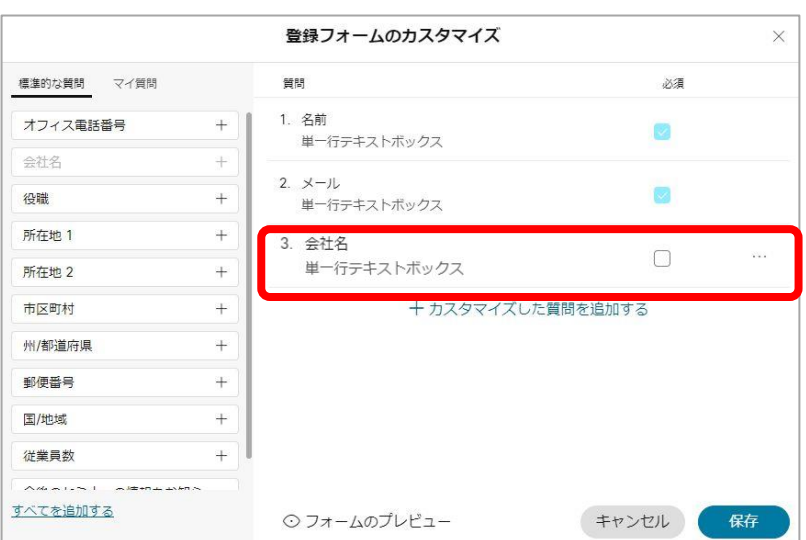

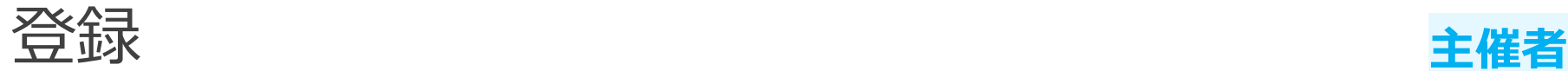

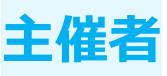

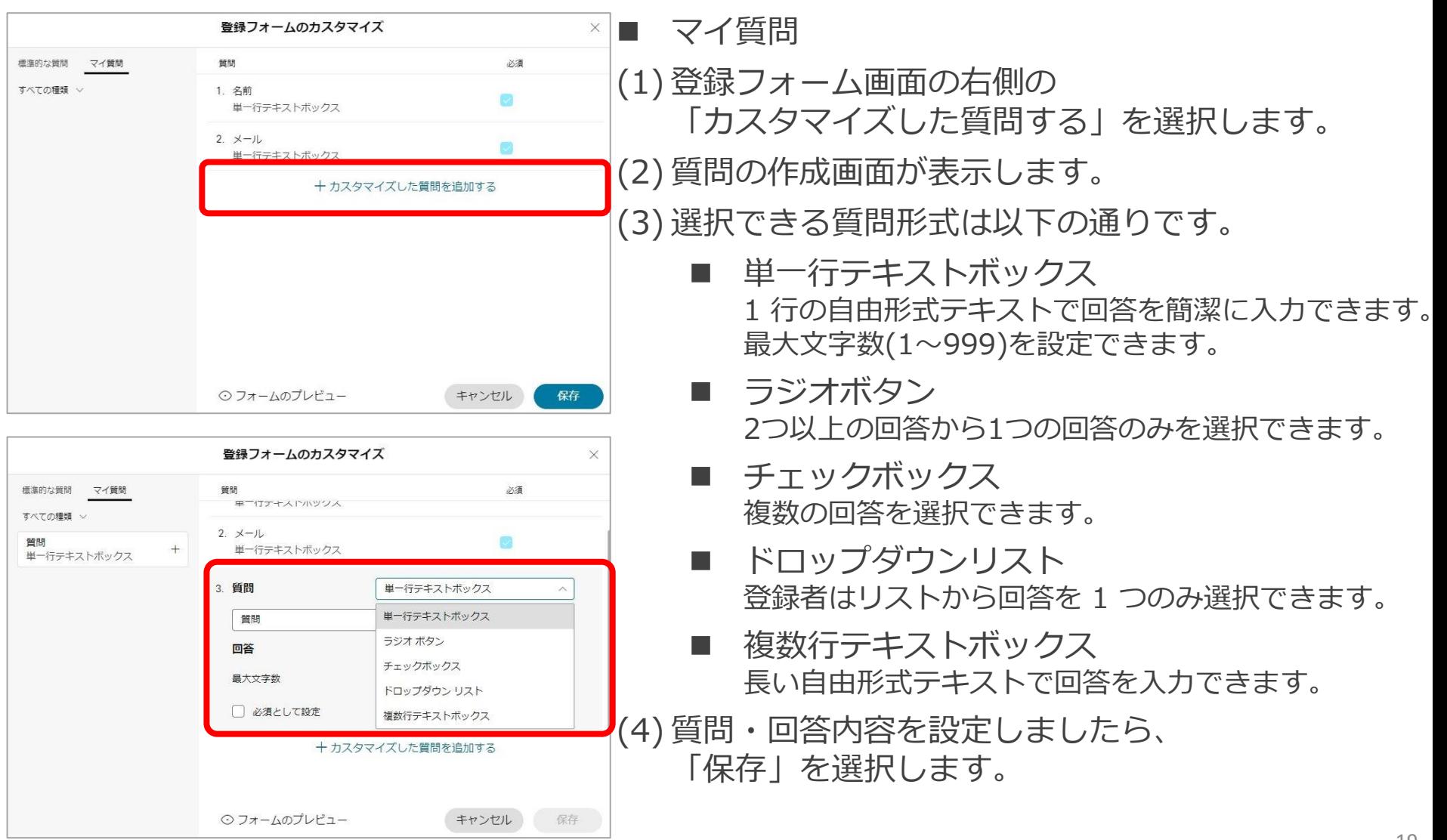

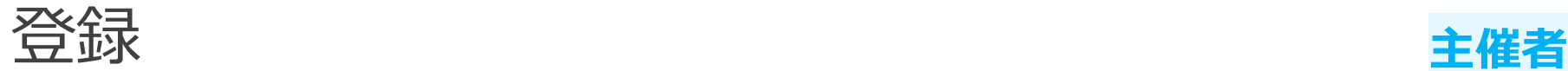

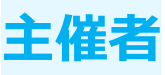

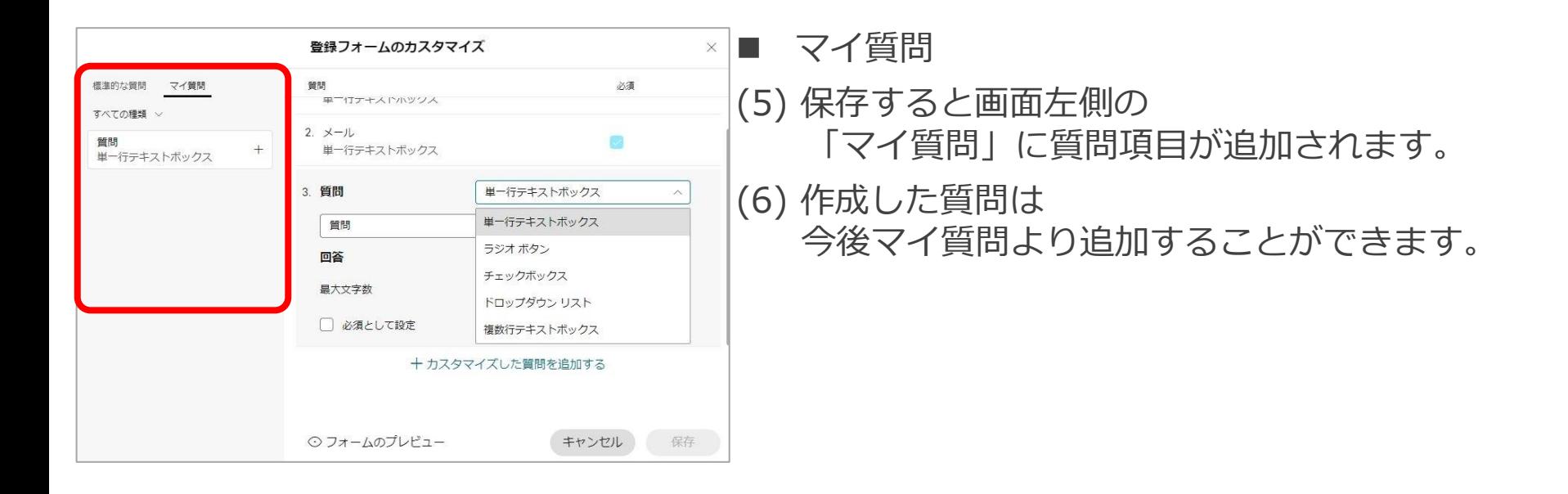

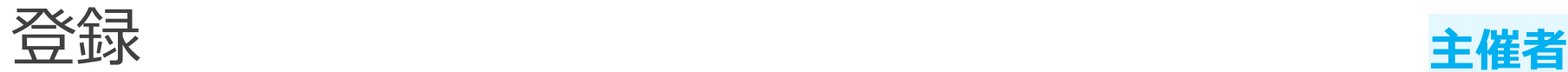

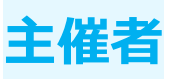

## フォームのプレビュー

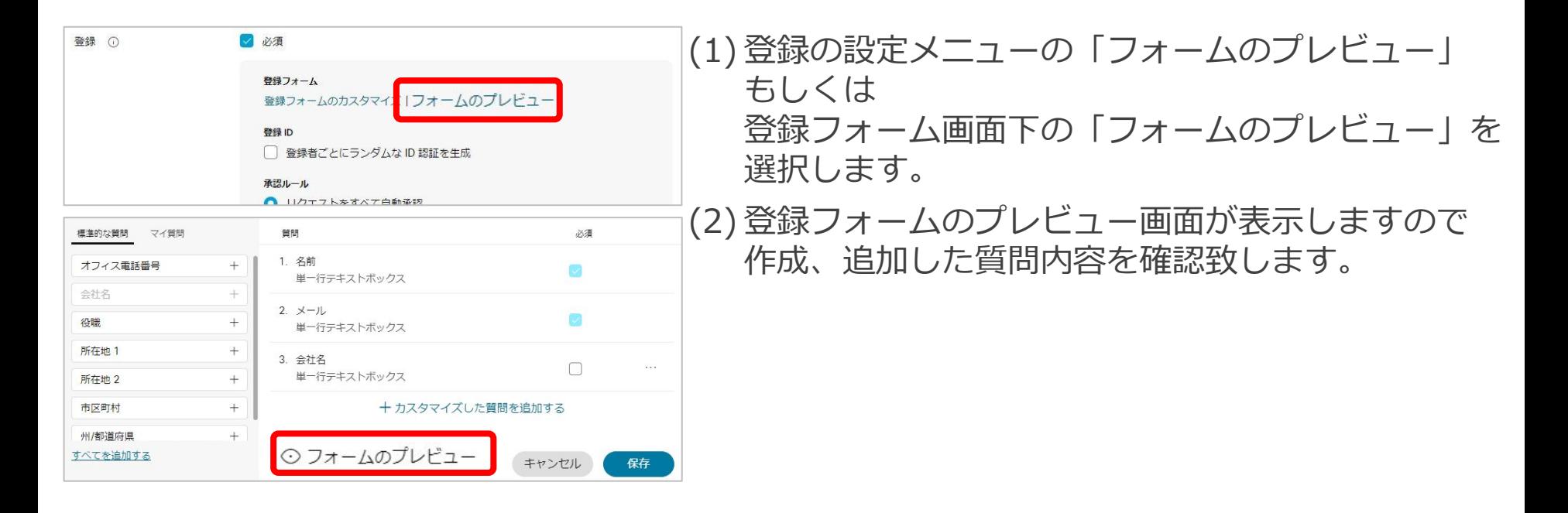

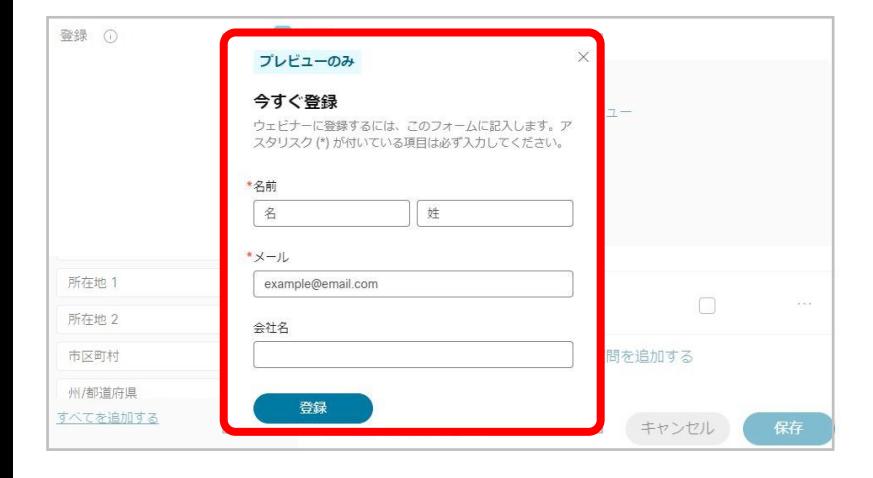

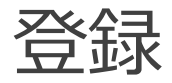

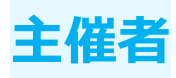

#### 登録ID

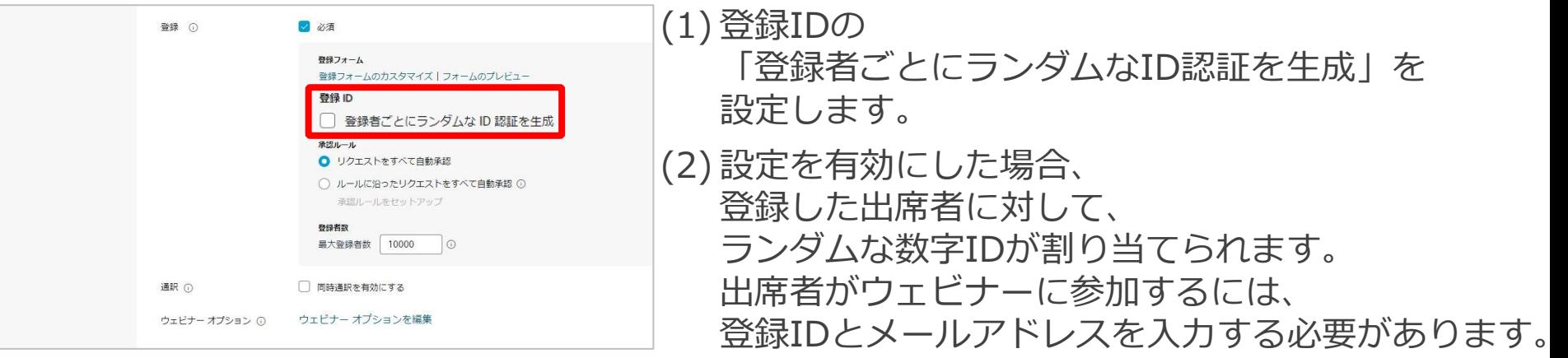

登録

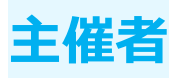

### 承認ルール

キーワードを入力 場合に承認

○ルール実行の原則

 $1 - 1$ 

**V C 大文字と小文字を区別** (ルールの追加)

キャンセル

アクション

大文字と小文字… 極業

自動で登録を承認するためのルールを追加

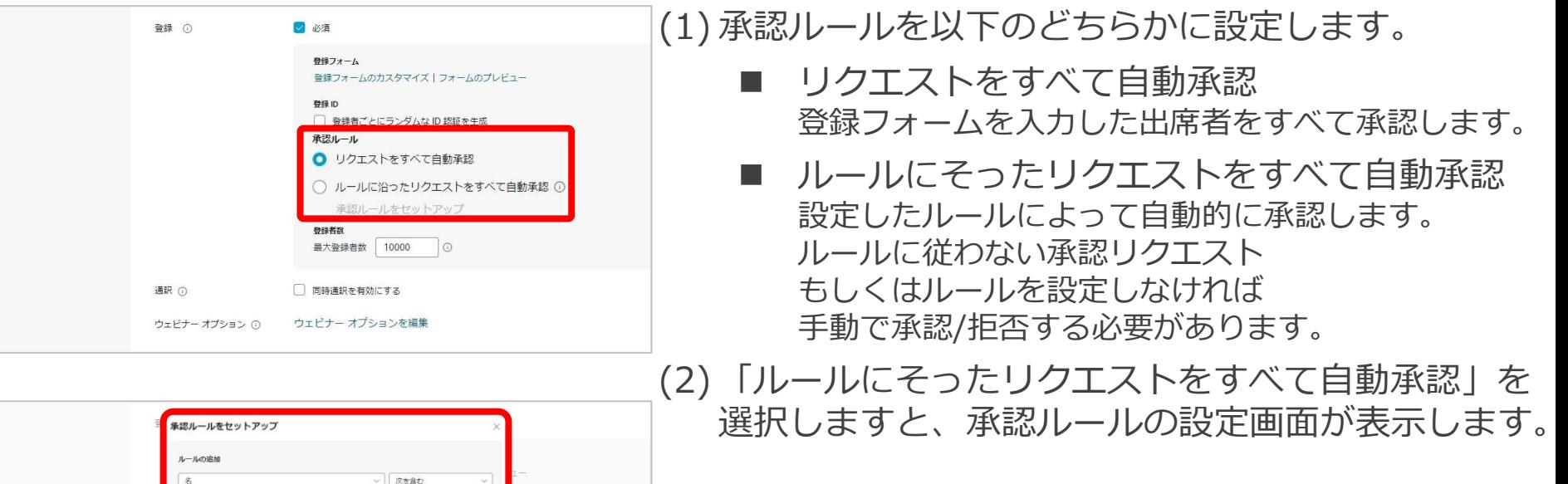

登録

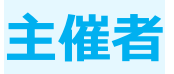

#### 承認ルール

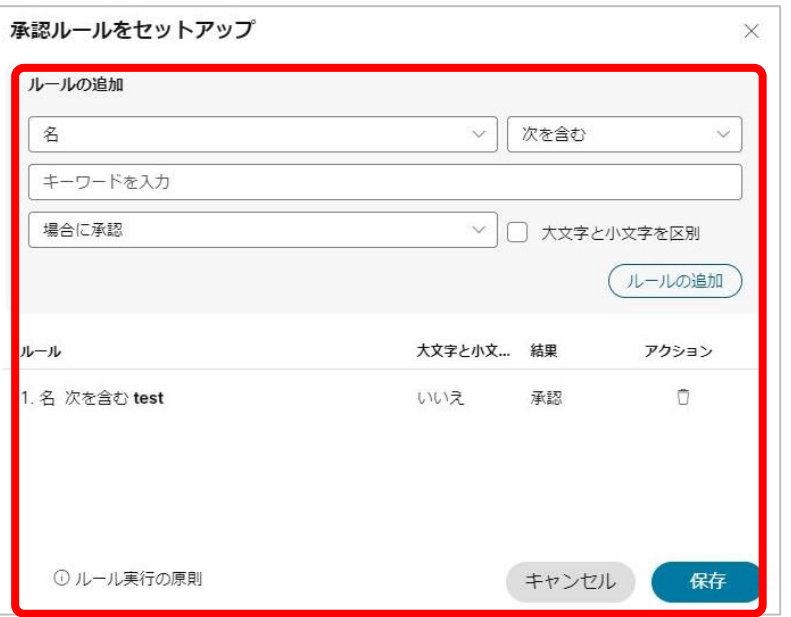

#### (3) 承認ルールは以下の内容で設定することができます。

- 名 / 姓 / メール
- 次を含む / 次の単語を含まない / 次の単語から始まる / 次の単語で終わる
- キーワードを入力 大文字と小文字を区別
- 承認 / 拒否
- (4) ルールが決まりましたら、 「ルールの追加」を選択します。
- (5) ルールは記載されている順番に適用されるため、 必要に応じて順番を並び替えてください。
- (6) 作成したルールを削除したい場合は アクションの立マークを選択すると削除できます。
- (7) ルールを設定しましたら、「保存」を選択します。
- (8) 「ルールにそったリクエストをすべて自動承認」を 選択し、ルールを設定しないと 「手動承認」となります。

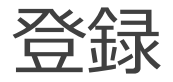

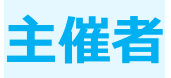

#### 登録者数

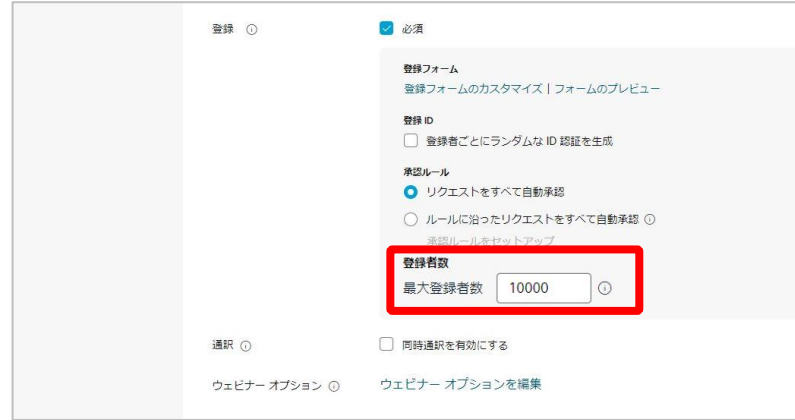

(1) 登録者数の人数制限を設けるために 「最大登録者数」を設定します。 (2) ウェビナーに出席できる人数以上の 人数を最大登録者数として設定できます。 (3) 登録者数が設定した人数を上回ると 出席者には登録できないメッセージが表示されます。

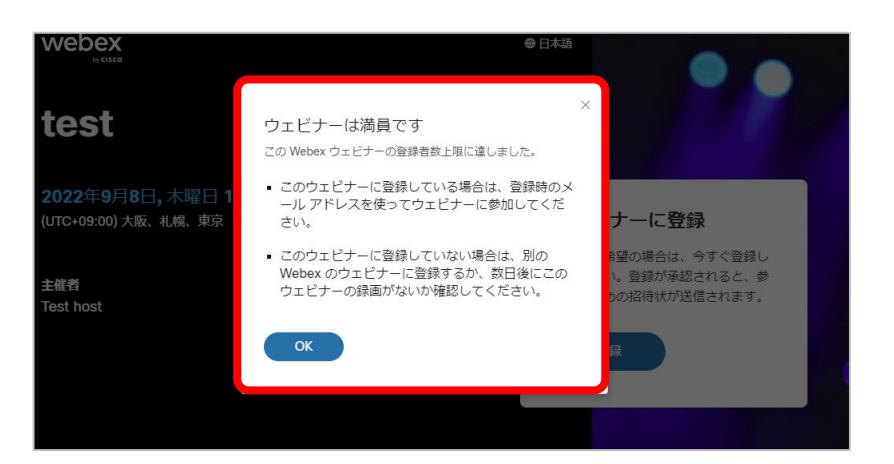

ウェビナーオプション **主催者**

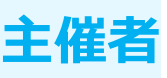

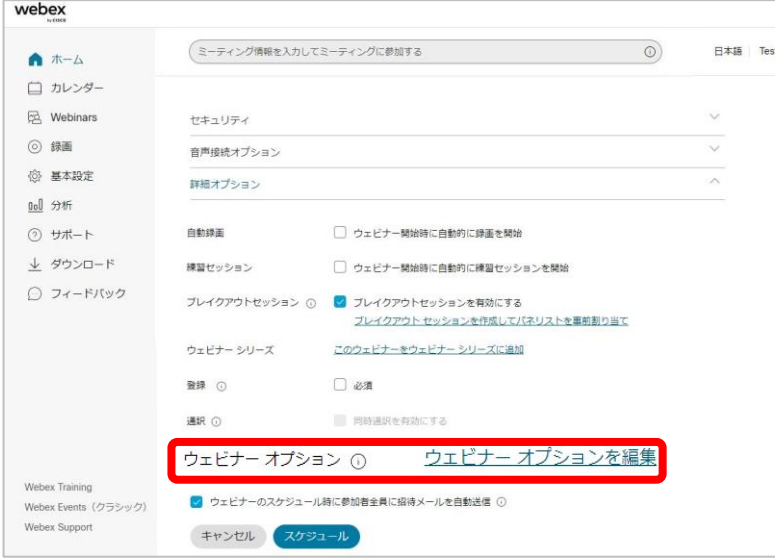

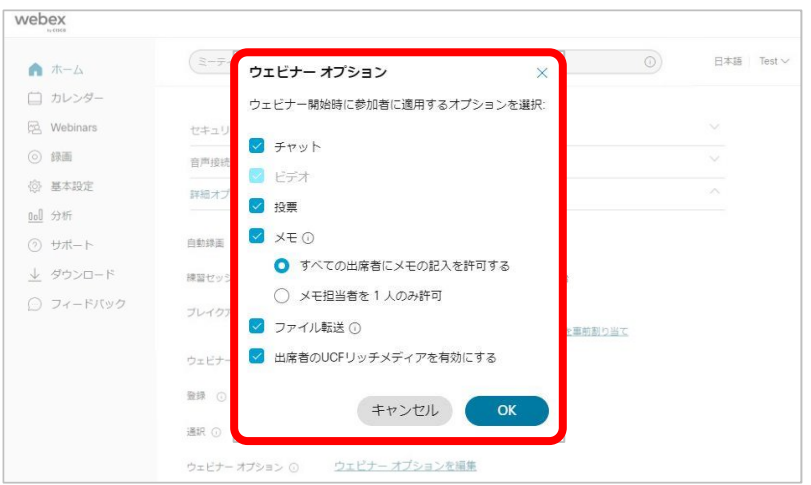

(1) 「 詳細オプション」を選択します。 (2) ウェビナーオプションの 「ウェビナーオプションを編集」を選択します。 (3) ウェビナーオプション画面が表示します。 (4) 参加者に適用するオプションを設定できます。 設定できる内容は以下の通りとなります。 ■ チャット ◼ 投票 ■ メモ • すべての出席者にメモの記入を許可する • メモ担当者を1人のみ許可 ■ ファイル転送

◼ 出席者のUCFリッチメディアを有効にする

ウェビナー情報 **主催者**

c

 $\overline{c}$ 

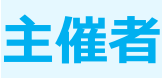

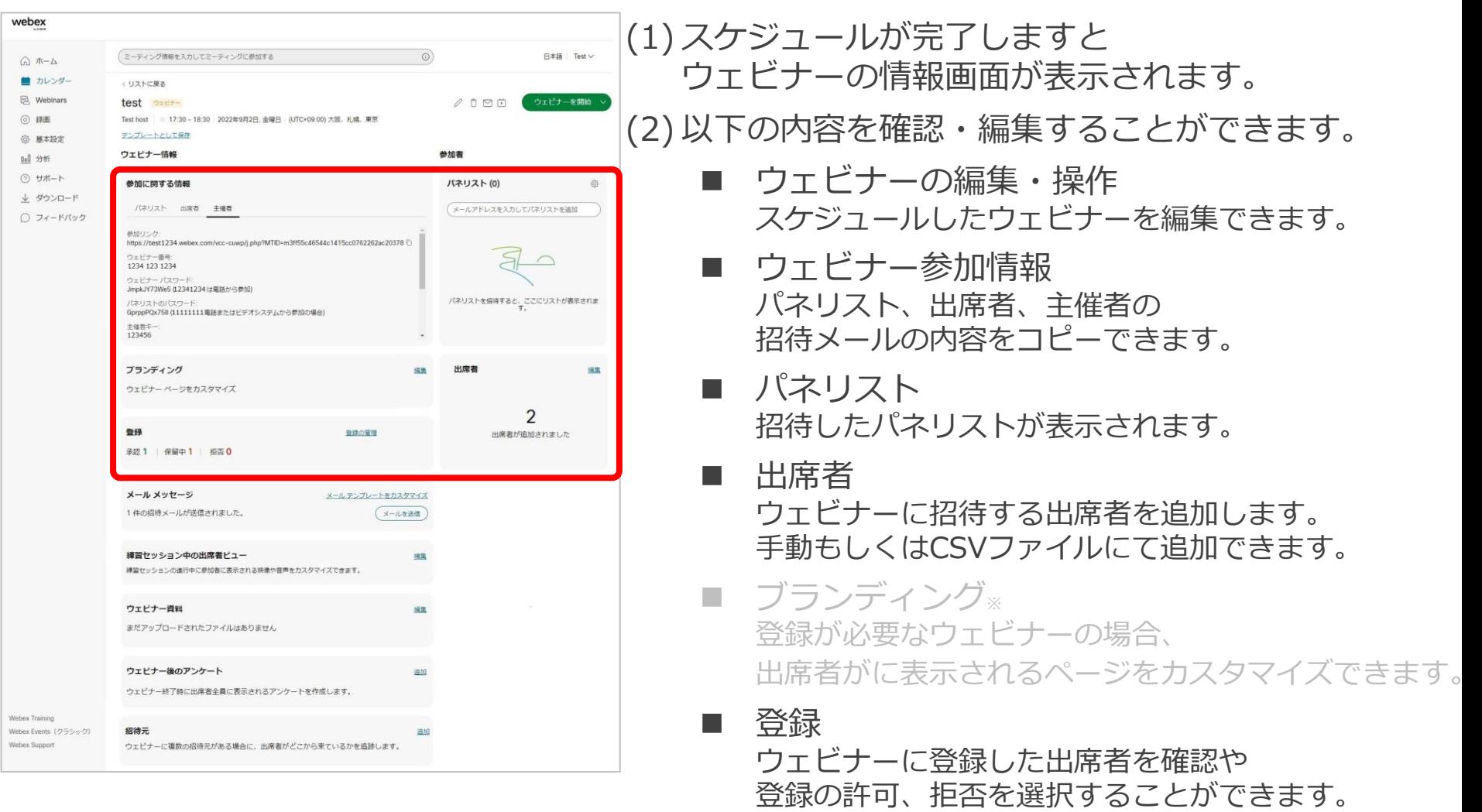

※ Webex Webinars応用編にて紹介します。

## ウェビナー情報 **主催者**

 $\ddot{a}$ 

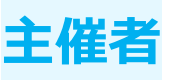

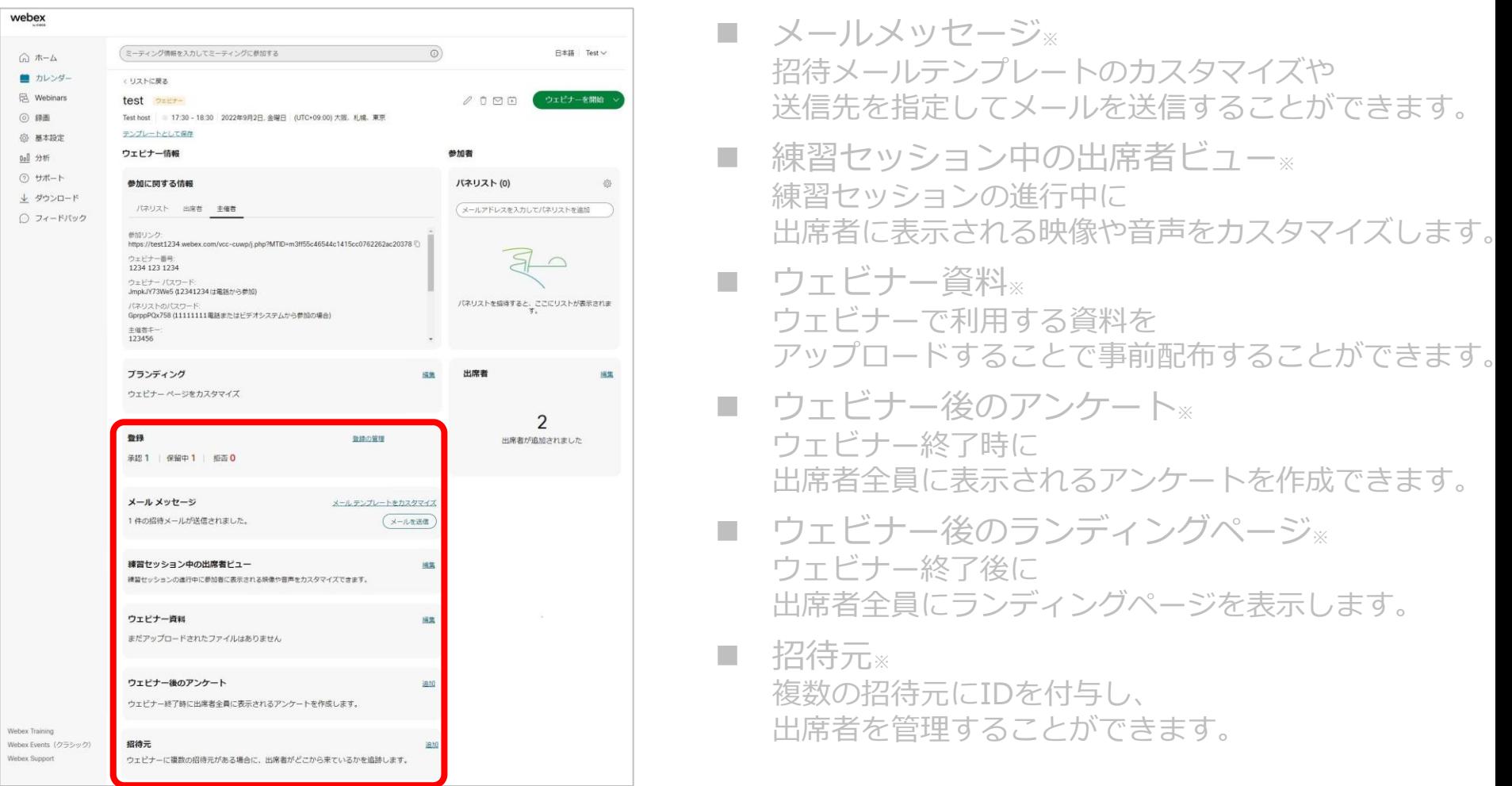

<span id="page-28-0"></span>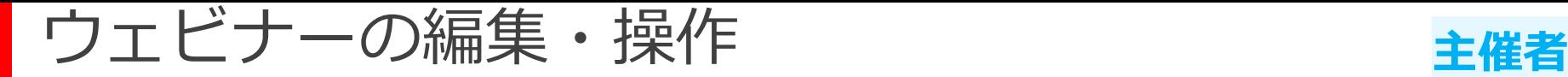

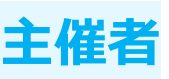

#### スケジュールしたウェビナーを編集や削除を行うことができます。 他にも招待状の送信やカレンダーファイルの出力を行います。

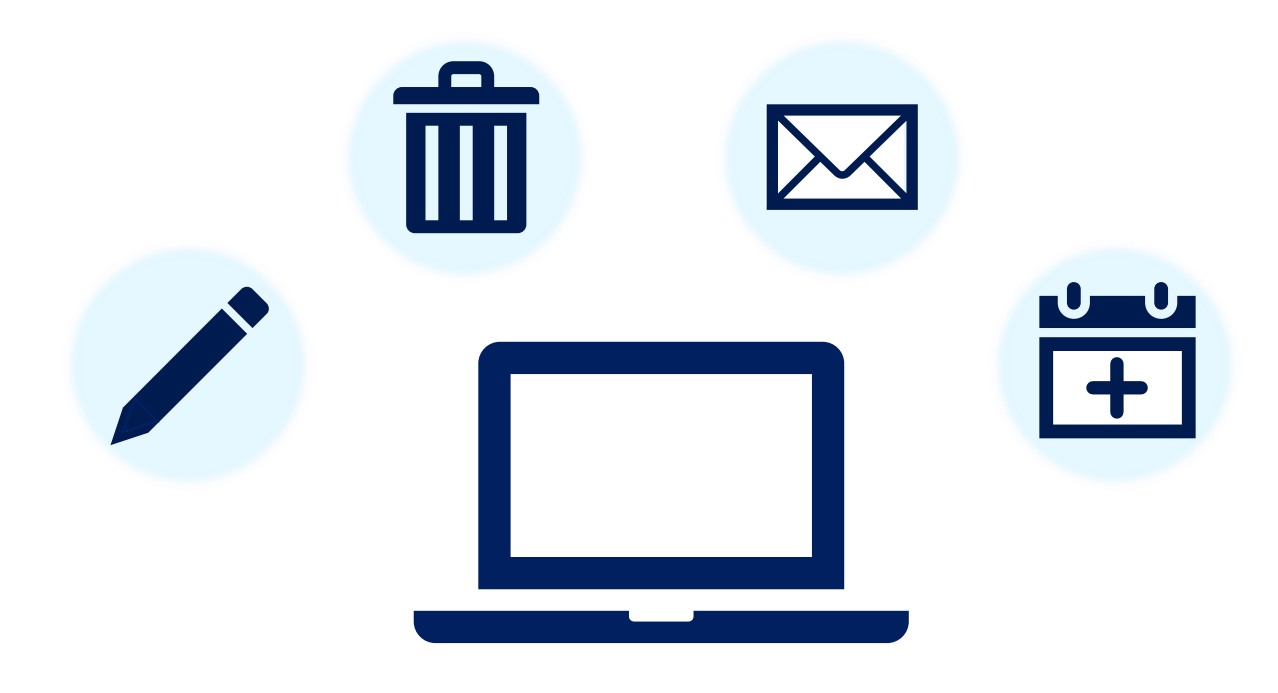

ウェビナーの編集・操作

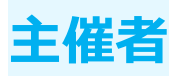

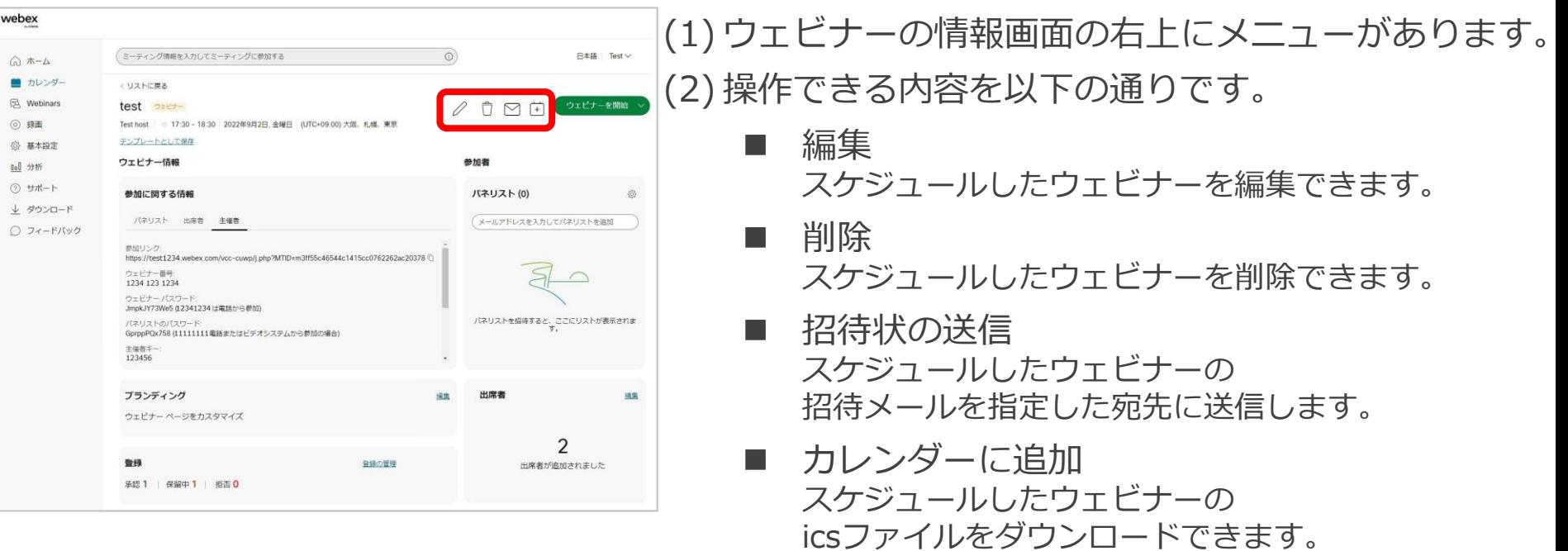

icsファイルを利用して、カレンダーにスケジュールし たウェビナーの情報を追加します。

ウェビナーの編集・操作

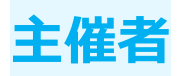

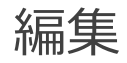

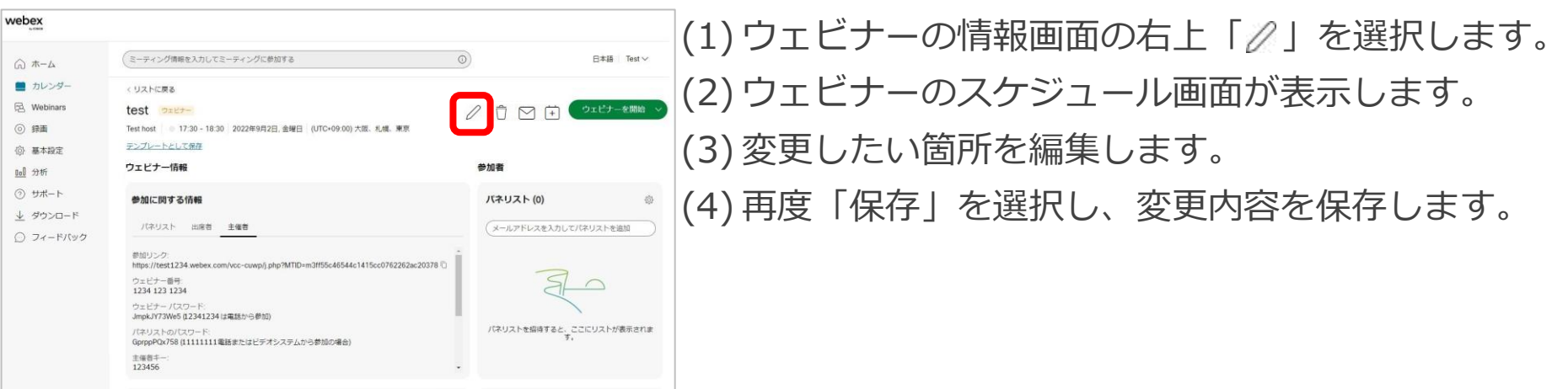

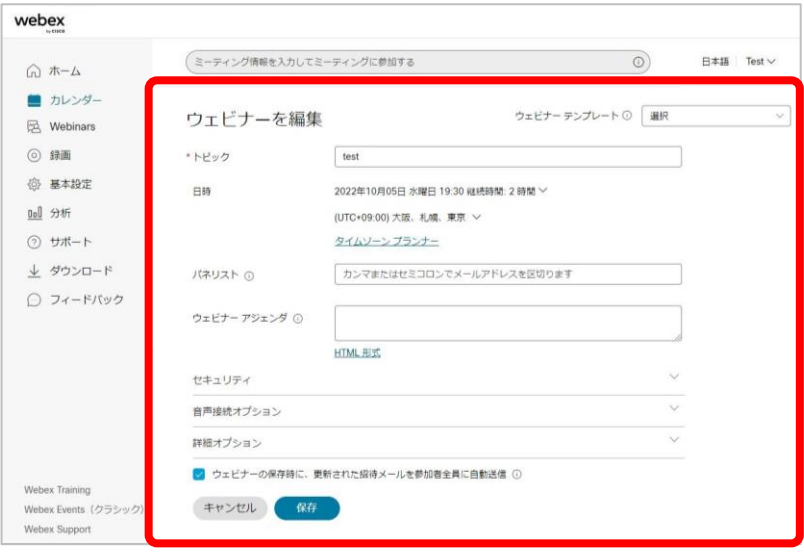

ウェビナーの編集・操作

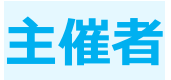

#### 削除

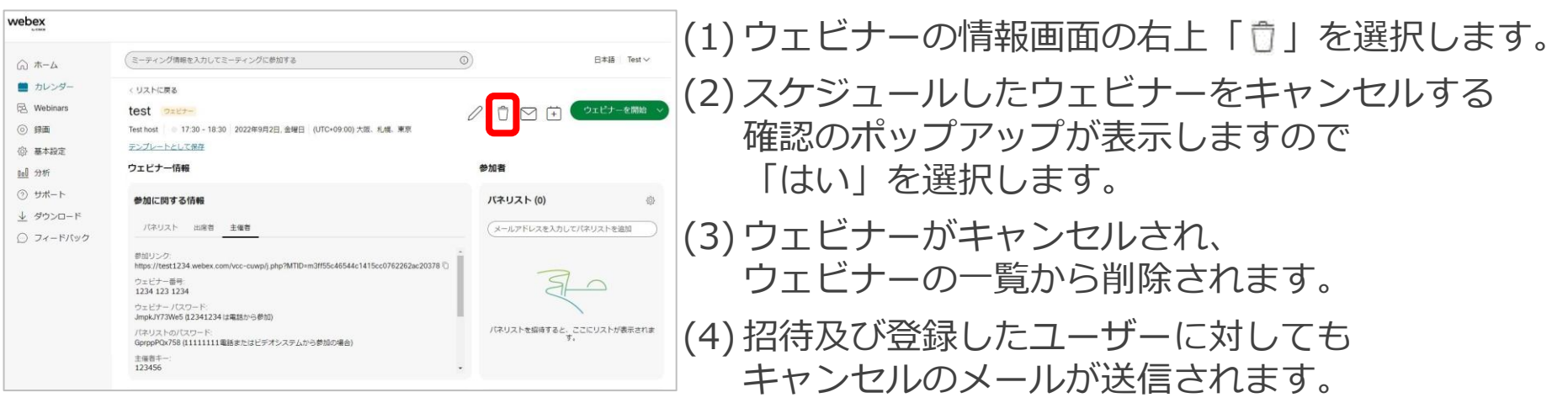

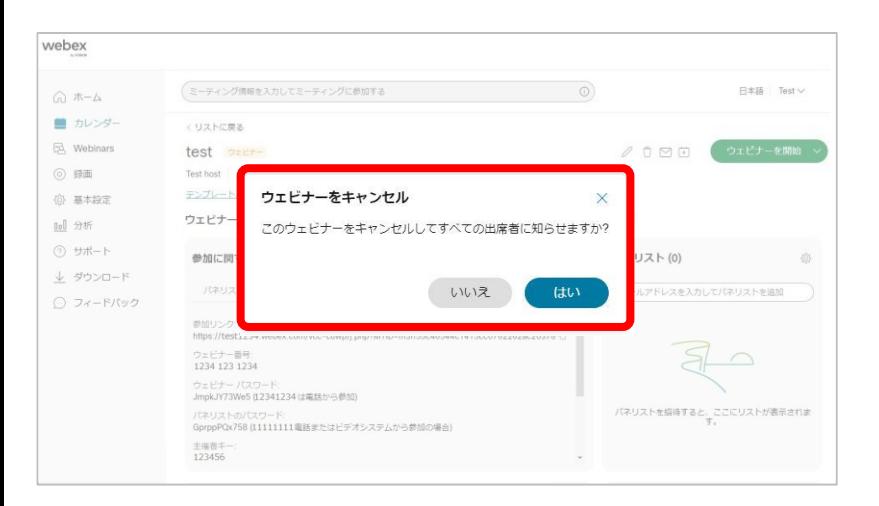

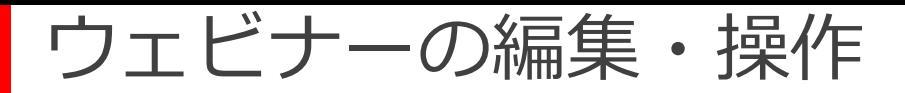

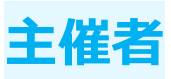

#### 招待状の送信

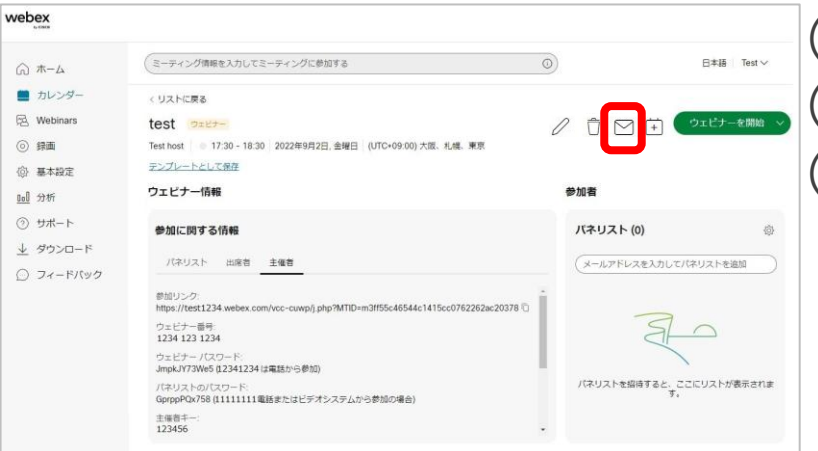

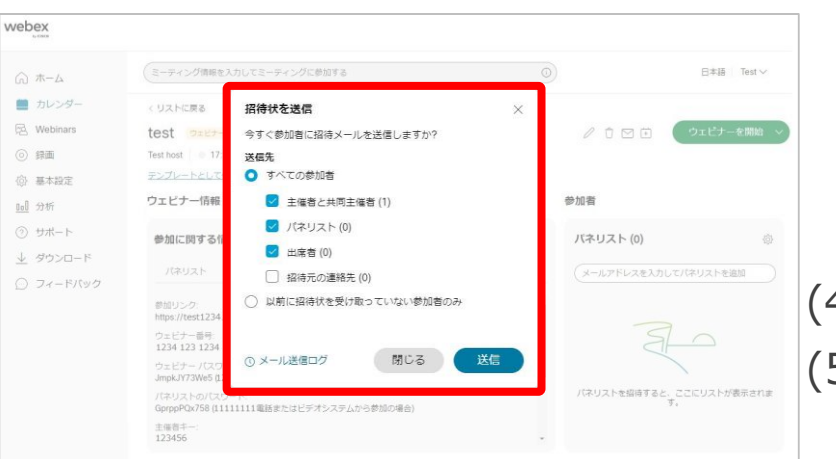

(1)ウェビナーの情報画面の右上「⊠」を選択します。 (2) 招待状の送信画面が表示します。

#### (3) 送信先を設定します。

- すべての参加者 ウェビナーに参加するすべての参加者に対して 招待状を送信します。 個別で送信先を設定することもできます。
	- 主催者と共同主催者
	- パネリスト
	- 出席者
	- 招待元の連絡先※
- ◼ 以前に招待状を受け取っていない参加者のみ 招待状を送信したあとに追加された参加者に対して、 招待状を送信することができます。

(4) 送信先を設定しましたら、「送信」を選択します。 (5) 設定した送信先に招待状メールが送信されます。

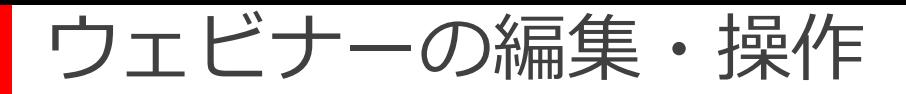

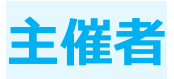

#### カレンダーに追加

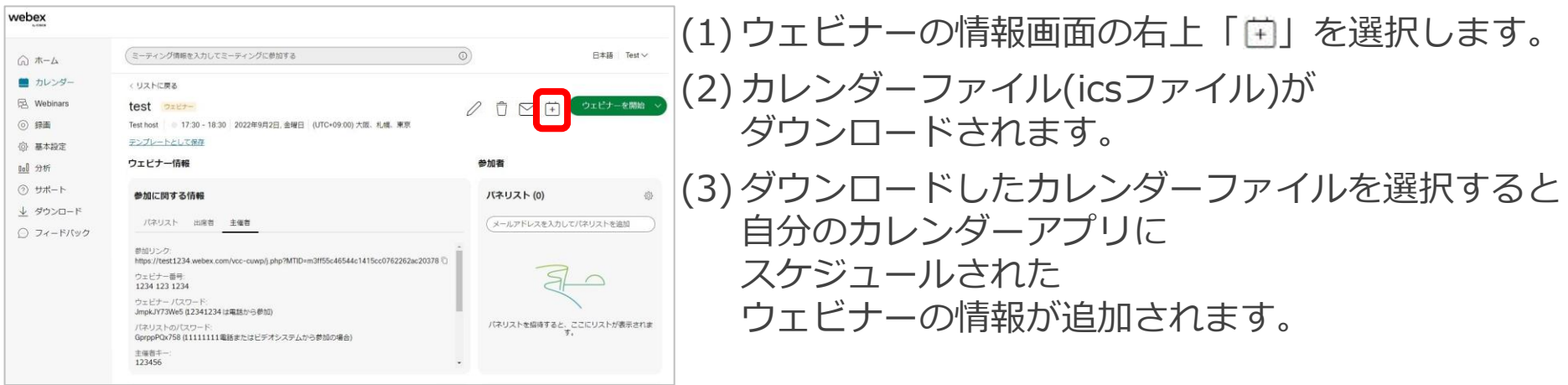

<span id="page-34-0"></span>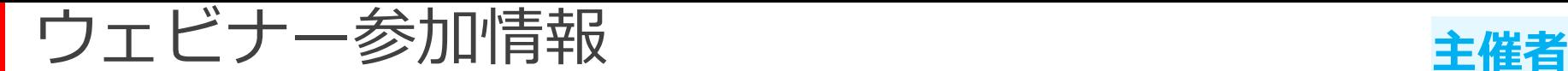

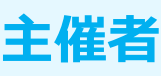

パネリスト、出席者及び主催者のウェビナー参加情報を表示できます。 参加情報のコピーを行えますので、

招待状メール送信以外の手段で出席者にご案内いただけます。

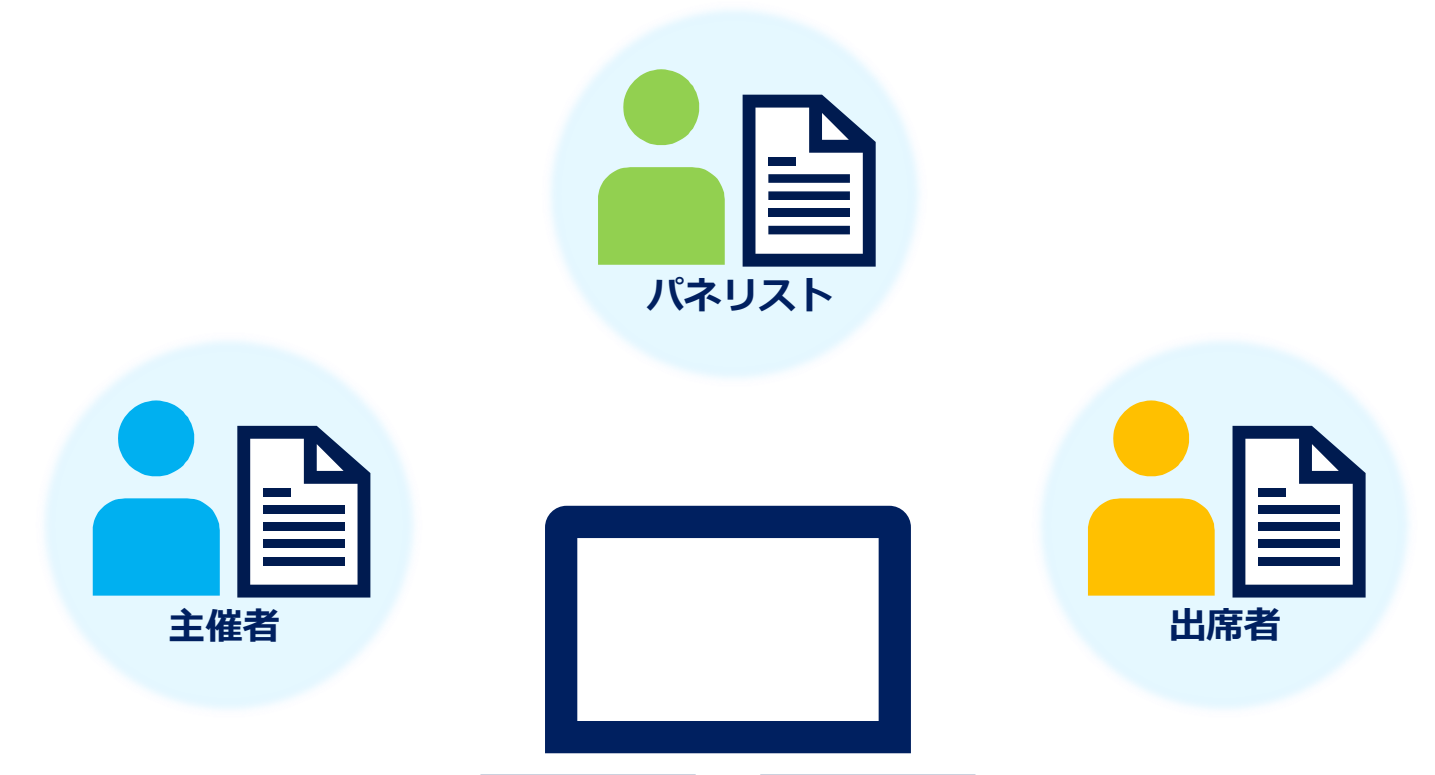

ウェビナー参加情報

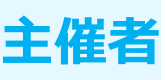

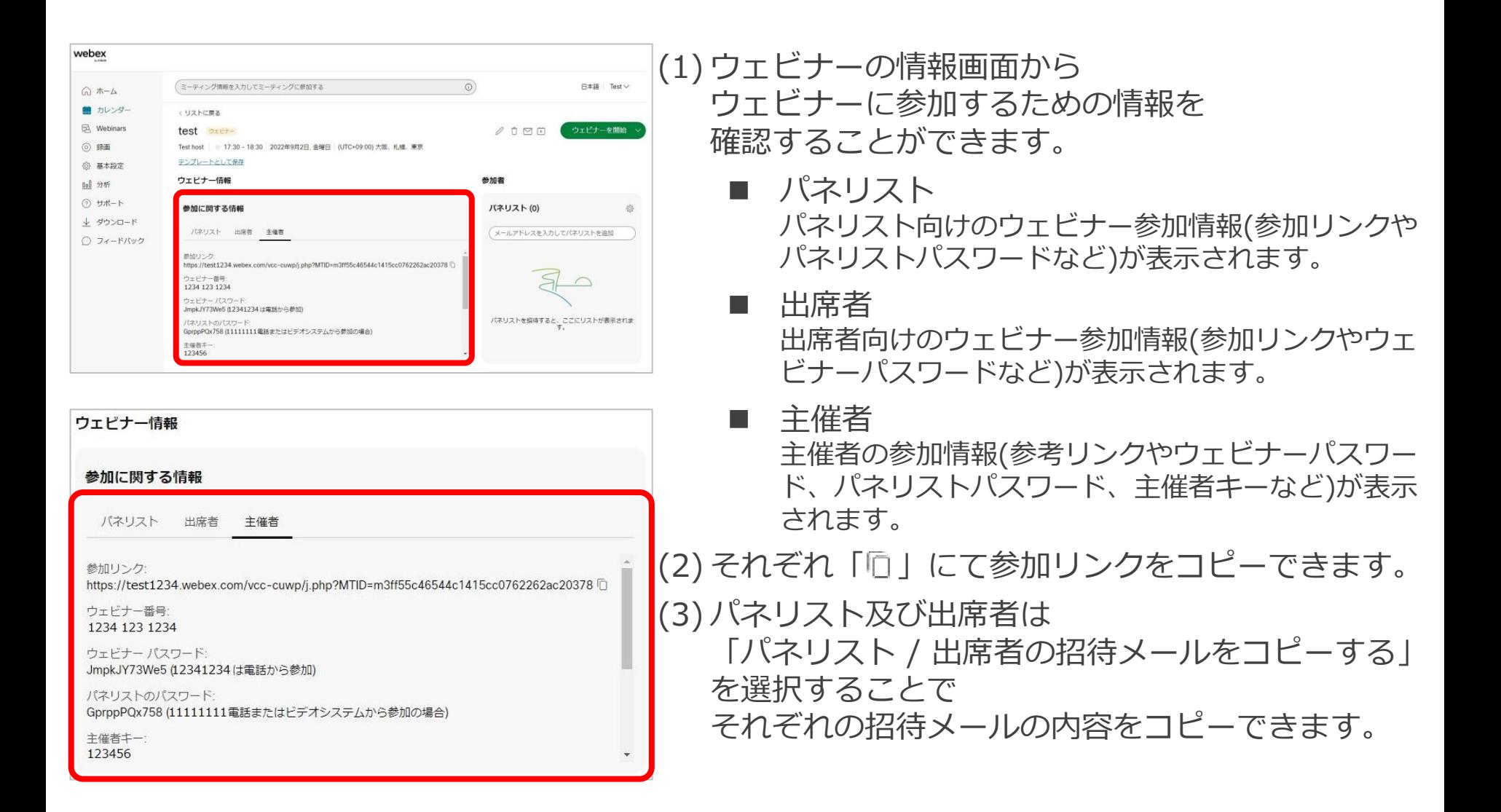
パネリスト **主催者**

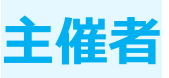

#### スケジュールしたウェビナーにパネリストを追加します。 パネリストを追加するときの 招待状メールの送信の設定や共同主催者への指定を行うことができます。

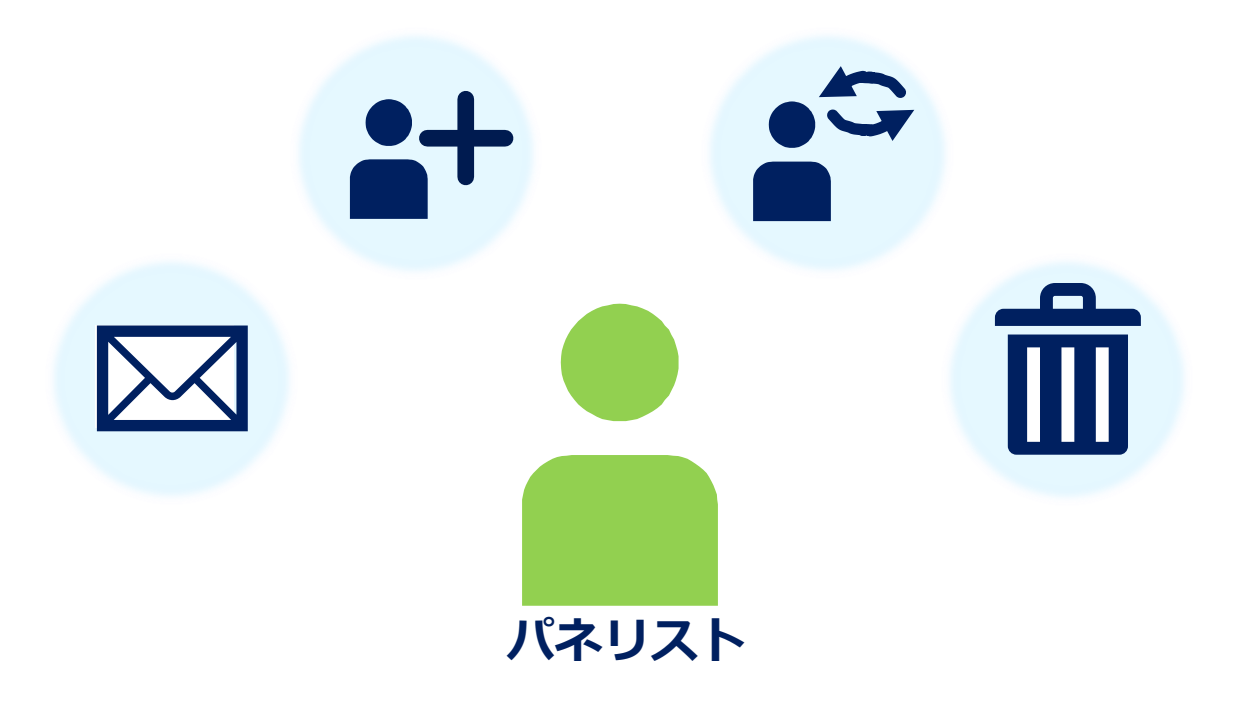

パネリスト

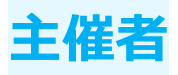

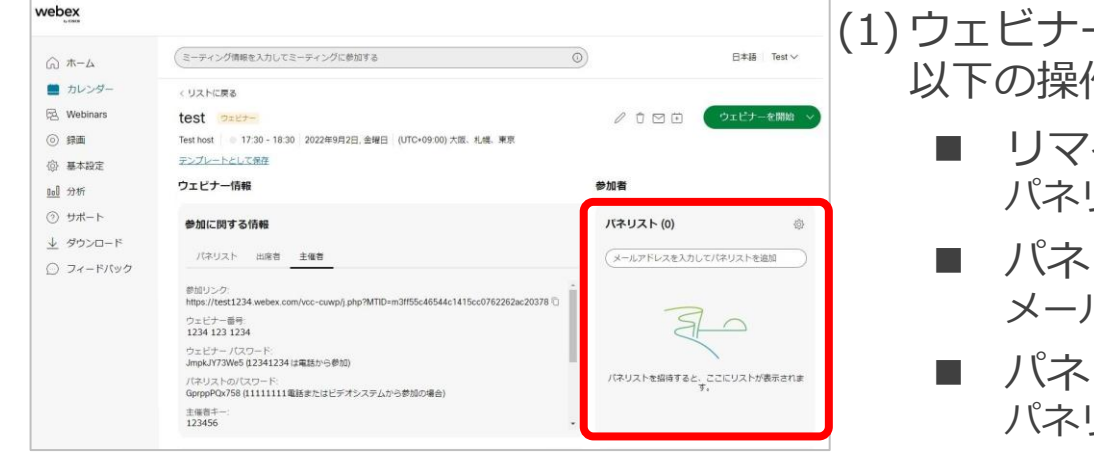

(1) ウェビナーの情報画面の「パネリスト」から 作ができます。

- インダーメールの送信 パネリスト追加時の招待メールの送信を設定できます。
- リストの招待 メールアドレスを入力し、パネリストを追加します。
- リストの編集 パネリストの削除、共同主催者に設定できます。

パネリスト

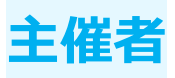

#### リマインダーメールの送信

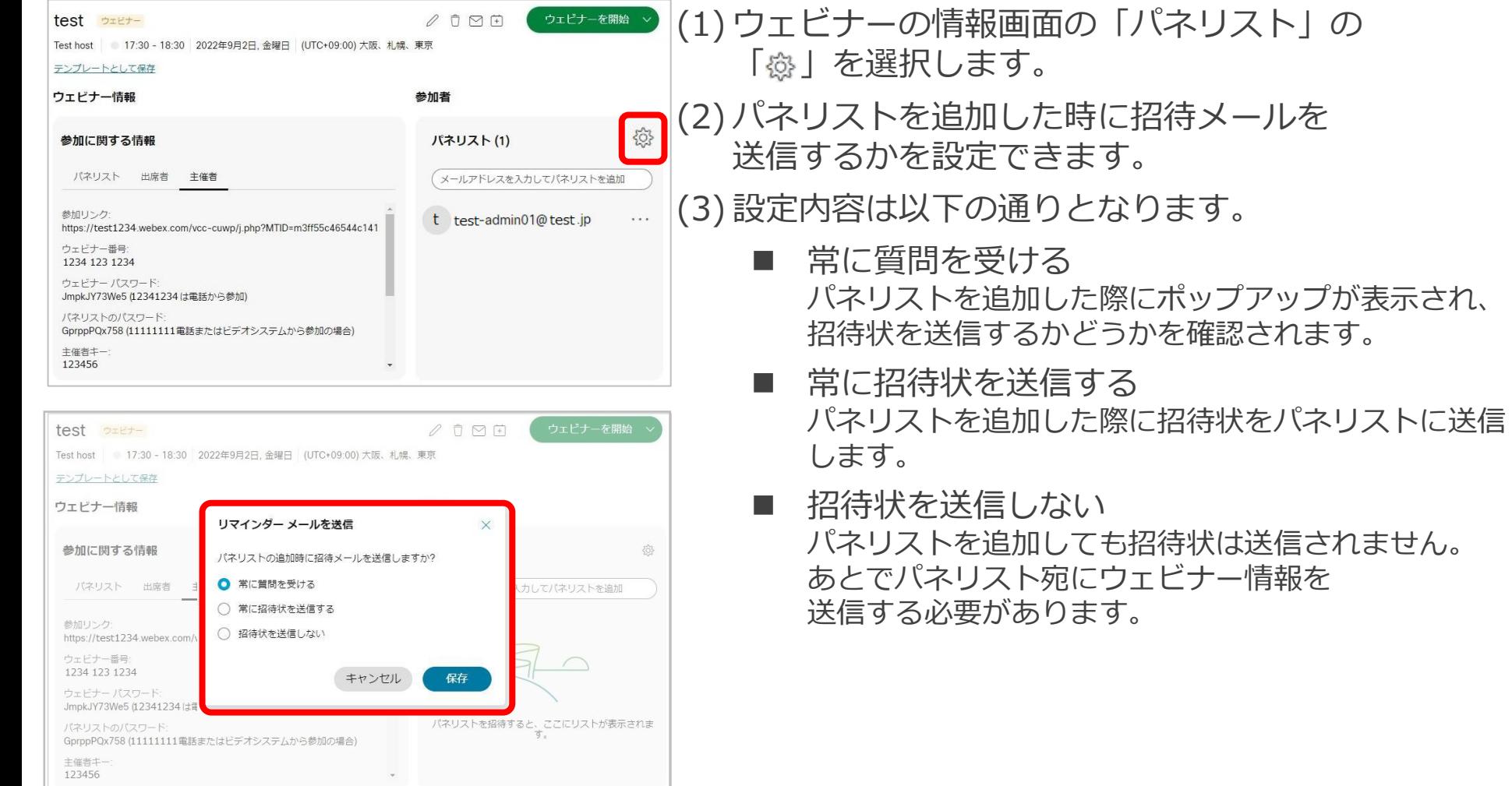

パネリスト

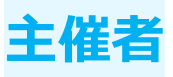

#### パネリストの招待

Test host 17:30 - 18:30 2022年9月2日, 金曜日 (UTC+09:00) 大阪、札幌、東京

招待状を送信

招待メールを送信しますか?

□ 選択を記憶して、今後確認しない

参加者

今すぐ送信

新しいパネリストが追加されました。今すぐこのパネリストに

後で送信

 $\boxtimes$ 

 $\{\!\!\begin{array}{c} \circ \\ \circ \circ \end{array}\!\!\!$ 

してパネリストを追加

パネリストを招待すると、ここにリストが表示されま

テンプレートとして保存

参加に関する情報

パネリスト 出席者

JmpkJY73We5 (12341234 は電話から参加)

GprppPQx758 (111111111電話またはビデオシステムから参加の場合)

ウェビナー情報

参加リンク: https://test1234.webex.com/ ウェビナー番号:

主催者キー 123456

1234 123 1234 ウェビナー パスワード:

パネリストのパスワード:

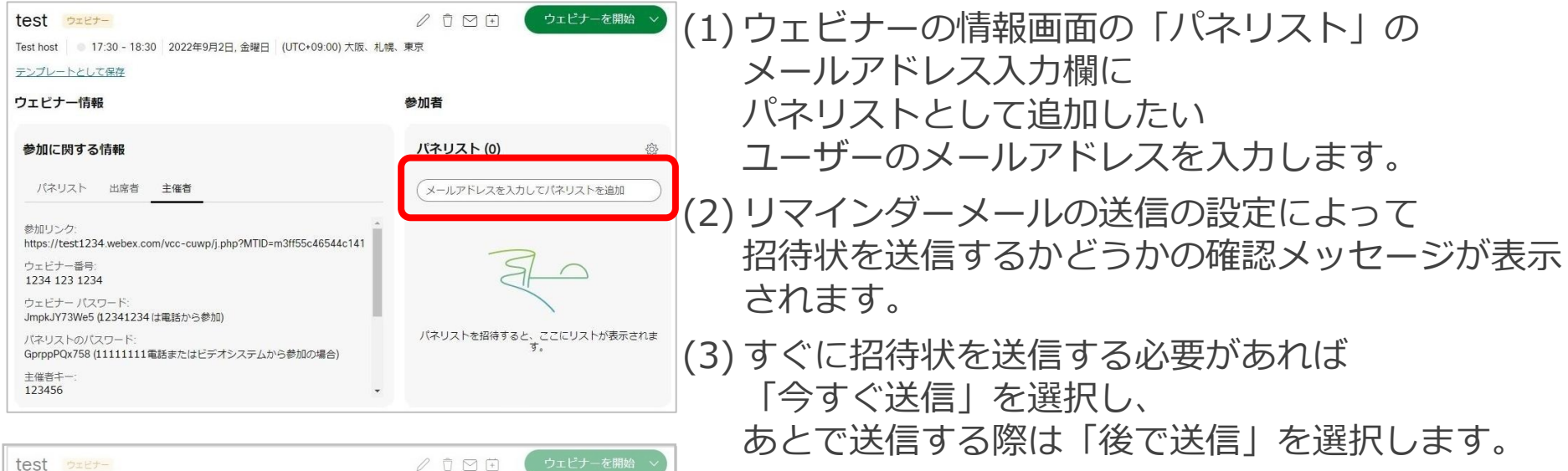

パネリスト

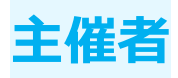

#### パネリストの編集

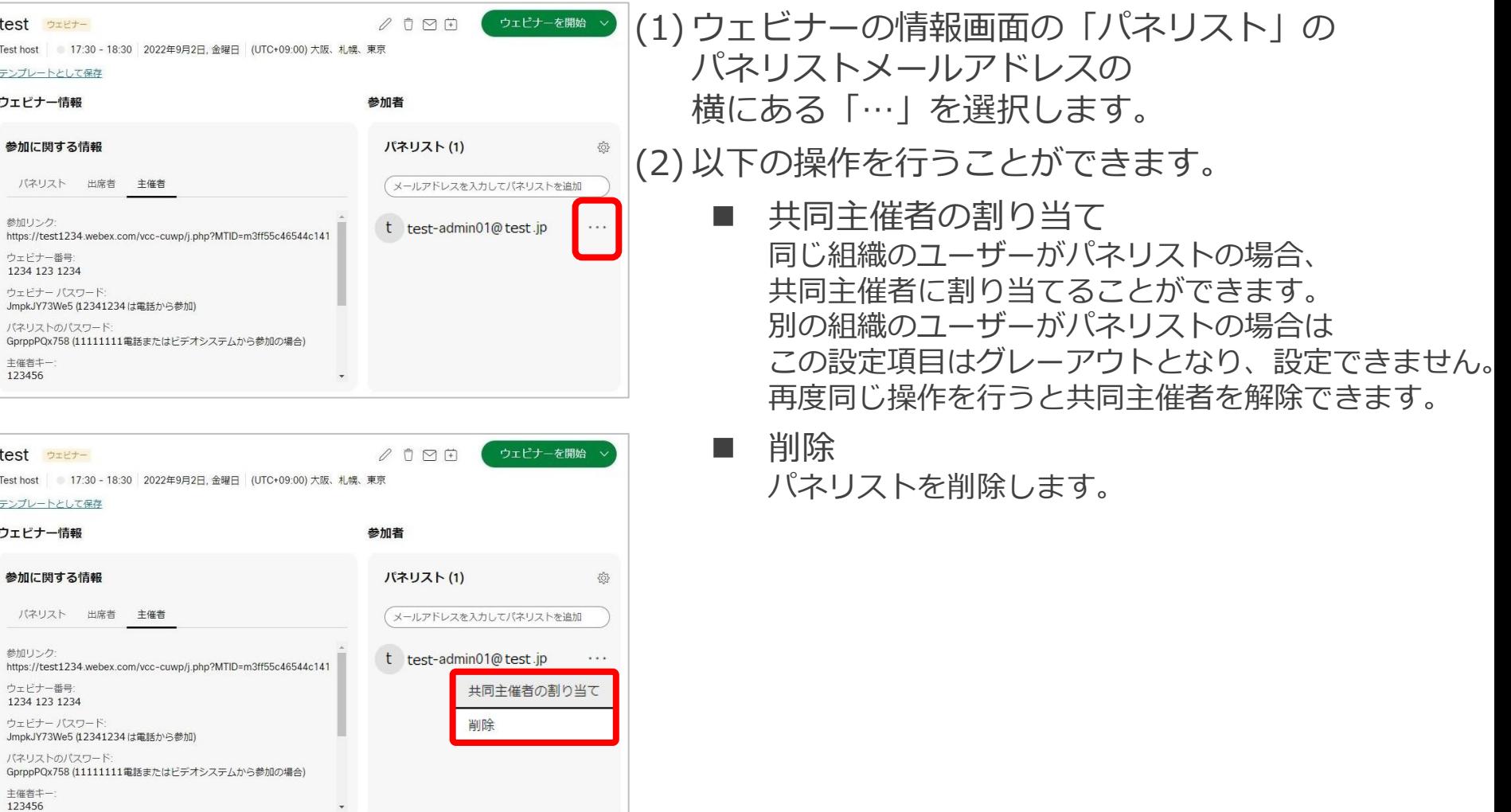

出席者 **主催者**

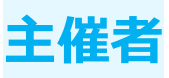

#### スケジュールしたウェビナーに出席者を招待します。 招待した出席者を確認、管理することができます。

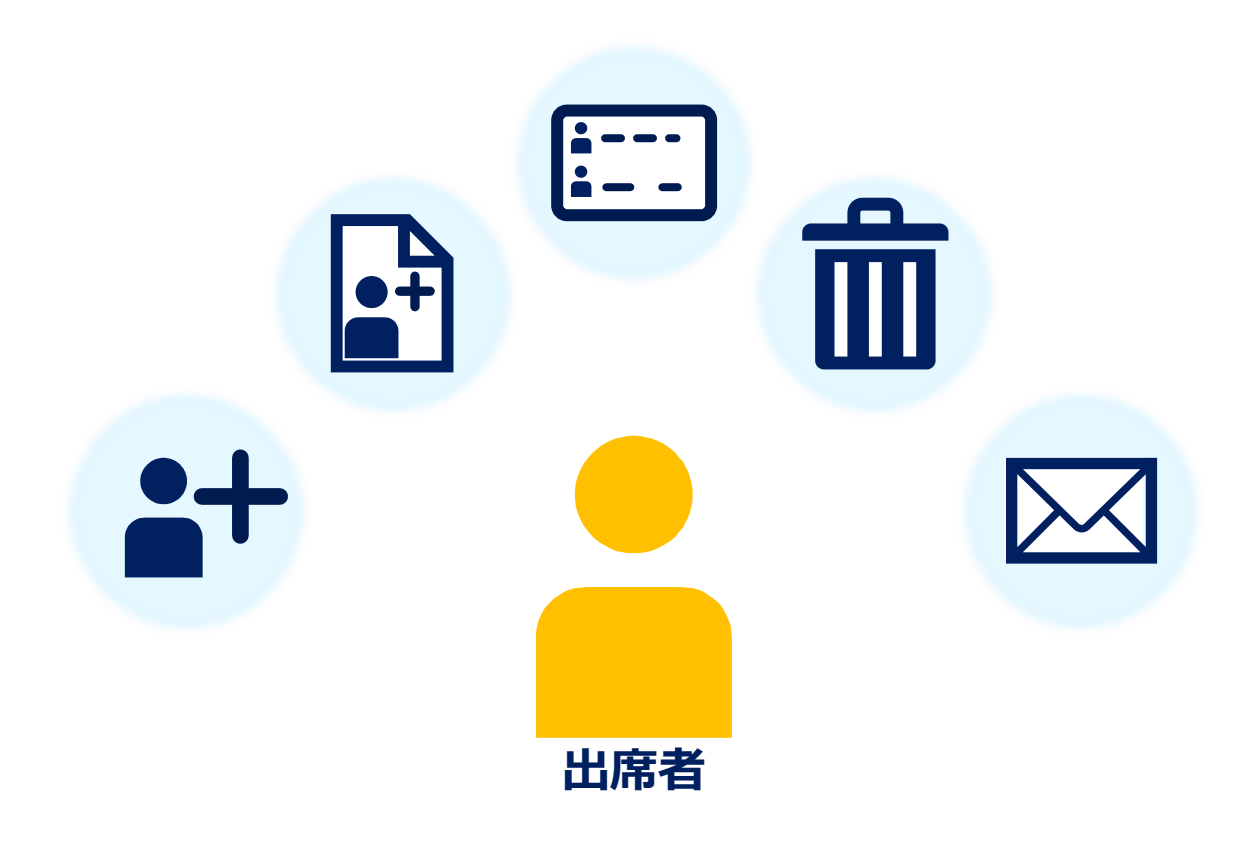

8 出席者を追加

名前

→ 出席者をインボート

メールアドレス

電話番号

電話番号

 $\smallfrown$ 

出席者を追加すると、ここにリスト アップされます。 準備がで<br>きたら、 **[招待状を送信]** をクリックして、リストの全員に招<br>(特状を送信できます。

言語

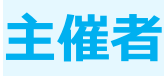

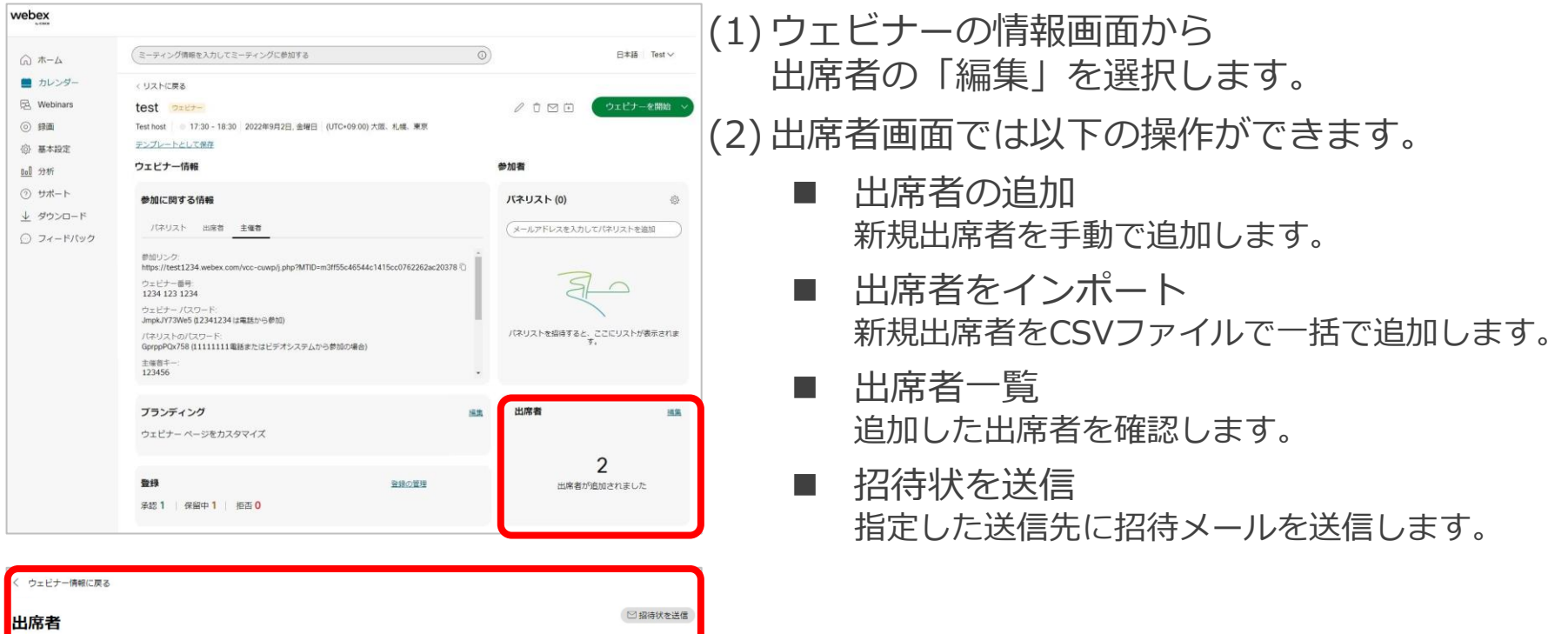

□すべて削除

アクション

# 出席者

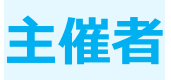

## 出席者の追加

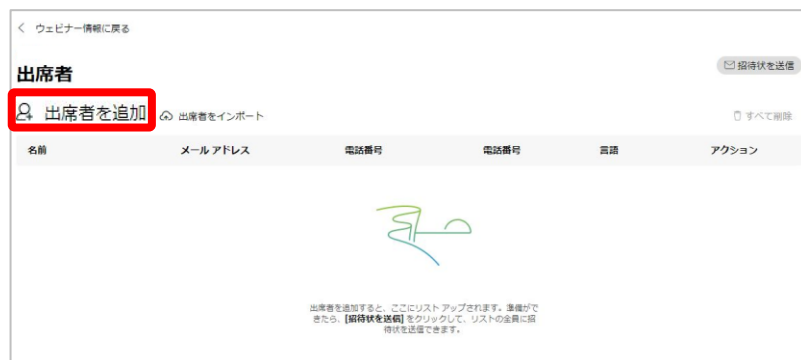

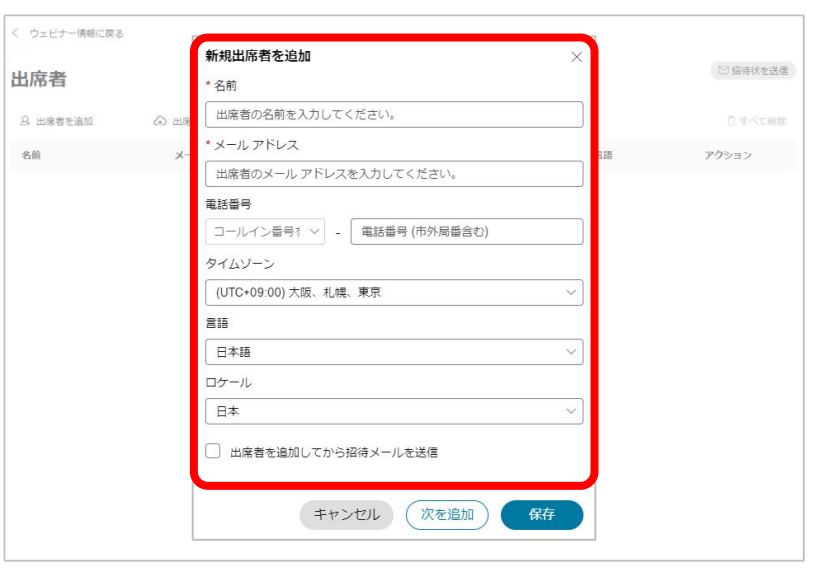

(1) 出席者画面から「出席者の追加」を選択します。 (2) 出席者の追加画面が表示しますので、 必要な情報を入力します。 名前(必須) 出席者の名前を入力します。 ■ メールアドレス(必須) 出席者のメールアドレスを入力します。 ■ 電話番号 出席者の電話番号を入力します。 ■ 招待状を送信 出席者が利用するタイムゾーンを選択します。 ◼ 言語 出席者に送信する招待状の言語を選択します。 登録フォームもこちらの設定に合わせて変更されます。 ■ ロケール 出席者がいるロケーションを選択します。 ◼ 出席者を追加してから招待メールを送信 有効の場合、追加後、即時に招待メールは送信されま す。 無効の場合、追加後、招待メールは送信されません。

# 出席者

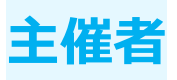

## 出席者の追加

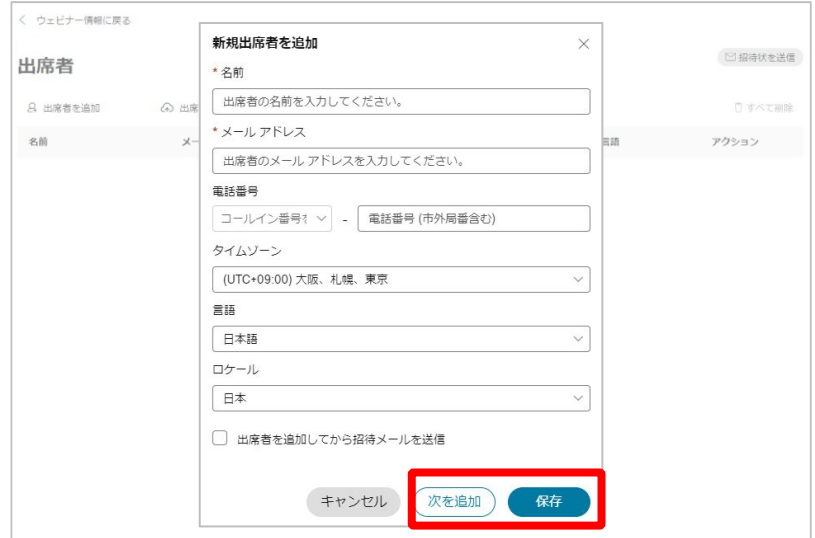

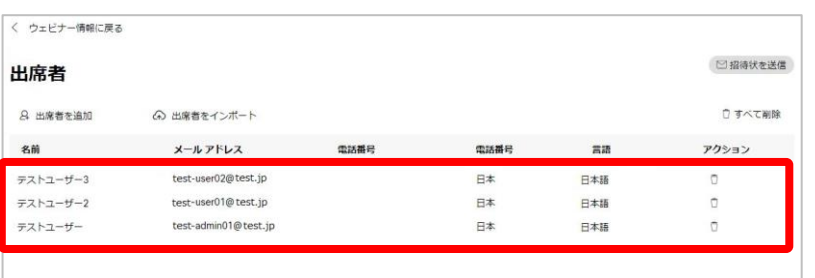

(3) 入力が完了しましたら、 「次を追加」もしくは「保存」を選択します。 (4) 「次を追加」を選択すると 他の出席者の情報を続けて入力することができます。 (5) 「保存」を選択すると 新規出席者追加画面は閉じます。 (6) 追加した出席者が一覧に表示されます。

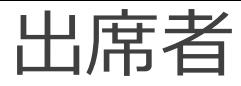

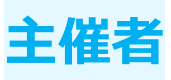

#### 出席者のインポート

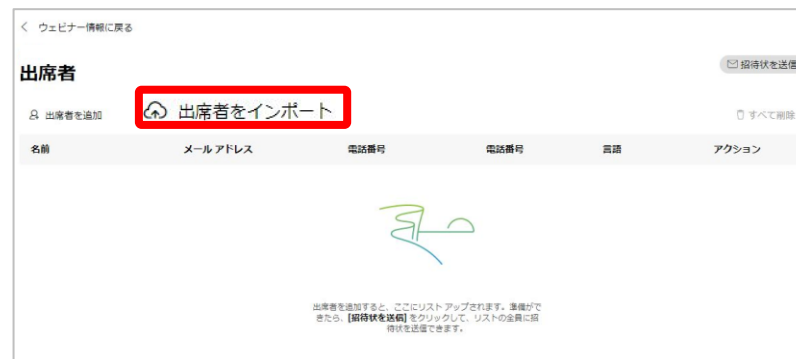

(1) 出席者画面から 「出席者をインポート」を選択します。 (2) 出席者をインポート画面が表示されます。 (3) 「CSV形式のテンプレートをダウンロード」を 選択し、テンプレートをダウンロードします。 (4) ダウンロードしたファイルを開きます。

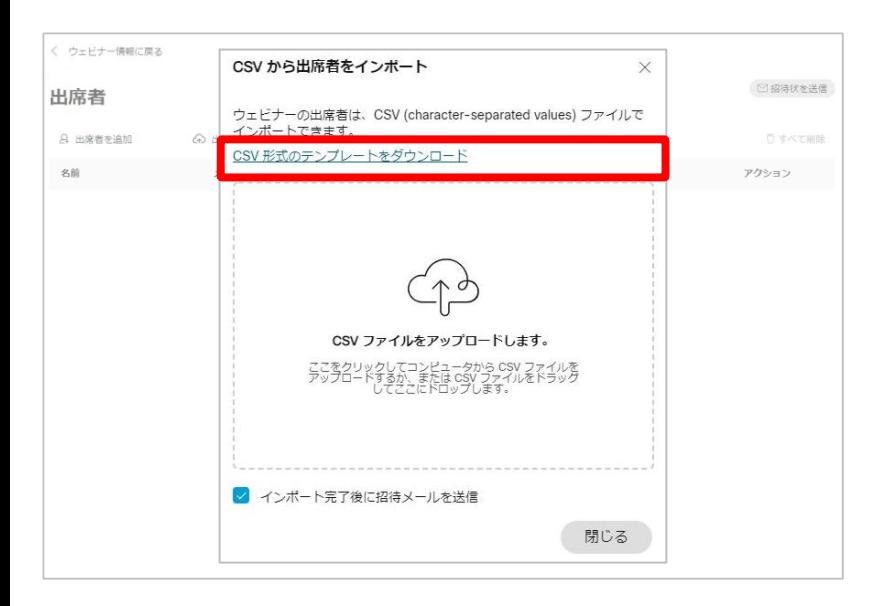

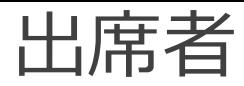

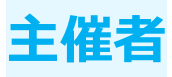

#### 出席者のインポート

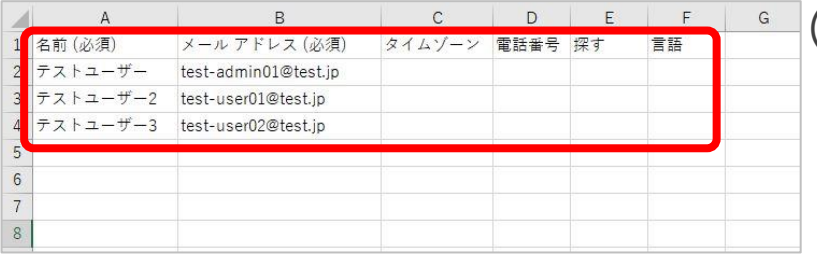

(5) 必要な項目を入力します。

- 名前(必須) 出席者の名前を入力します。
- メールアドレス(必須) 出席者のメールアドレスを入力します。

■ 電話番号 出席者の電話番号を入力します。

- 招待状を送信 出席者が利用するタイムゾーンを選択します。
- ロケール 出席者がいるロケーションを選択します。
- ◼ 言語 出席者が利用する言語を選択します。
- (6) 必要な情報を入力し終えたら、 ファイルを保存します。

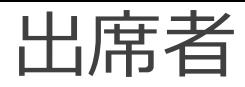

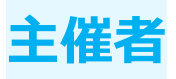

出席者のインポート

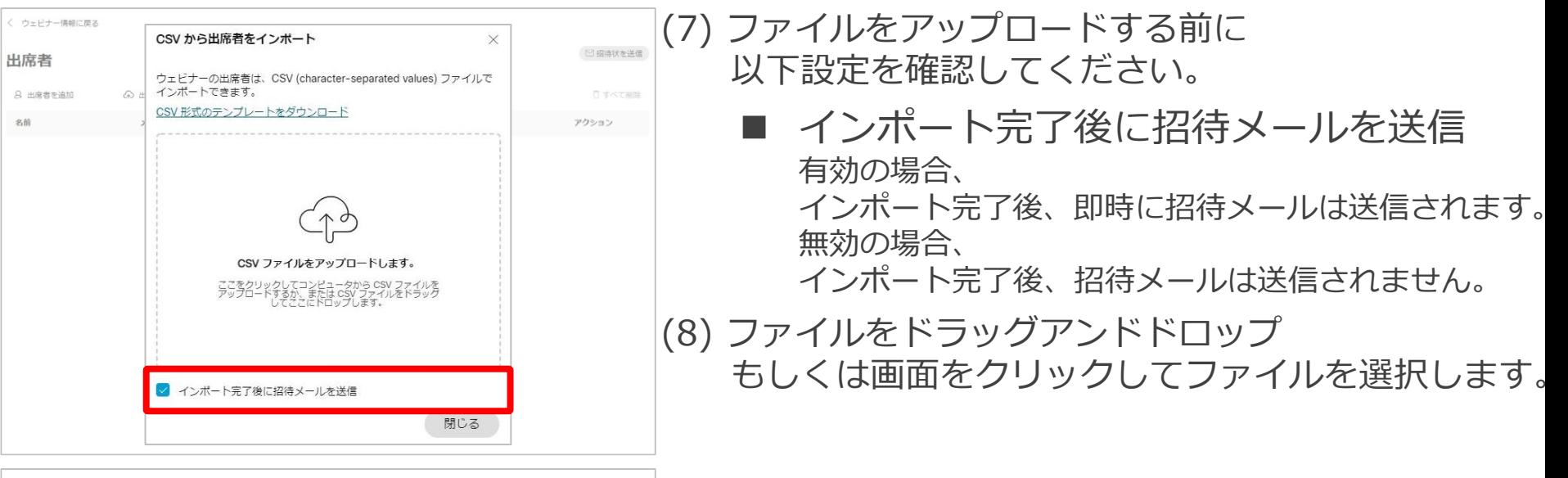

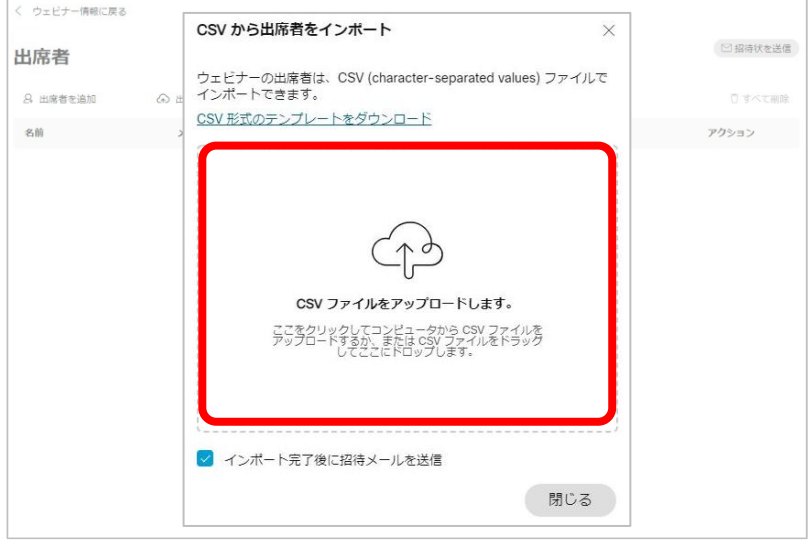

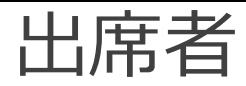

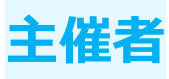

出席者のインポート

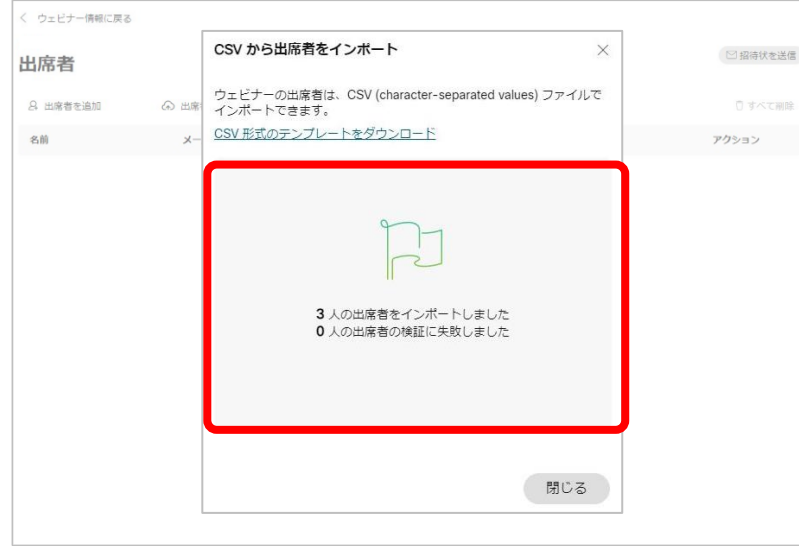

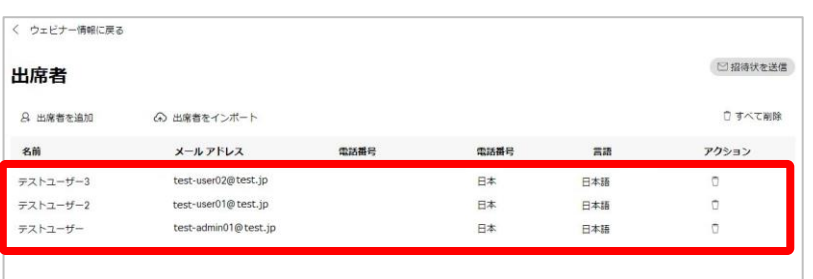

#### (9) ファイルが即時でアップロードされ、 アップロード結果が表示されます。 (10)追加した出席者が一覧に表示されます。

# 出席者

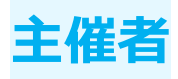

#### 出席者の一覧

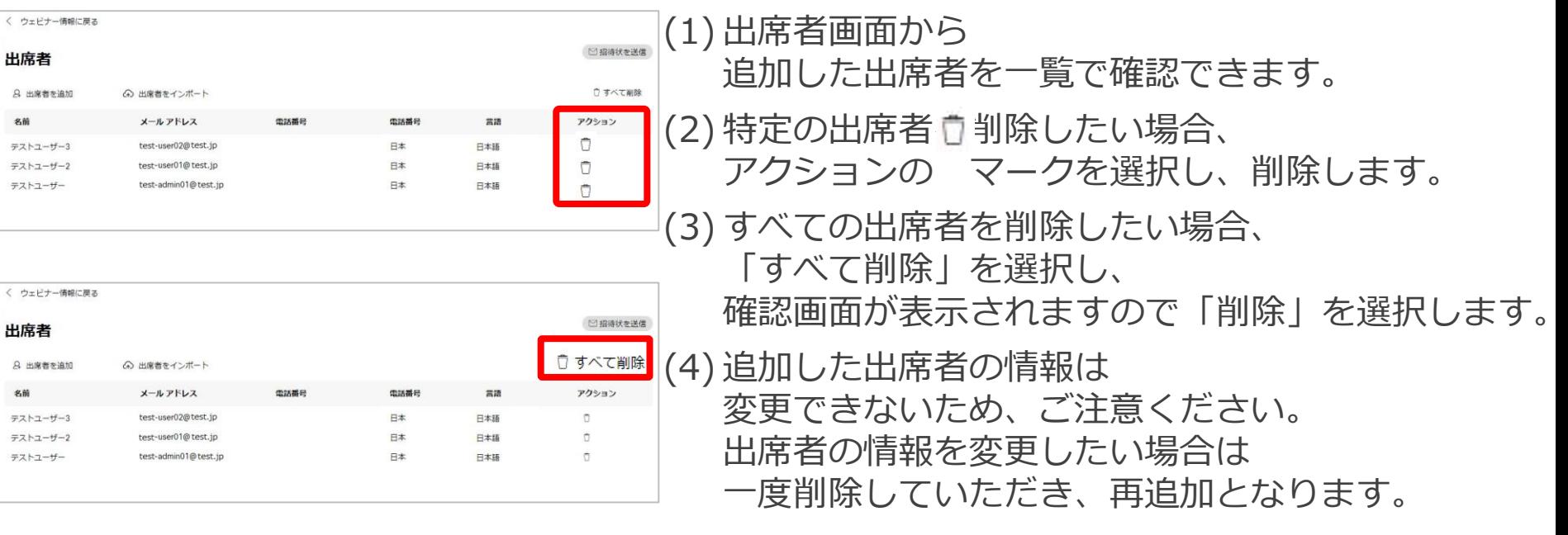

# 出席者

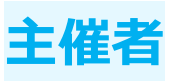

#### 招待状を送信

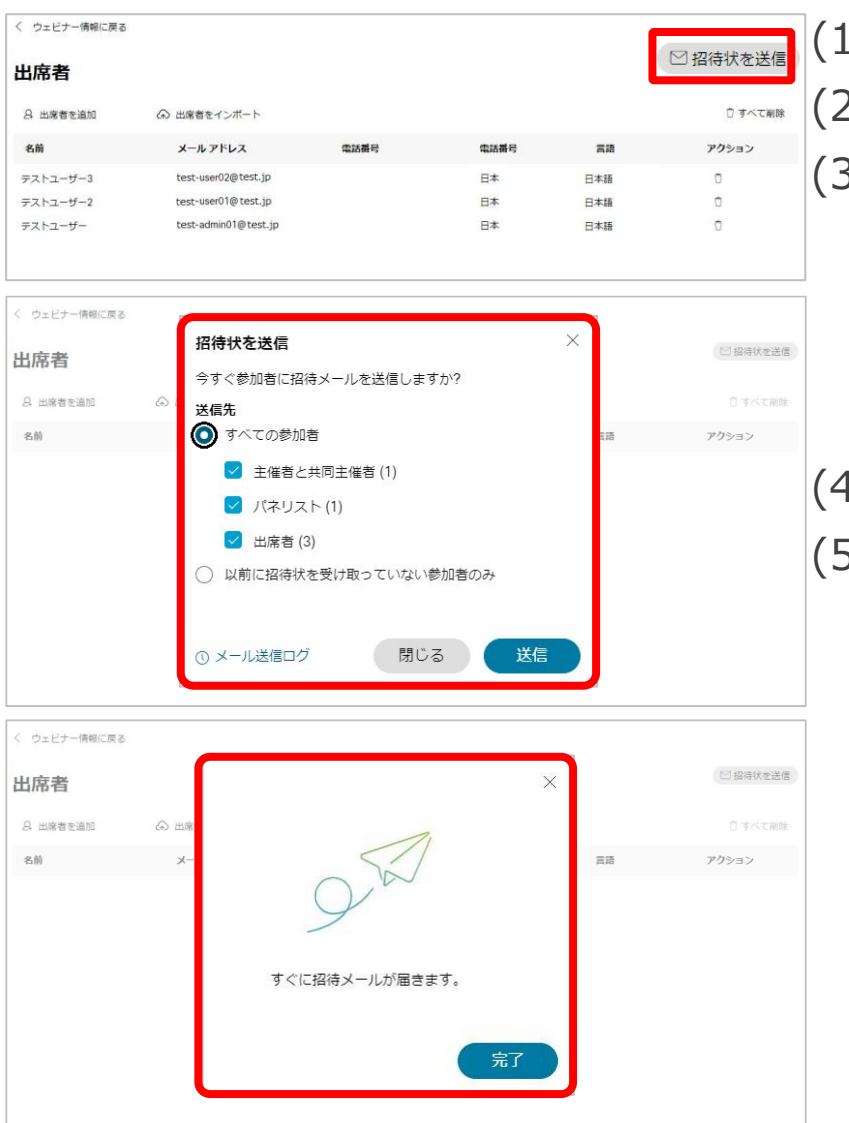

(1) 出席者画面から「招待状を送信」を選択します。

(2) 招待状を送信の画面が表示されます。

(3) 以下内容で送信先を設定することができます。 送信先

◼ すべての参加者 主催者と共同主催者 / パネリスト / 出席者 <u>以前招待状を受け取っていない参加者のみ</u> (4) 送信先を設定しましたら、「送信」を選択します。 (5) 送信が完了画面が表示され、 出席者に招待メールが送信されます。

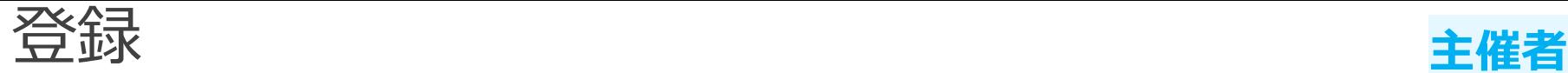

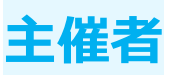

#### ウェビナーに登録した出席者を確認できます。 ウェビナーへの登録の承認 / 拒否を設定することで 誰でも参加できないようにするため、セキュリティを高めることができます。

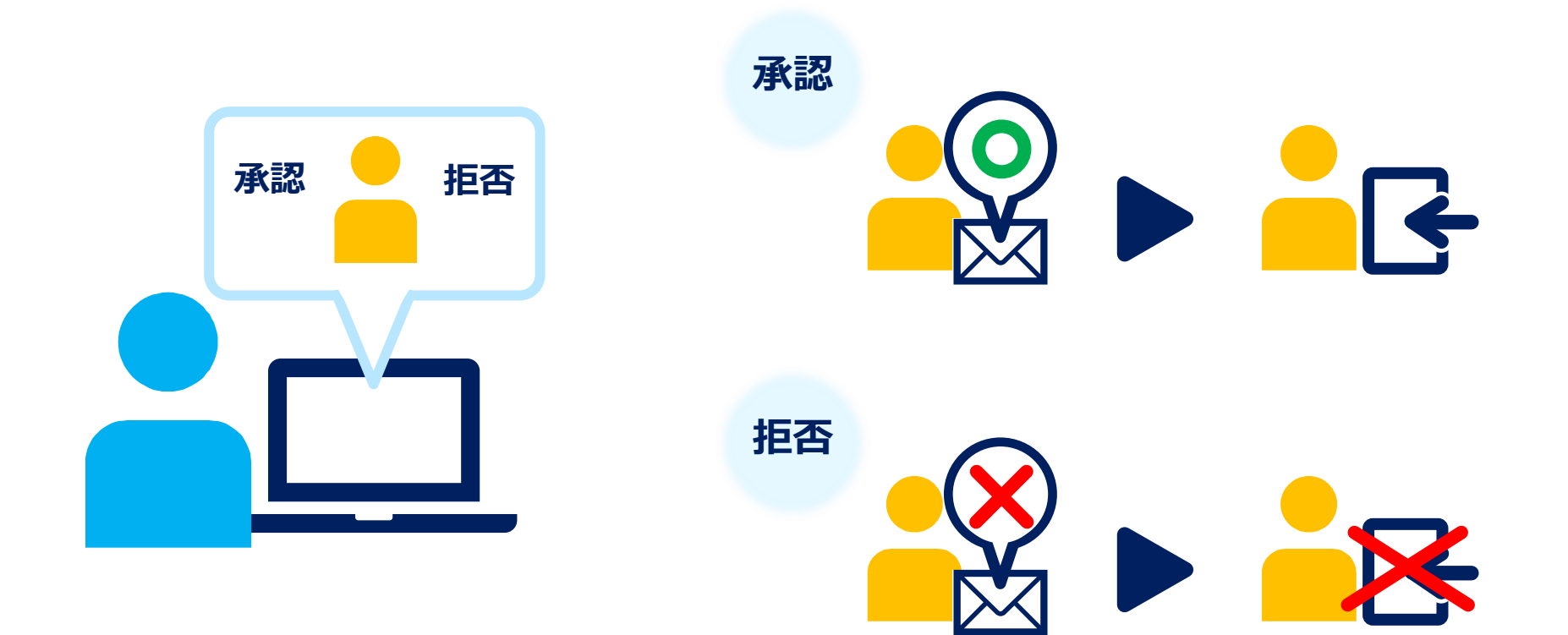

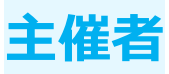

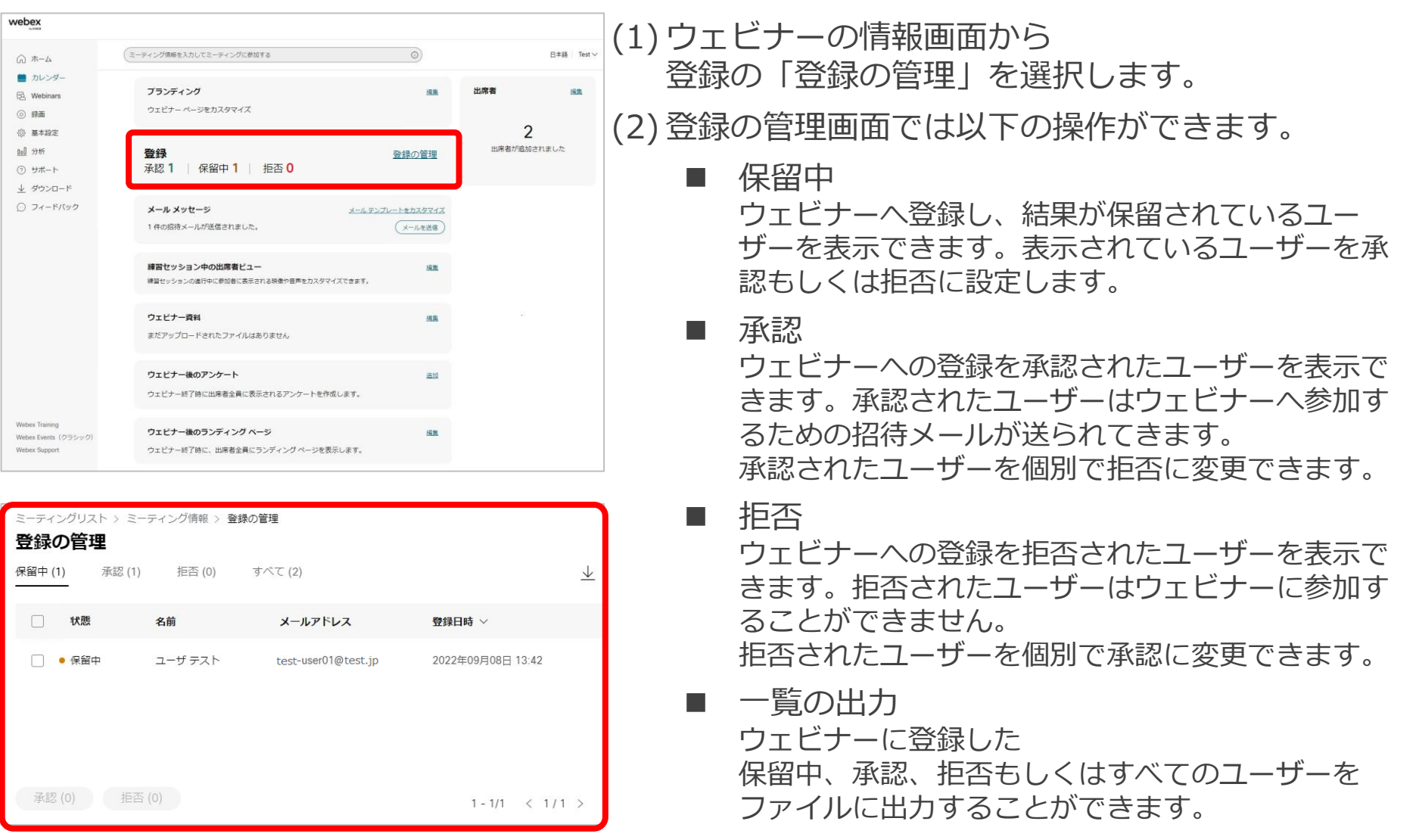

登録 **主催者**

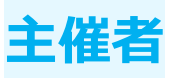

#### 保留中

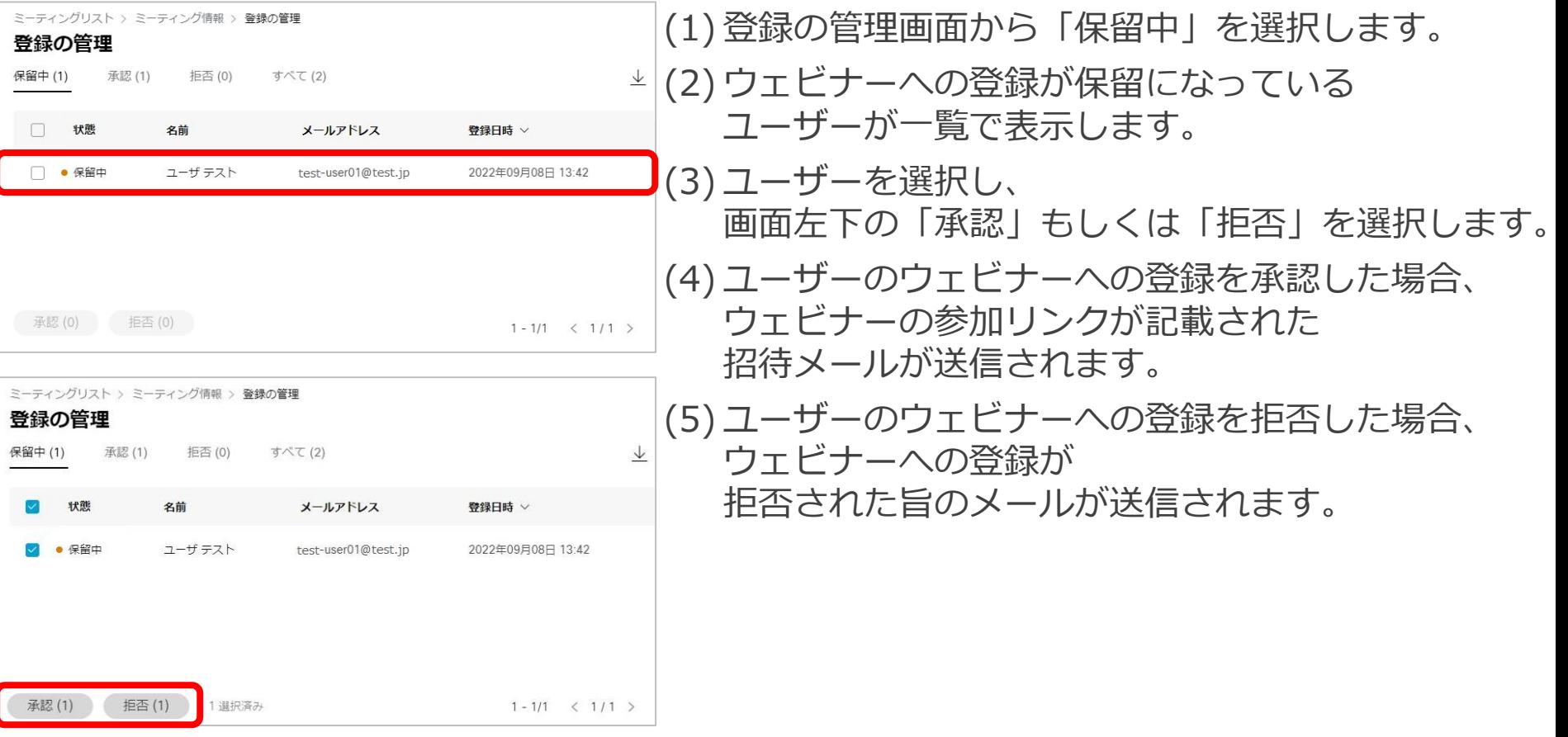

登録 **主催者**

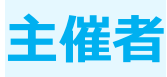

承認

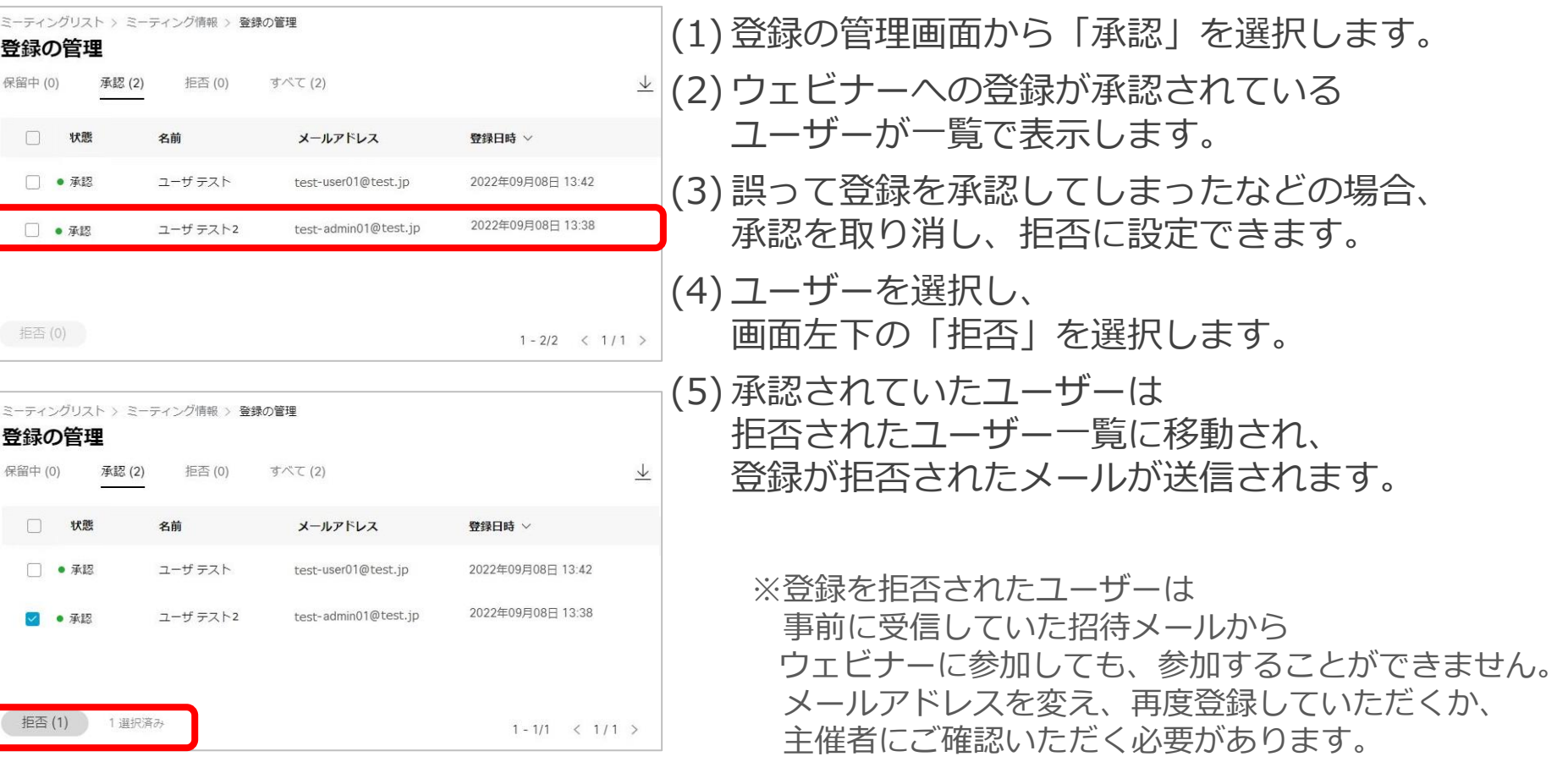

登録 **主催者**

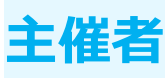

拒否

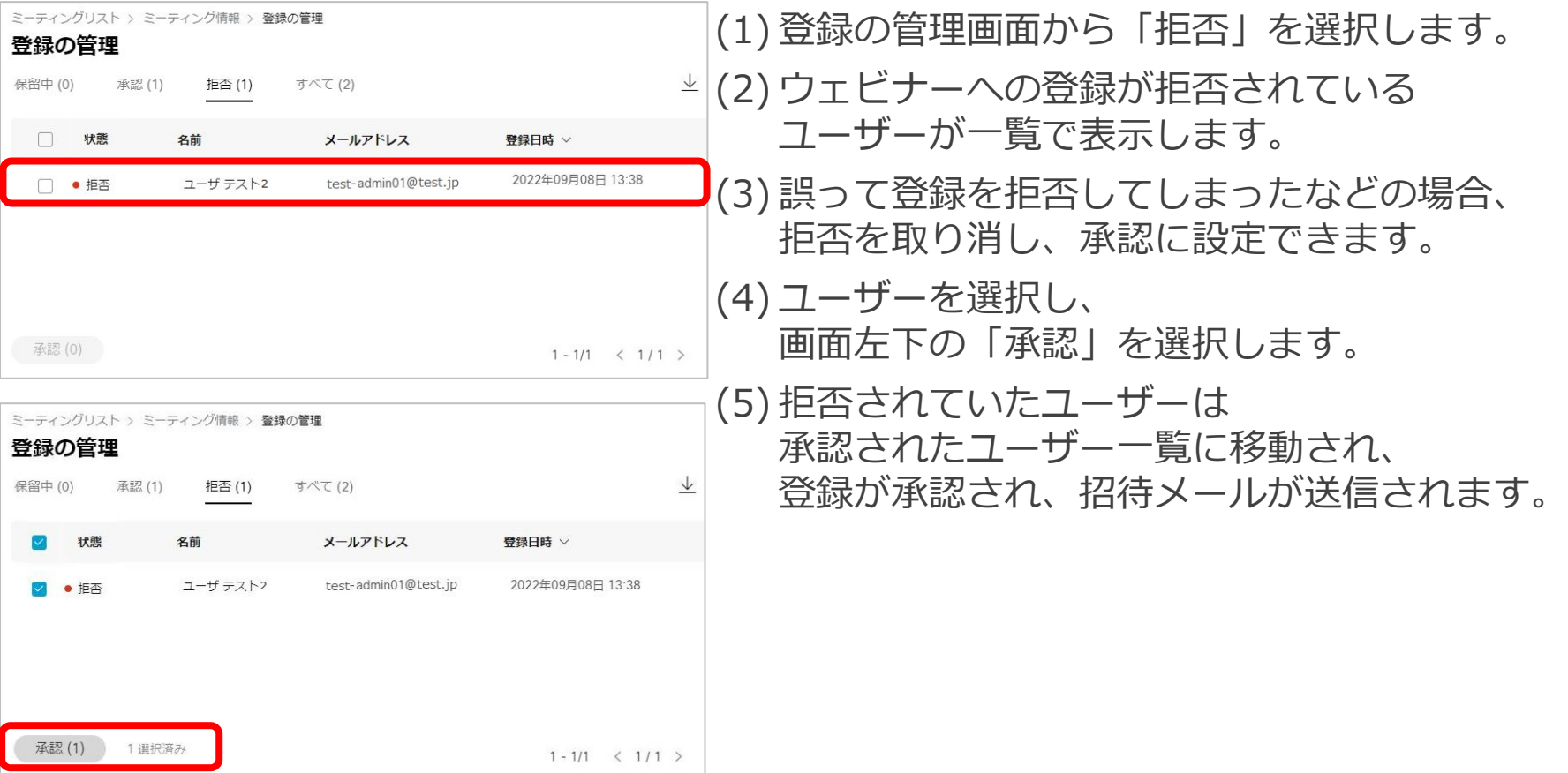

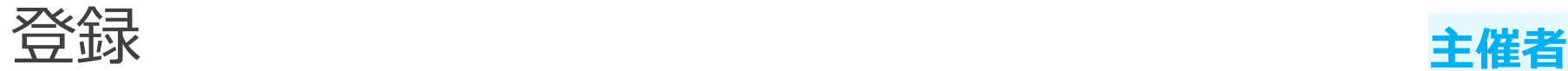

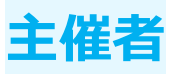

#### 一覧の出力

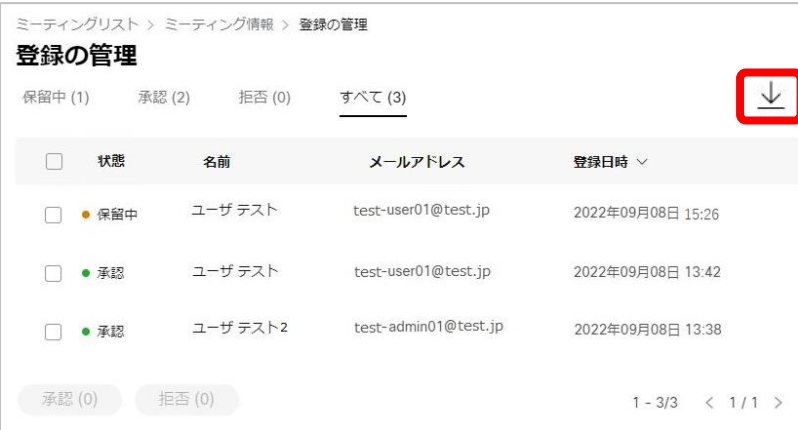

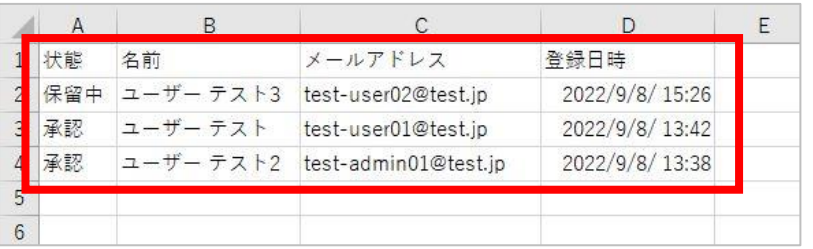

 $\,$ 

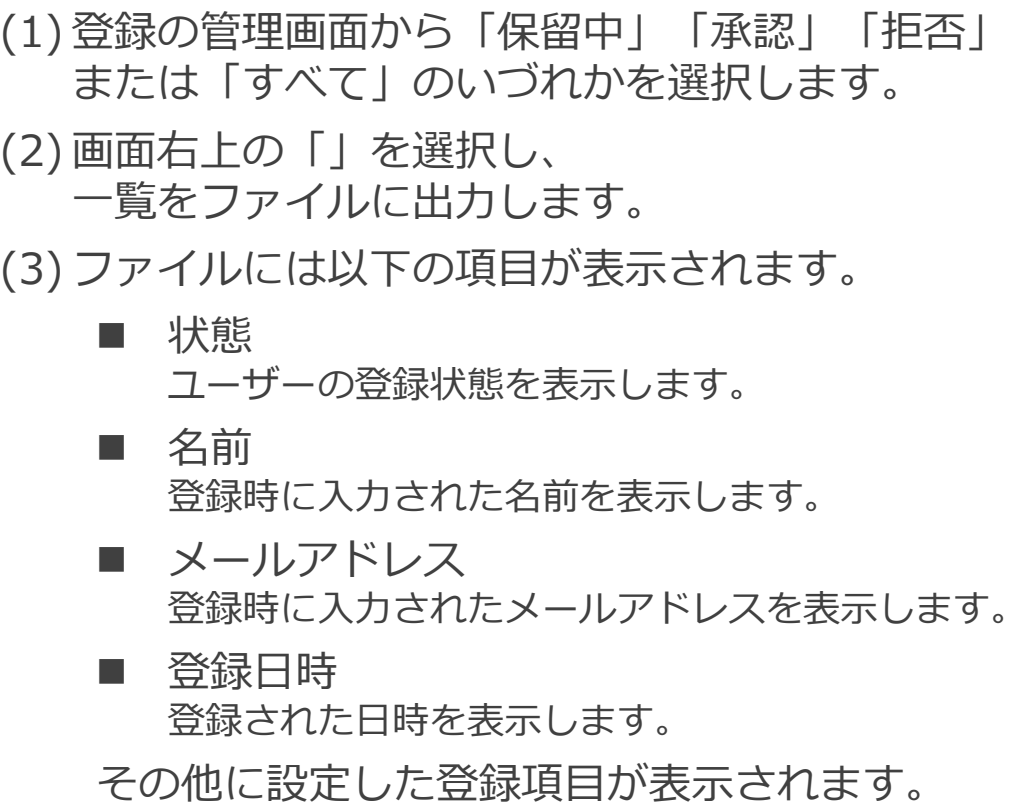

# 基本操作 開催 / 参加

• 開催 • 参加

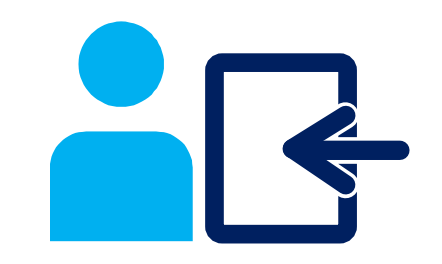

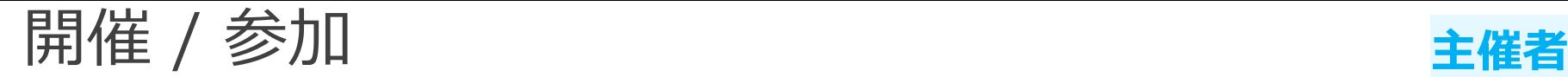

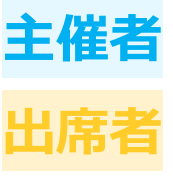

ウェビナーの開催および参加方法を説明します。

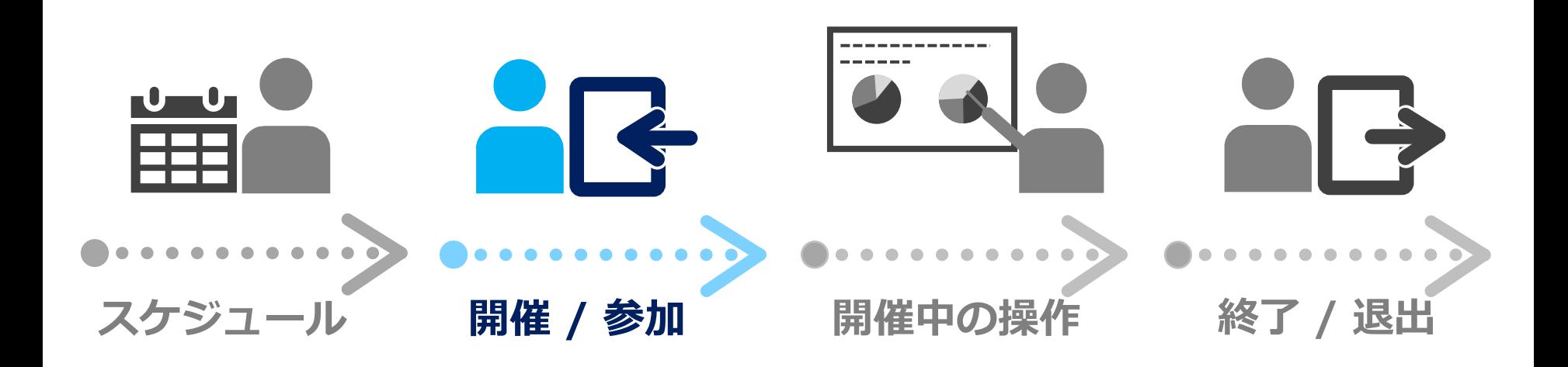

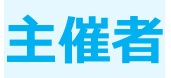

#### Webexサイト - ホームからの開催

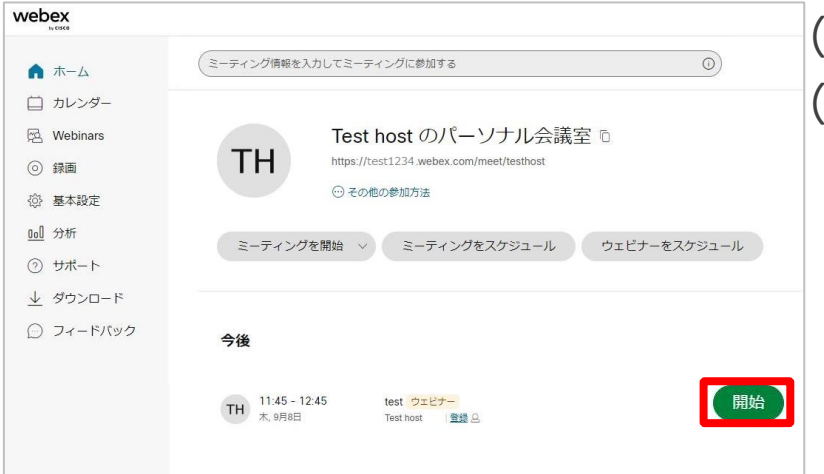

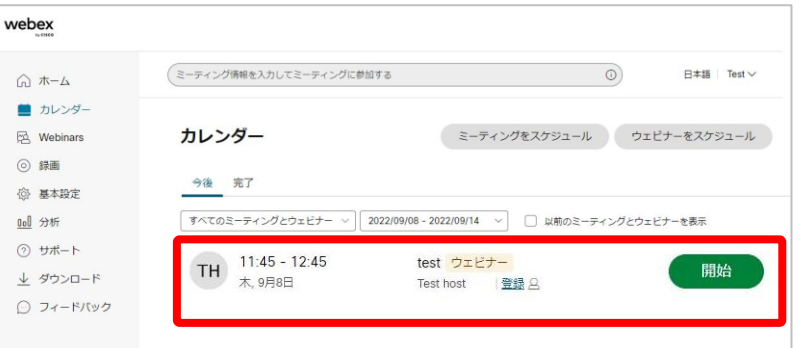

(1) Webexサイトを表示します。 (2) 以下の2通りの方法からウェビナーを開催できます。

#### ■ ホーム画面

- Webexサイトのホームの画面下部に 今後にスケジュールしたウェビナーが 表示されているのを確認します。
- 開催するウェビナーの 「開始」を選択します。
- カレンダー
	- Webexサイトの画面左側メニューより カレンダーを選択します。
	- スケジュールしたウェビナーが 表示されているのを確認します。
	- 開催するウェビナーの 「開始」を選択します。

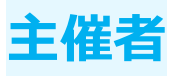

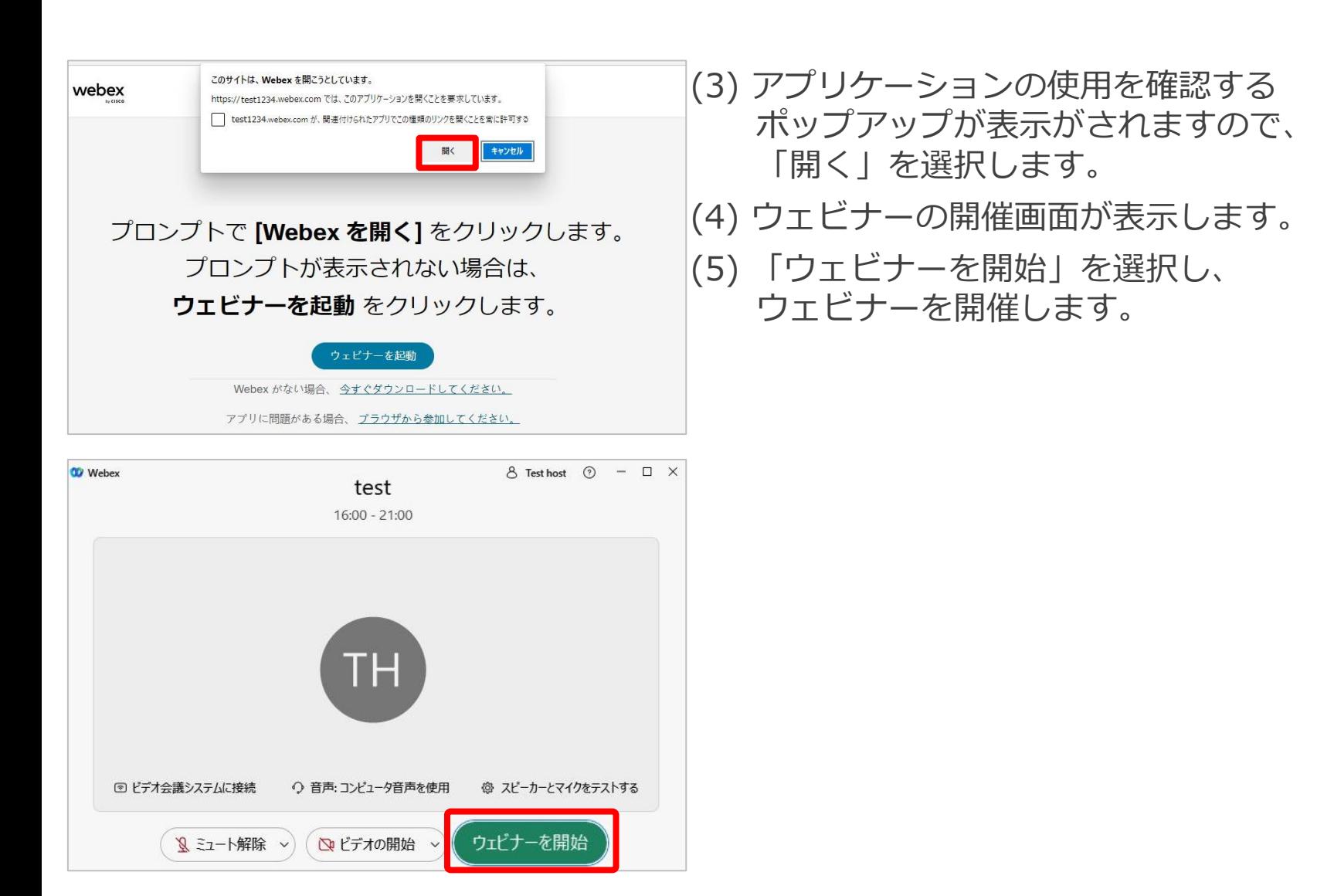

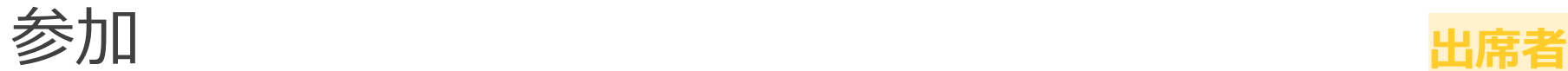

□ test1234.webex.com が、間違付けられたアプリでこの種類のリンクを聞くことを常に許可する

プロンプトで [Webex を開く] をクリックします。 プロンプトが表示されない場合は、 ウェビナーを起動をクリックします。

> ウェビナーを起動 Webex がない場合、今すぐダウンロードしてください。 アプリに問題がある場合、ブラウザから参加してください。

開く

キャンセル

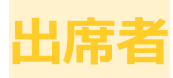

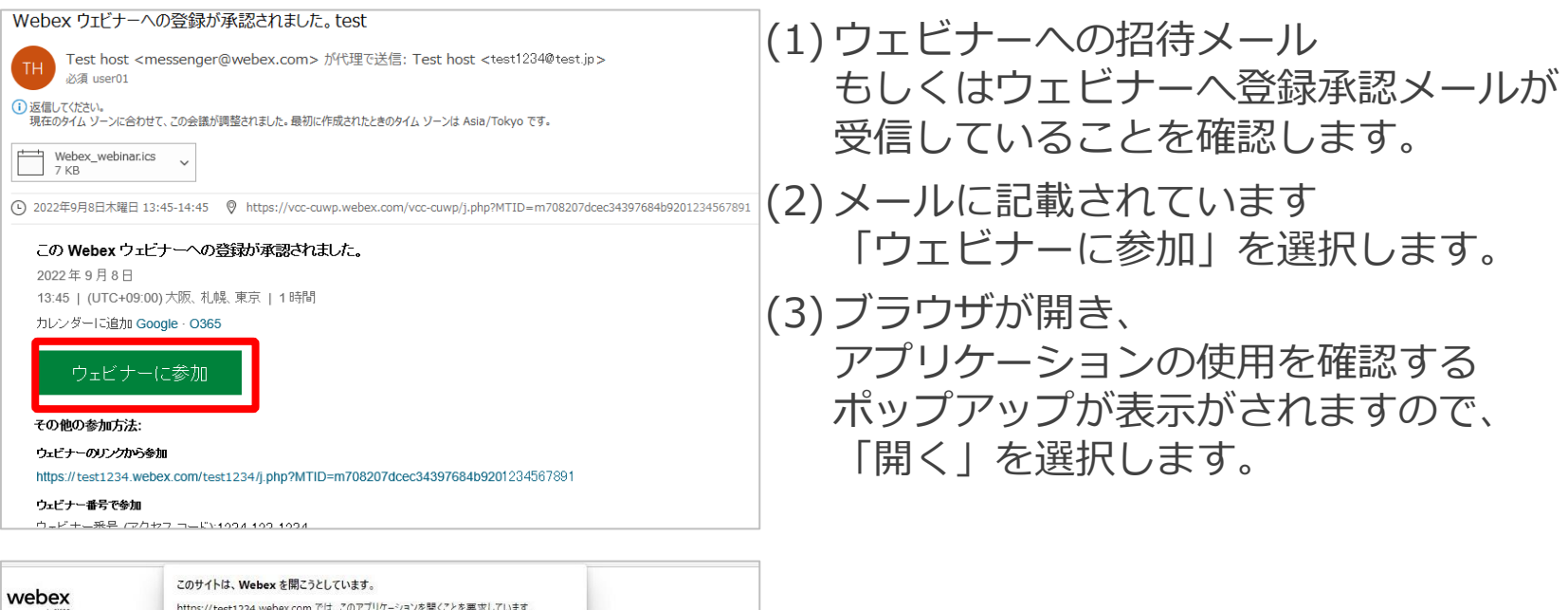

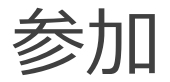

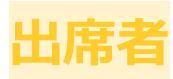

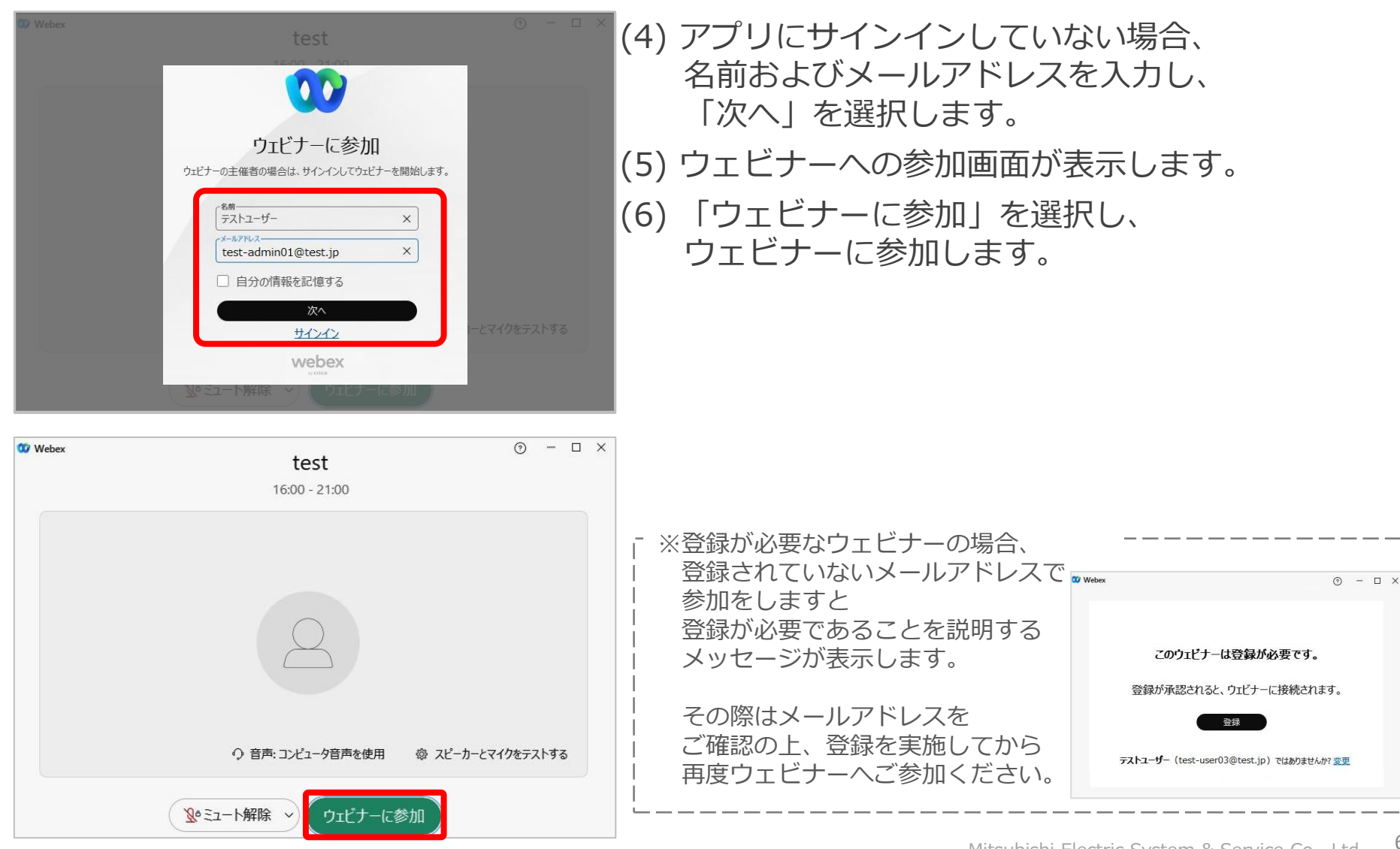

# 基本操作 開催中の操作

- [音声設定・操作](#page-65-0)
- [ビデオ設定・操作](#page-69-0)
- <u>[コンテンツ共有](#page-74-0)</u>
- [録画](#page-79-0)
- [挙手](#page-84-0)
- [反応](#page-87-0)
- [チャット](#page-89-0)
- Q[&](#page-91-0)A
- [Slido](#page-95-0)

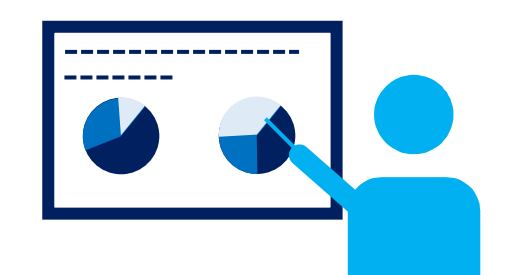

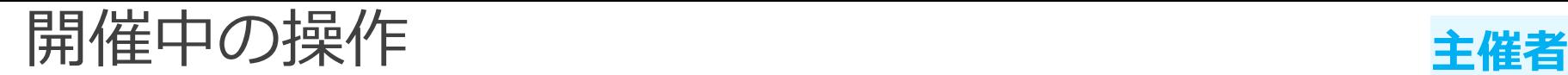

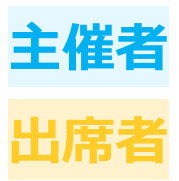

**ウェビナーを開催した際の操作を説明します。** ウェビナー開催時にはコンテンツの共有やSlidoなど さまざまな機能を利用することができます。

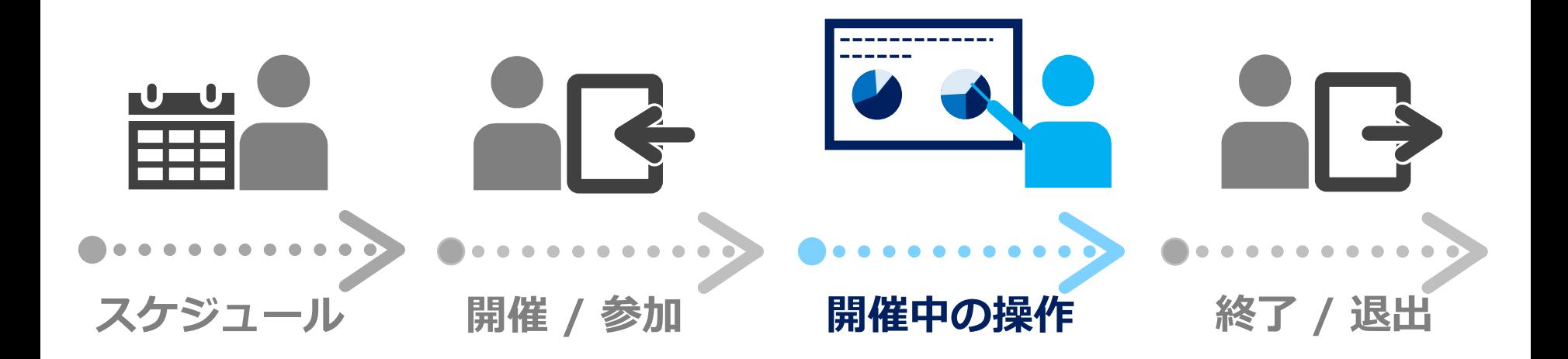

<span id="page-65-0"></span>音声設定・操作 **主催者**

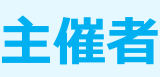

#### ウェビナー中に使用しているマイクの操作や設定をします。 マイクのミュート操作やマイクの切り替え、ノイズ除去などができます

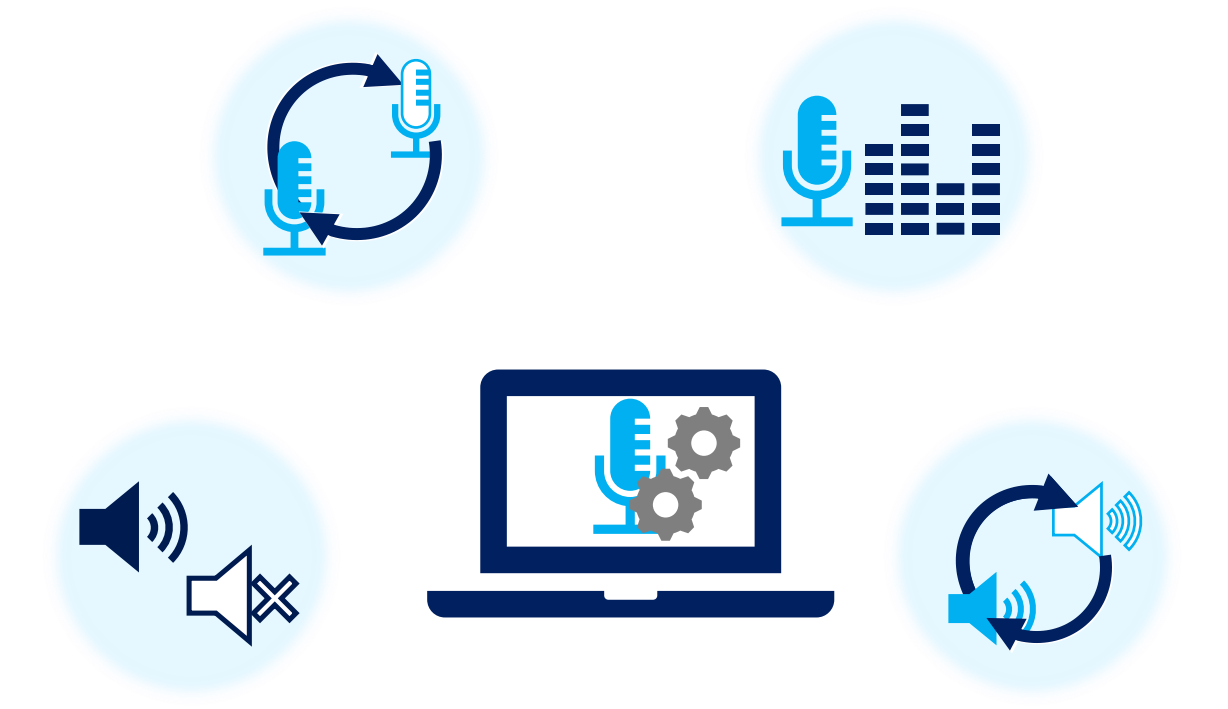

音声設定·操作

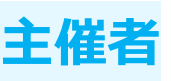

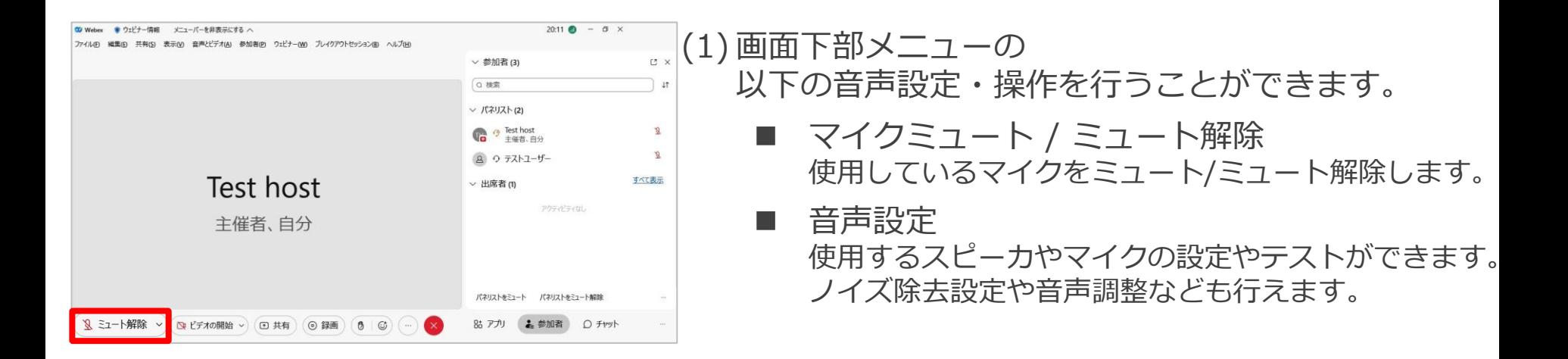

### マイクミュート / ミュート解除

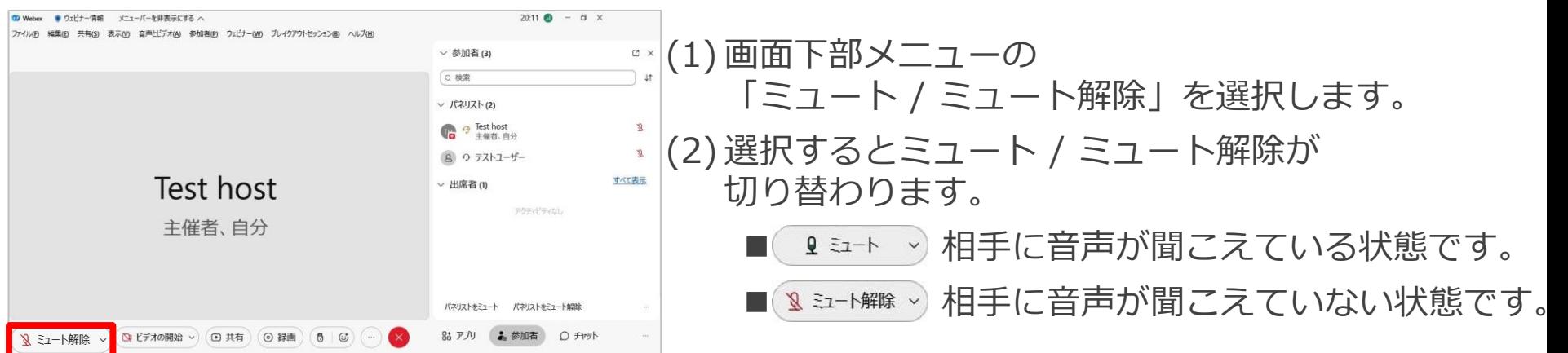

音声設定·操作 またま しょうしょう きゅうしょう

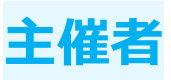

音声設定

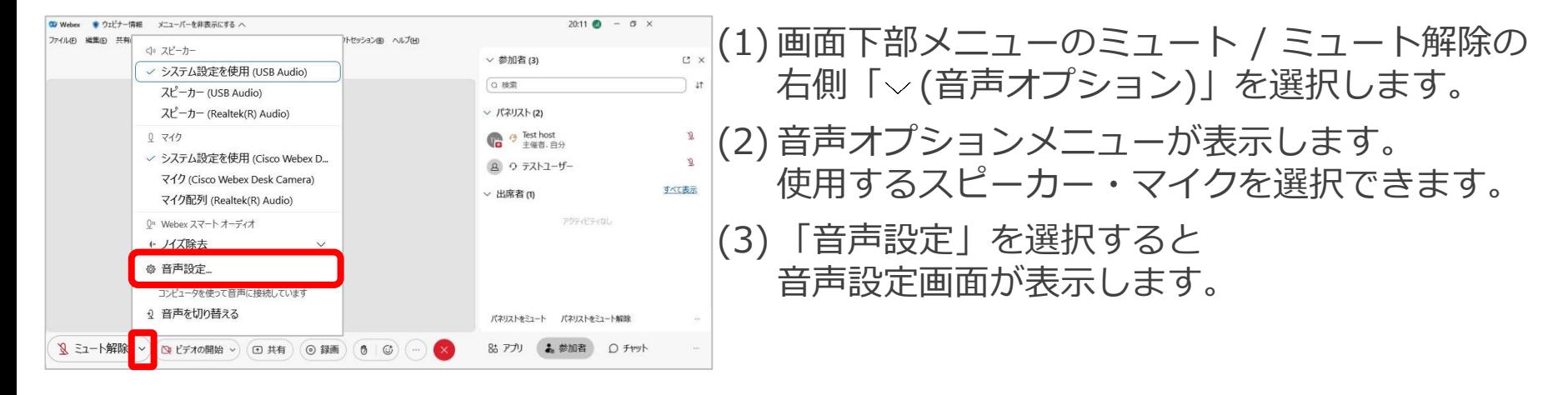

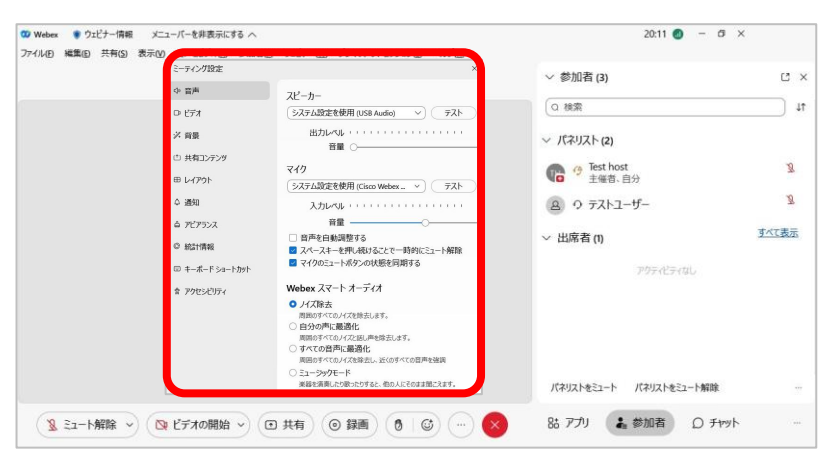

音声設定・操作 **主催者**

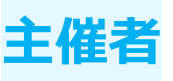

#### 音声設定

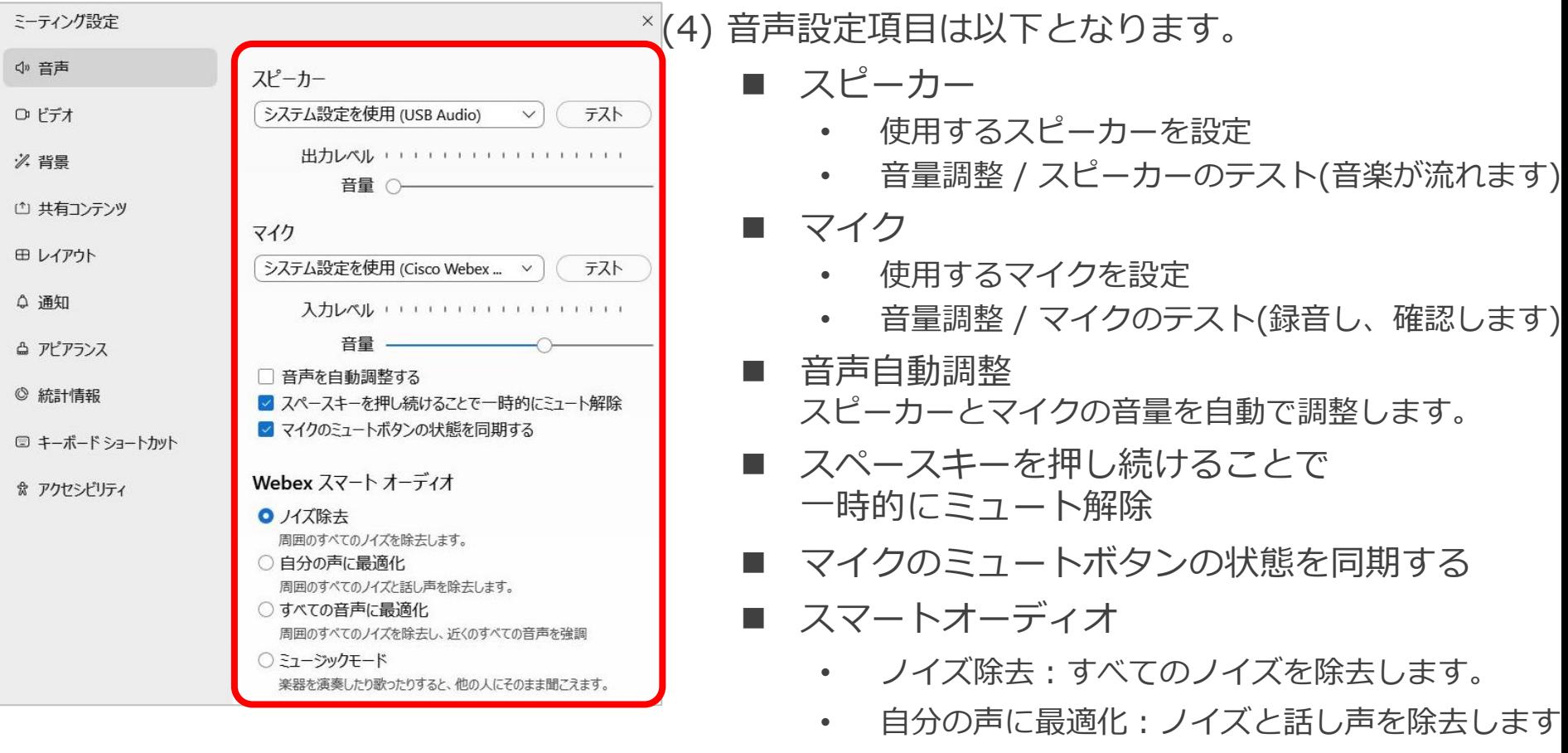

- すべての音声に最適化:ノイズを除去し、 近くのすべての音声を強調します。
- ミュージックモード:音楽を他の人に そのまま聞こえます。

<span id="page-69-0"></span>ビデオ設定・操作 **主催者**

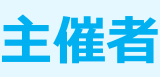

#### ウェビナー中に使用しているビデオの操作や設定をします。 ビデオの開始操作や映像の調整、仮想背景の設定などができます。

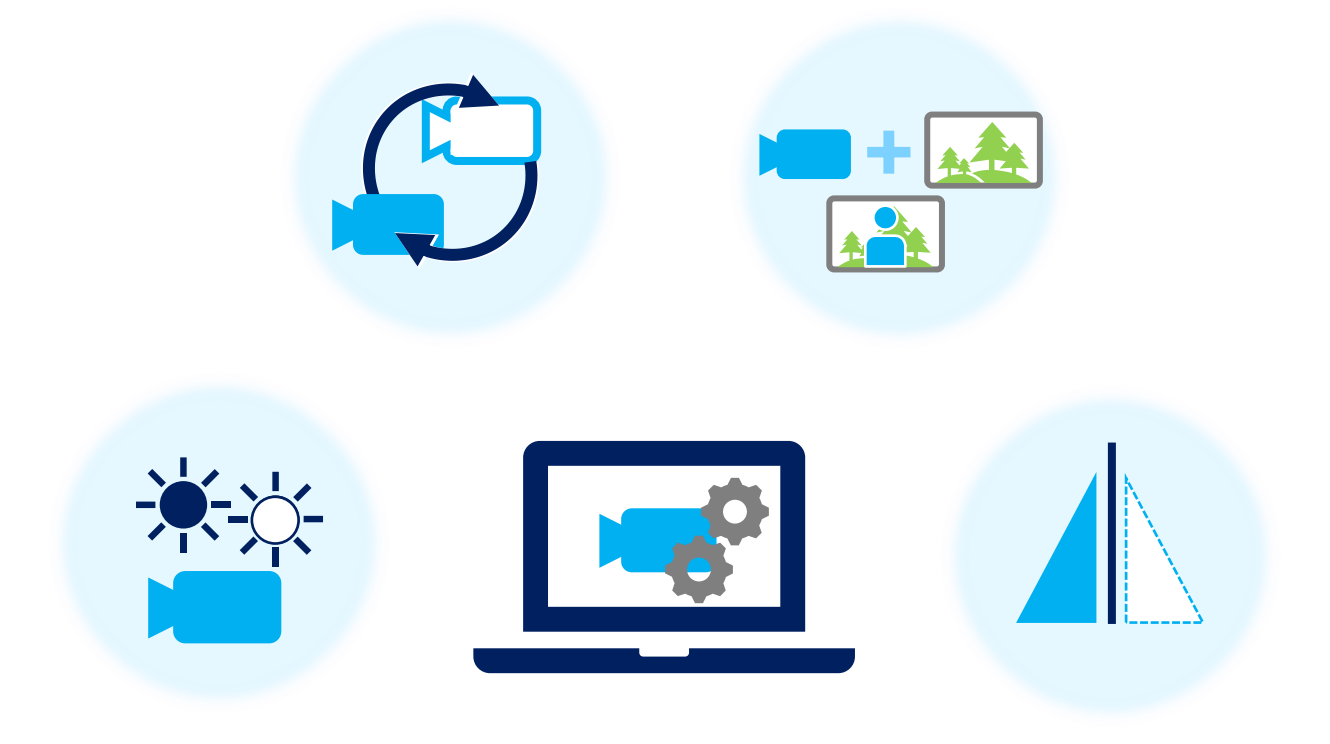

ビデオ設定・操作 **主催者**

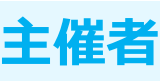

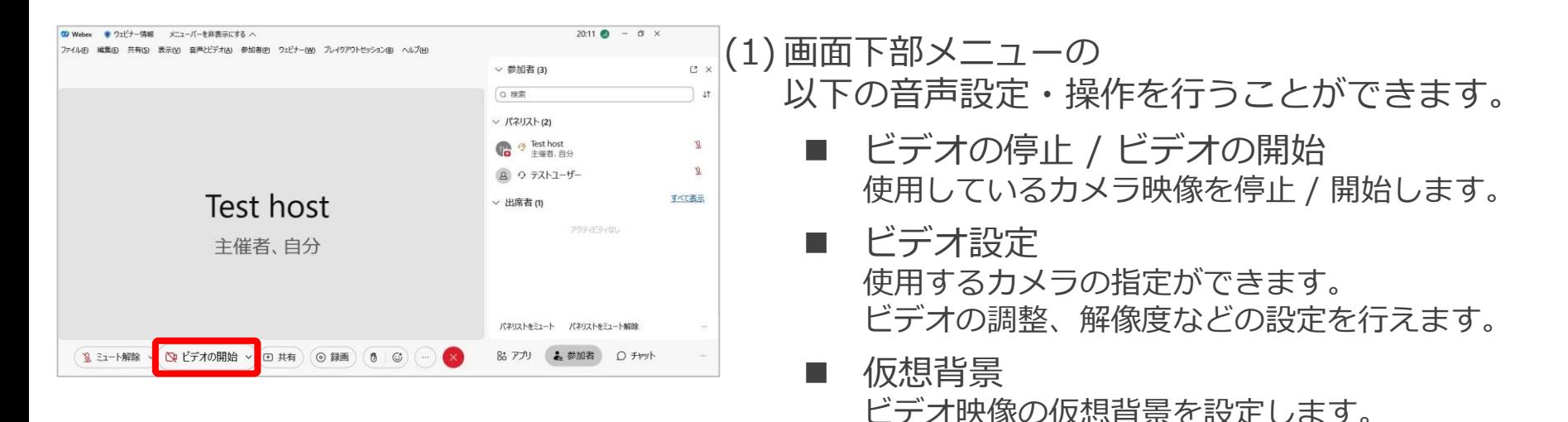

#### ビデオの停止 / ビデオの開始

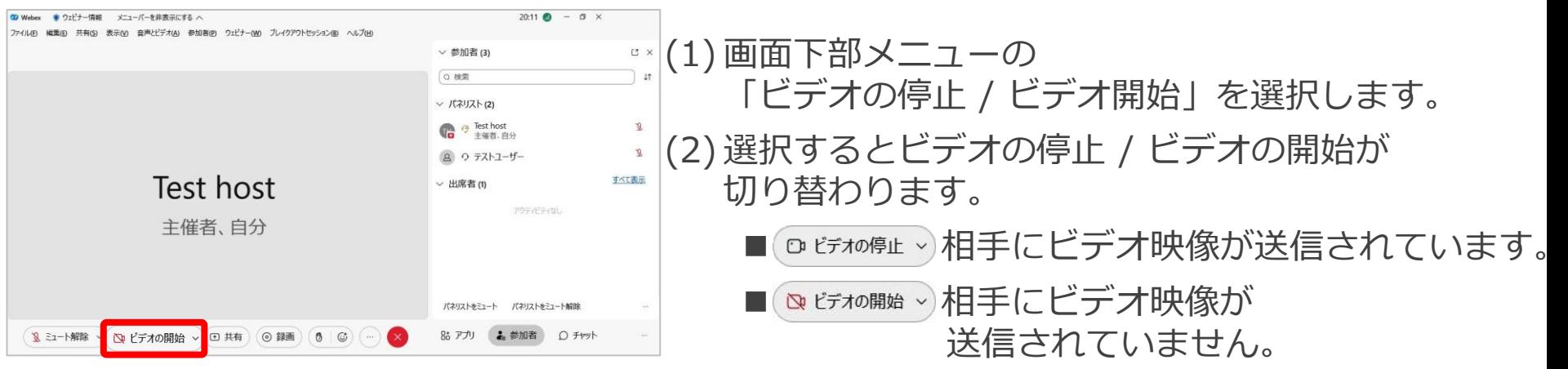

ビデオ設定・操作 **主催者**

#### ビデオの設定

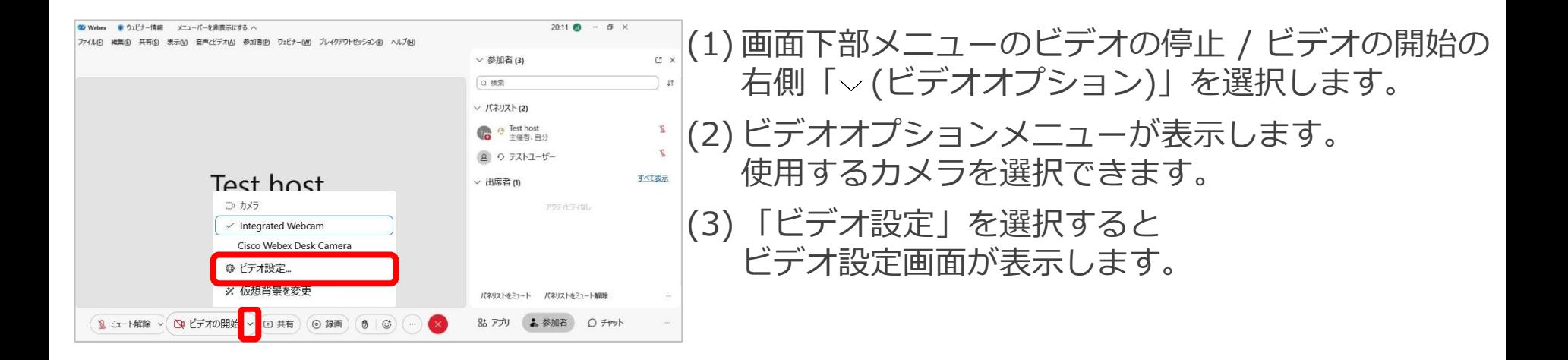

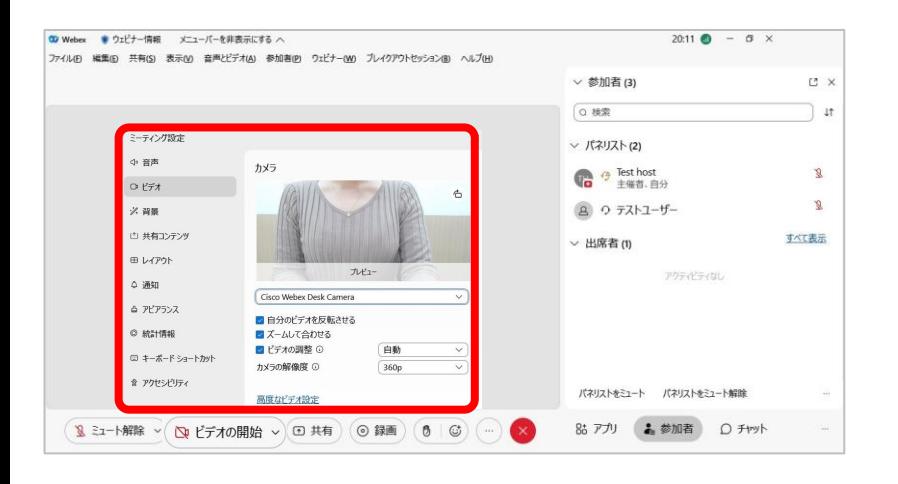
ビデオ設定・操作 **主催者**

### ビデオの設定

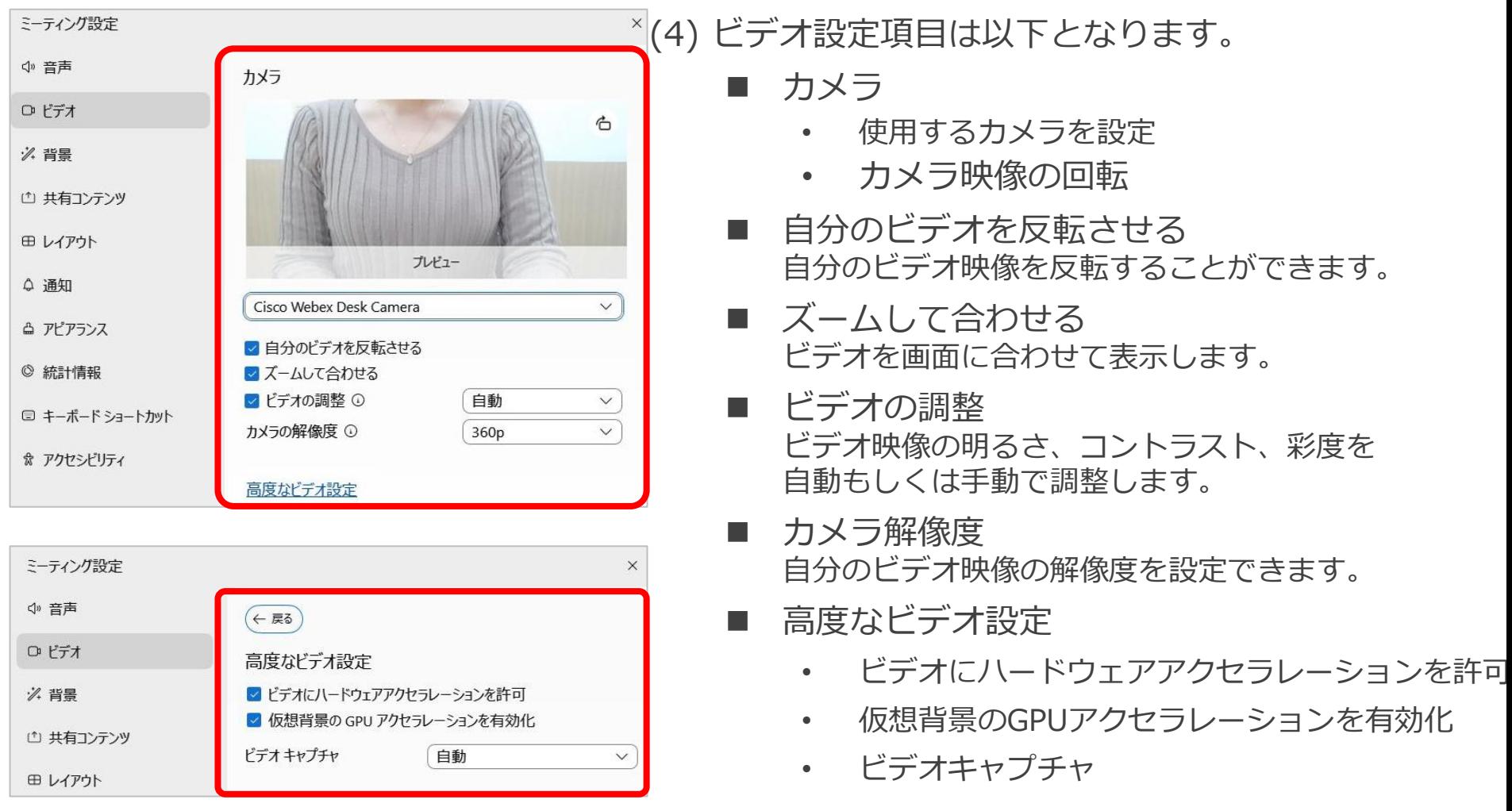

ビデオ設定・操作 *キンキ*催者

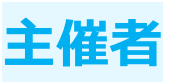

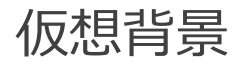

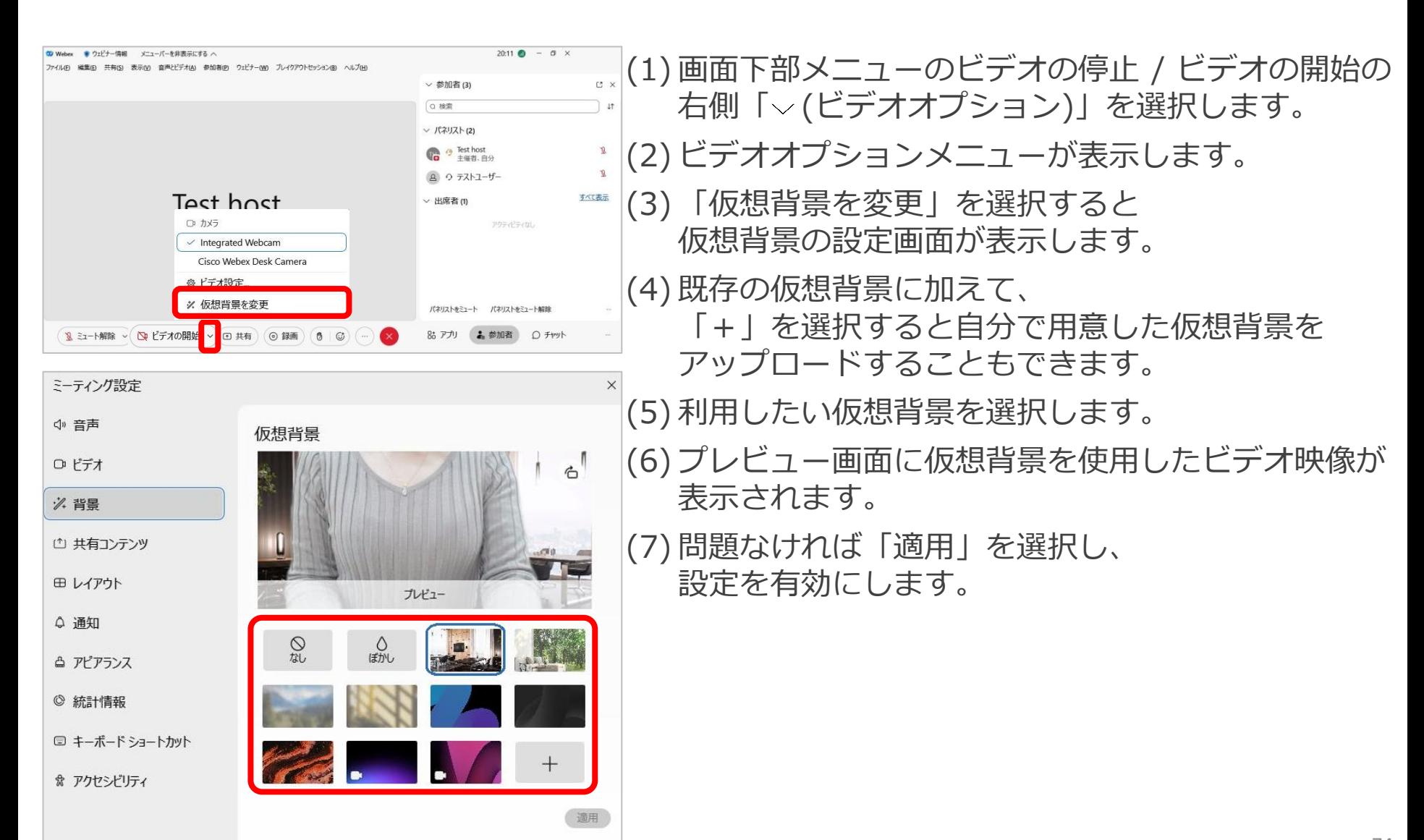

コンテンツ共有 **主催者**

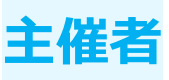

ウェビナー中に画面やアプリなどを出席者に共有します。 資料や動画などの共有だけでなく、資料上に自分を投影や 共有するコンテンツに合わせて設定を変えることができます。

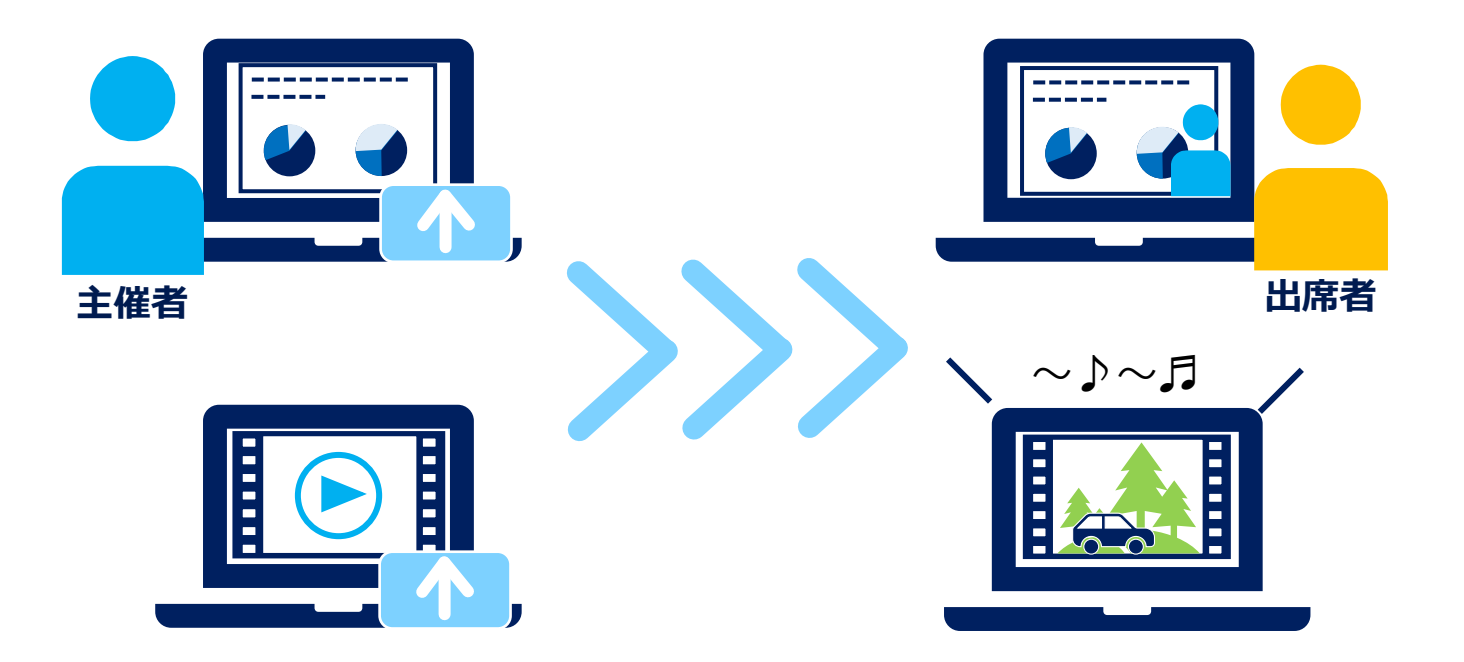

コンテンツ共有

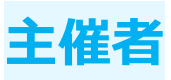

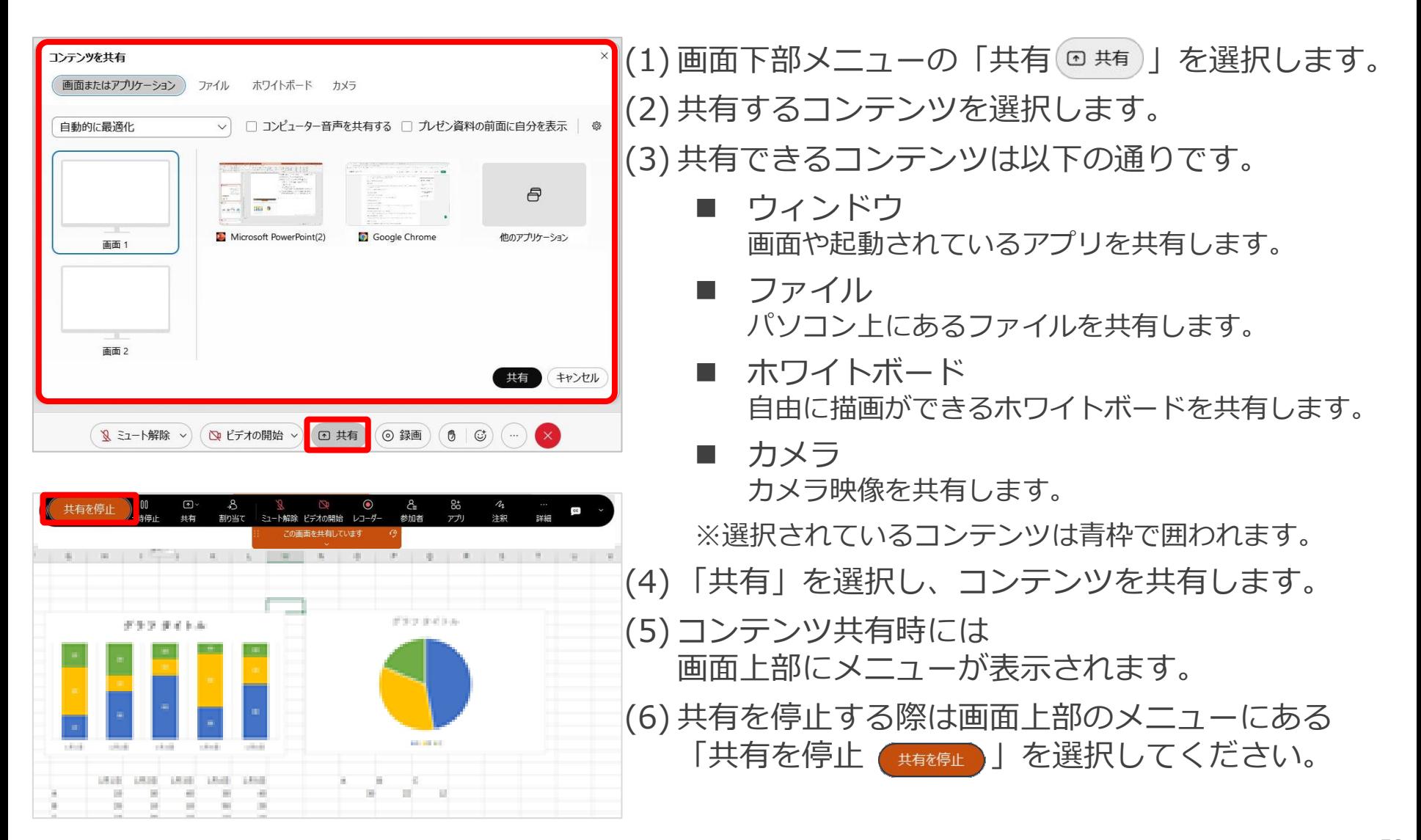

コンテンツ共有

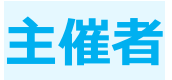

### 共有コンテンツの最適化

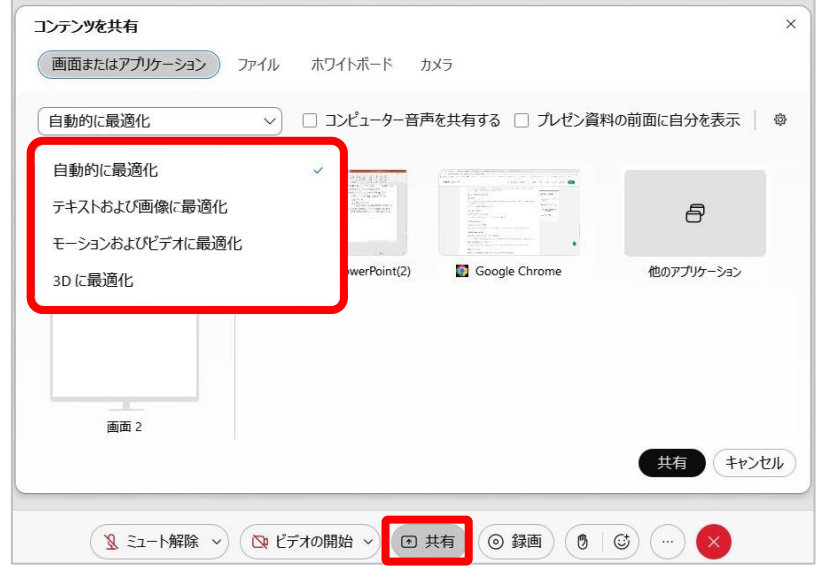

- (1)画面下部メニューの「共有(□ ## )」を選択します。
- (2) 共有するコンテンツを選択します。
- (3) 共有するコンテンツに合わせて、 最適化の設定を行います。
	- 自動的に最適化 コンテンツに応じて 最も適している最適化設定を選択します。
	- テキストおよび画像に最適化 共有コンテンツがテキストと画像の場合、 可能な限り最大の解像度と鮮やかさで表示させます。
	- モーションとおよびビデオに最適化 高いフレームレートで ビデオやアニメーションの再生をスムーズにします。 最大1080pの品質をサポートします。
	- 3Dに最適化 3Dコンテンツの品質を高めることができます。 ※リクエストにより、有効にすることができます。
- (4) 「共有」を選択し、コンテンツを共有します。
- (5) 設定した最適化に合わせて、コンテンツが共有され ます。

コンテンツ共有

人気の記事

Webex ミーティングへの参加 Webex | ミーティングを録画する

Webex 有料プランに切り替える (2020年3月17日...

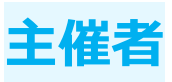

### 共有時の前面に自分を表示(イマーシブシェア)

よくある質問

Webex のサインイ

Webex Meetings の

Webex Meetings ス<mark>-</mark> 一トで仮想背景を使用

周囲

ラブルシ

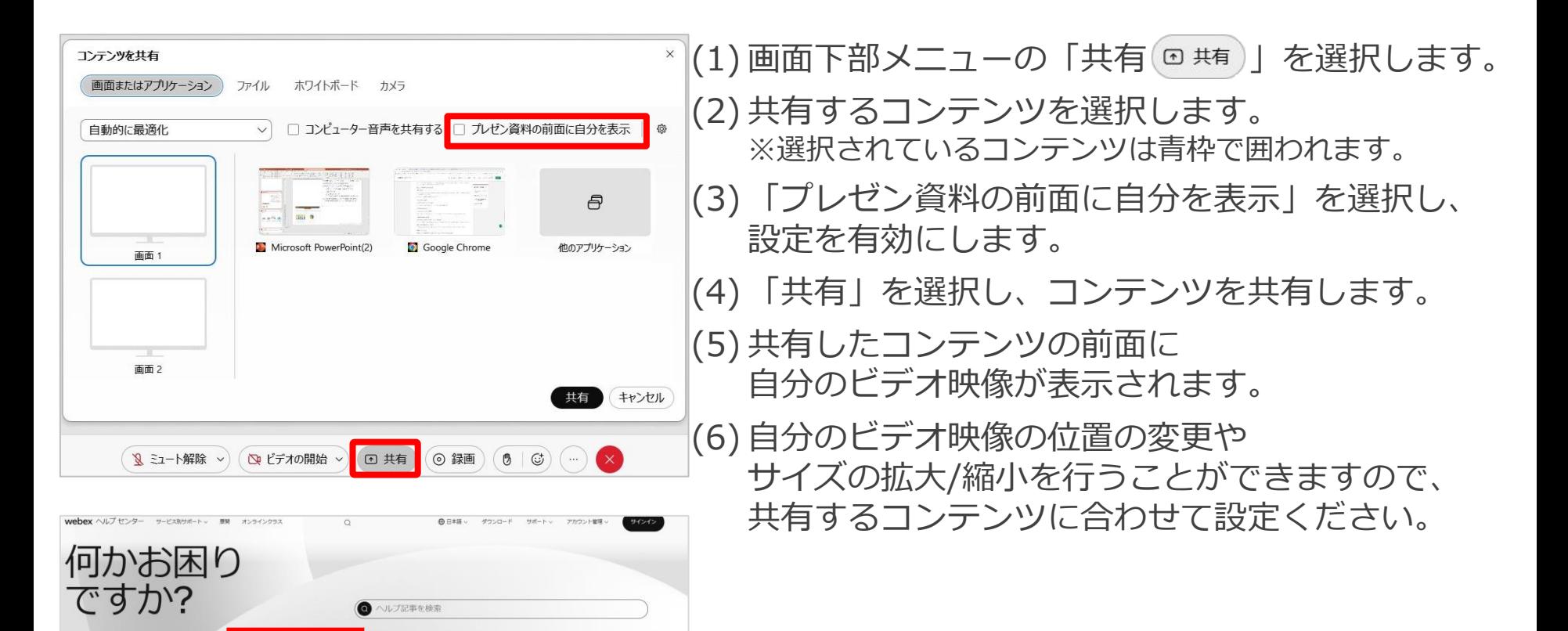

コンテンツ共有

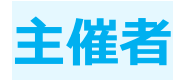

### コンピューター音声の共有

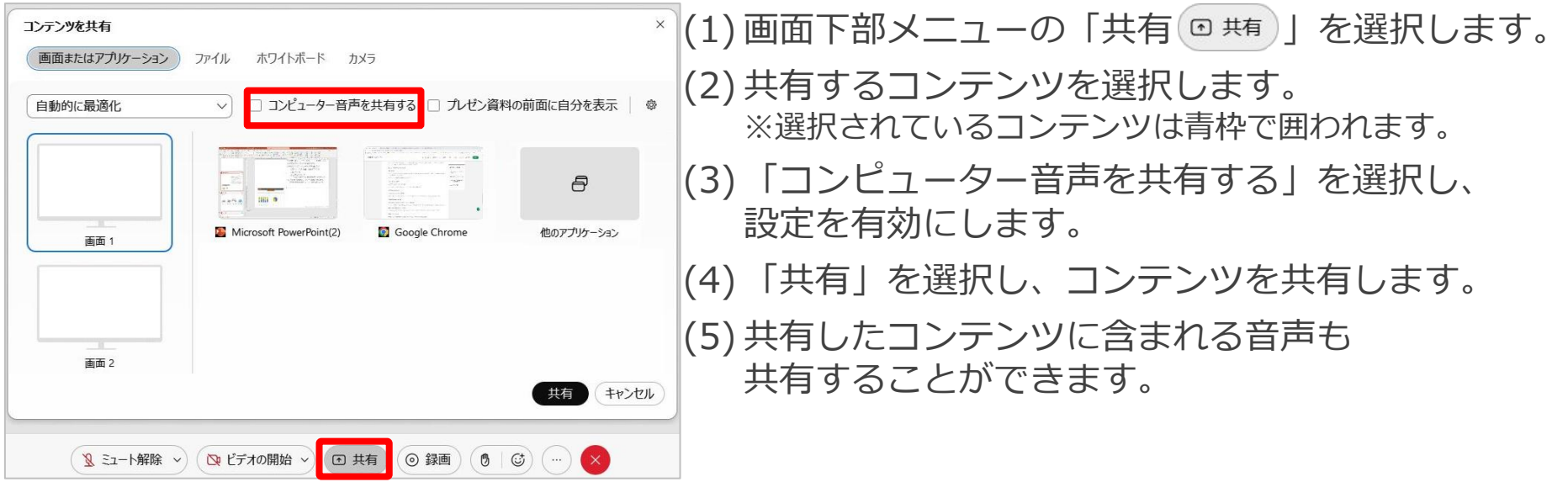

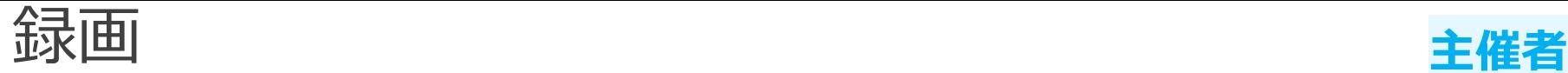

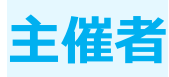

#### ウェビナーに参加できなかった人や ウェビナー後に内容を確認したい人のために録画を行います。 録画クラウドもしくは自分のパソコン上に保存することができます。

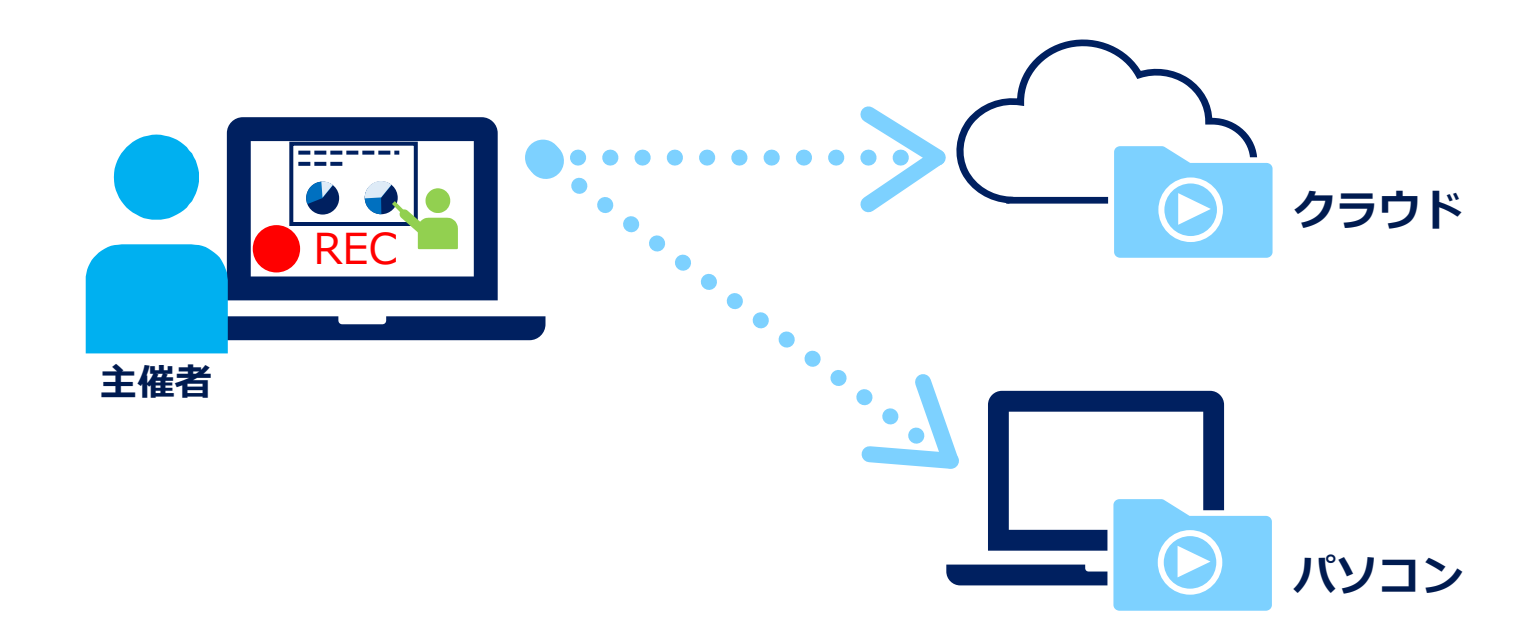

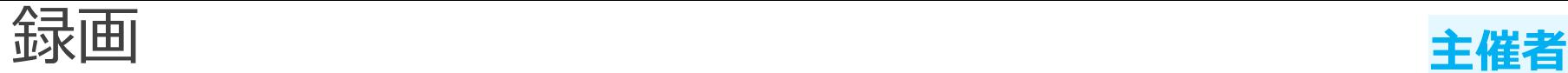

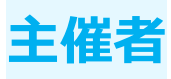

#### 録画レイアウト変更

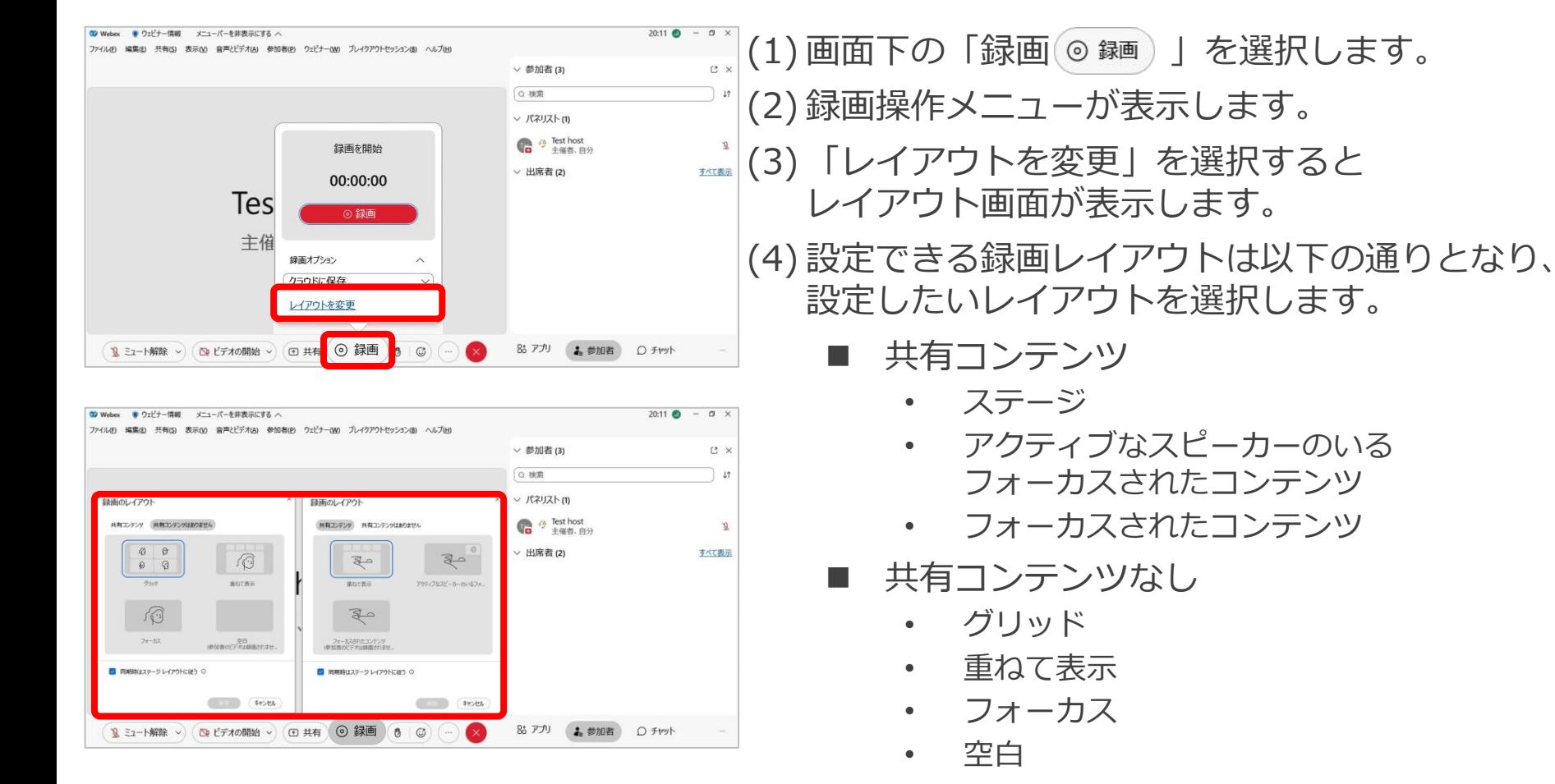

V<br>Mitsubishi Electric System & Service Co., Ltd. 81 ◼ 同期時はステージレイアウトに従う 同期されたステージと同じレイアウトで録画されます。 ステージが同期されていない場合、 デフォルトのレイアウトで録画されます。

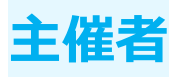

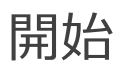

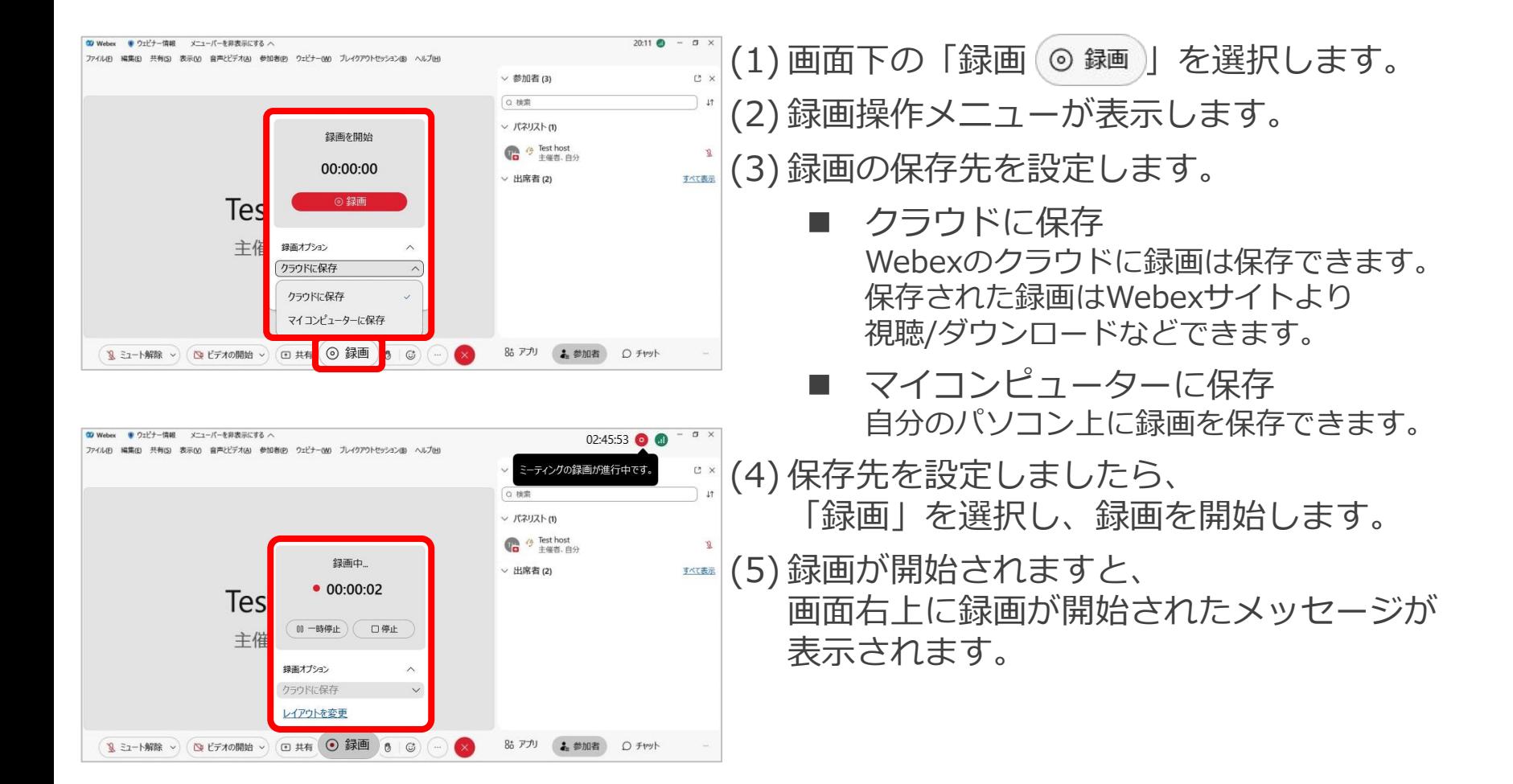

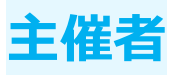

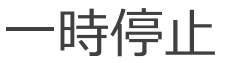

レイアウトを変更

85 アプリ 2 参加者 ○ チャット

1 ミュート解除 > BLビデオの開始 > 田共有 ●録画 8 G

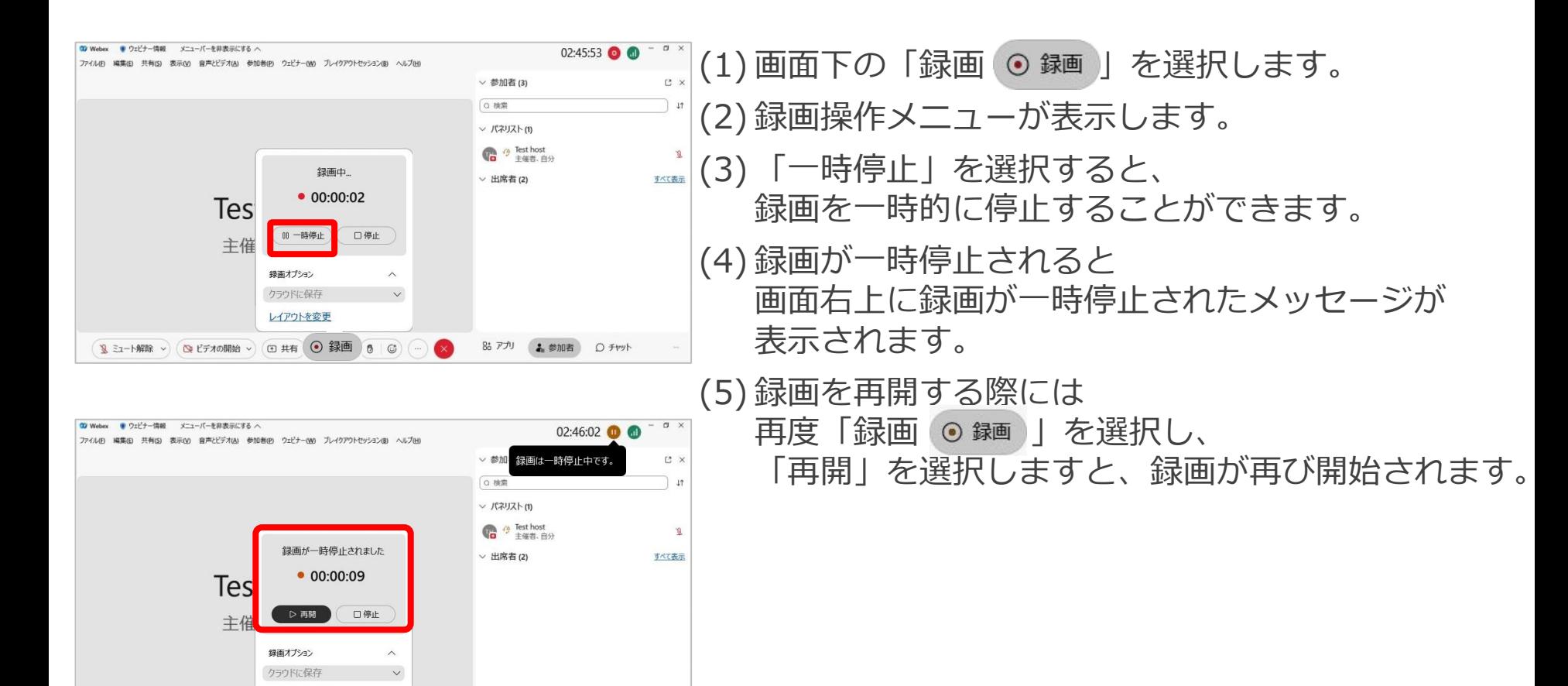

録画 **主催者**

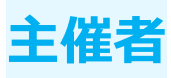

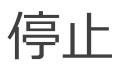

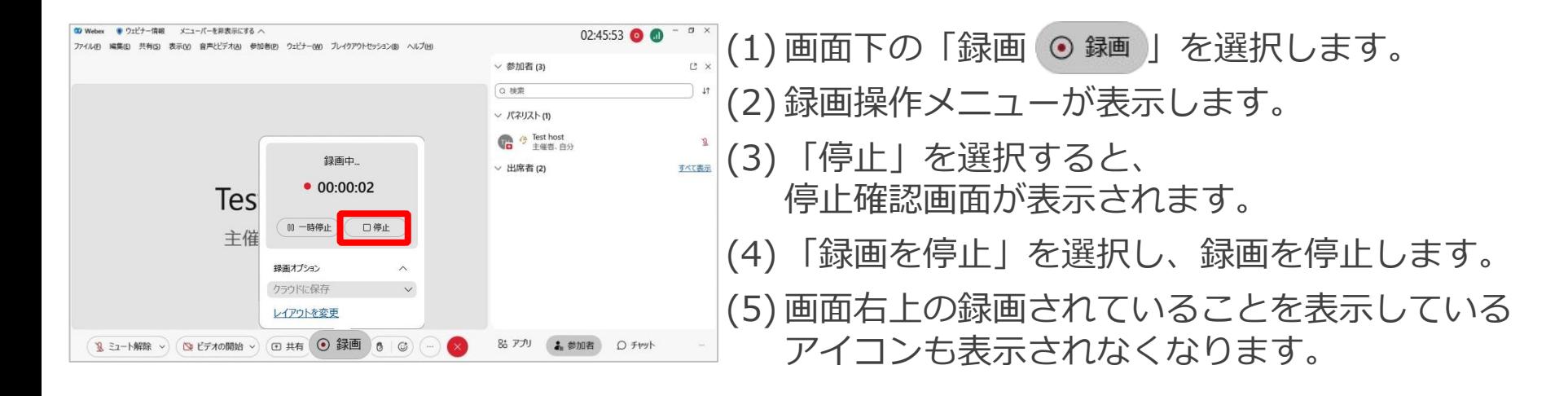

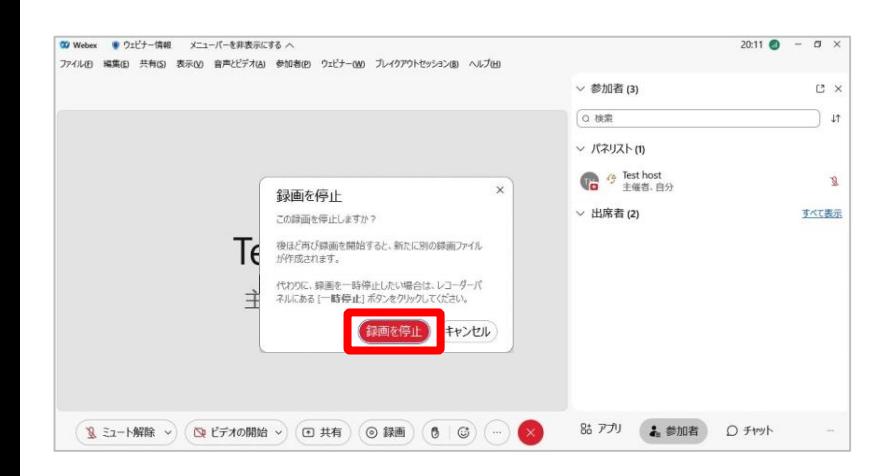

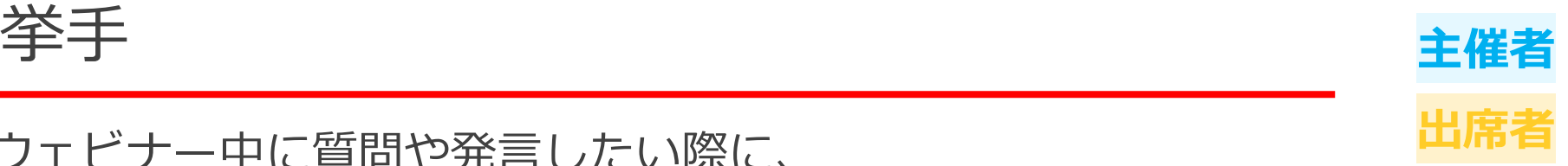

ウェビナー中に質問や発言したい際に、 **出席者** 進行を中断しないように挙手します。 挙手すると主催者側に通知され、出席者リストに表示されます。

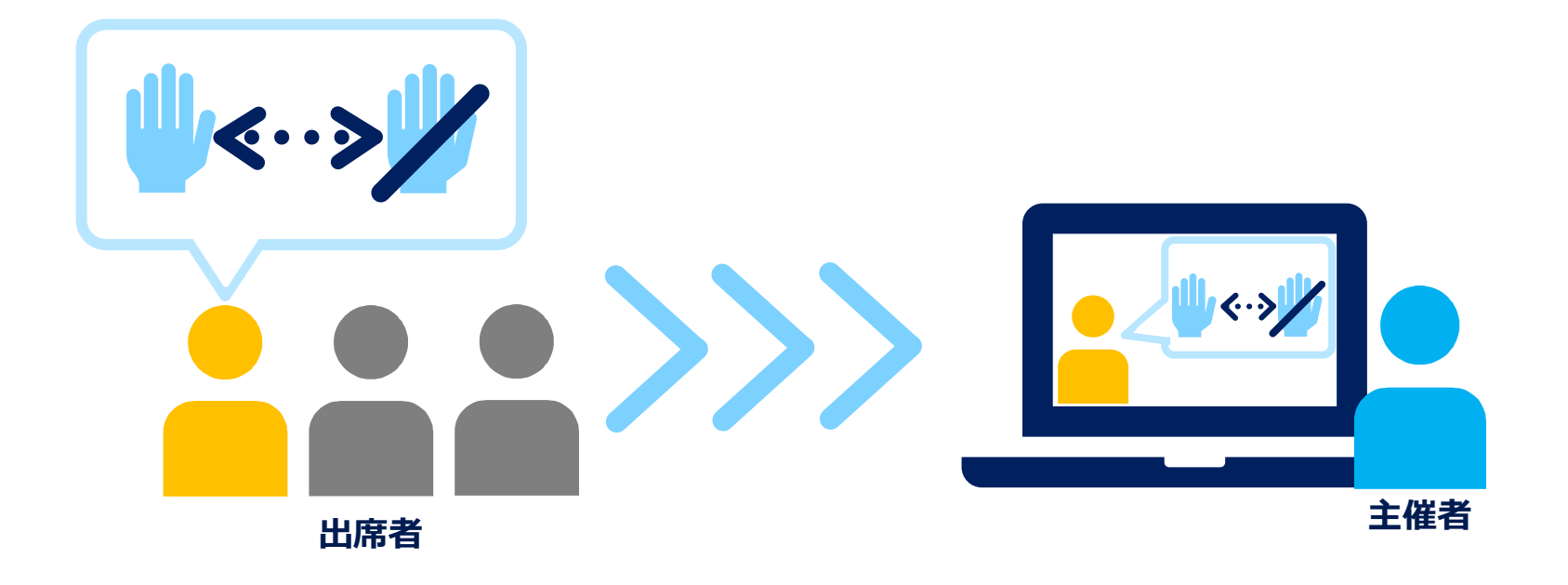

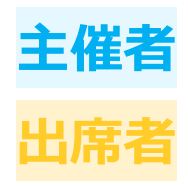

# 手を挙げる **出席者**

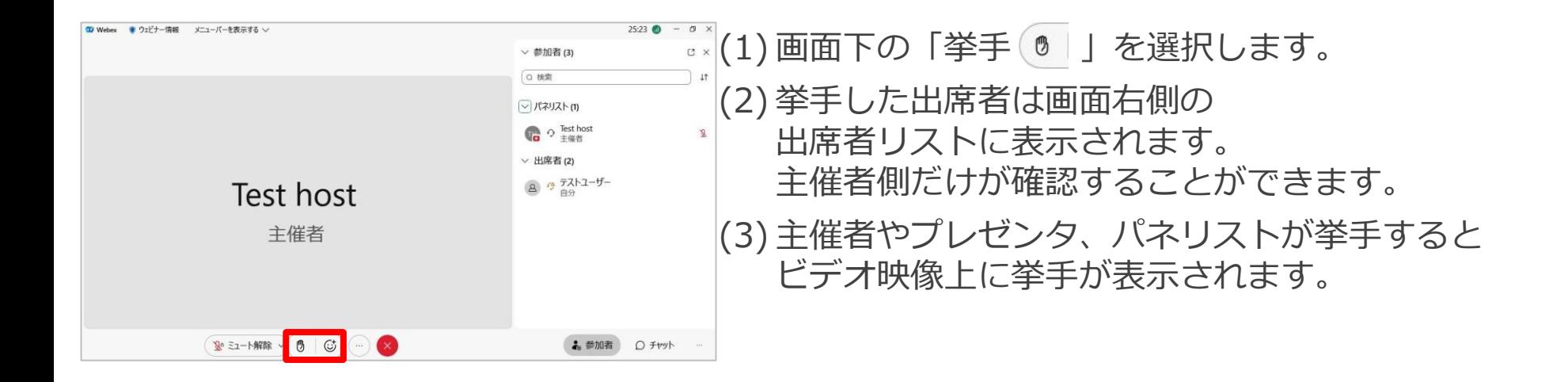

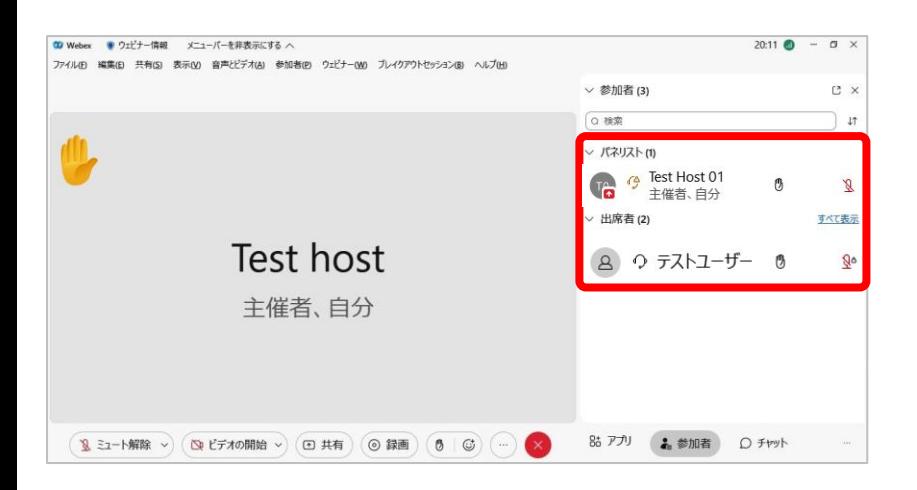

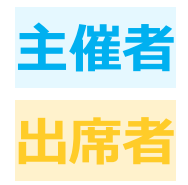

# 手を下げる **出席者**

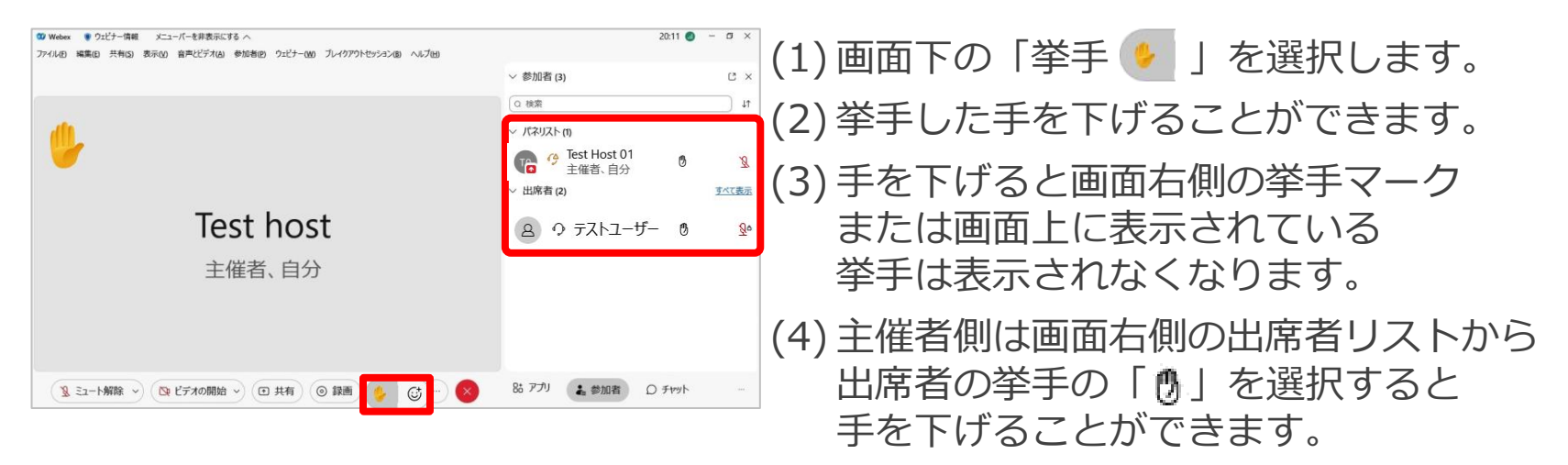

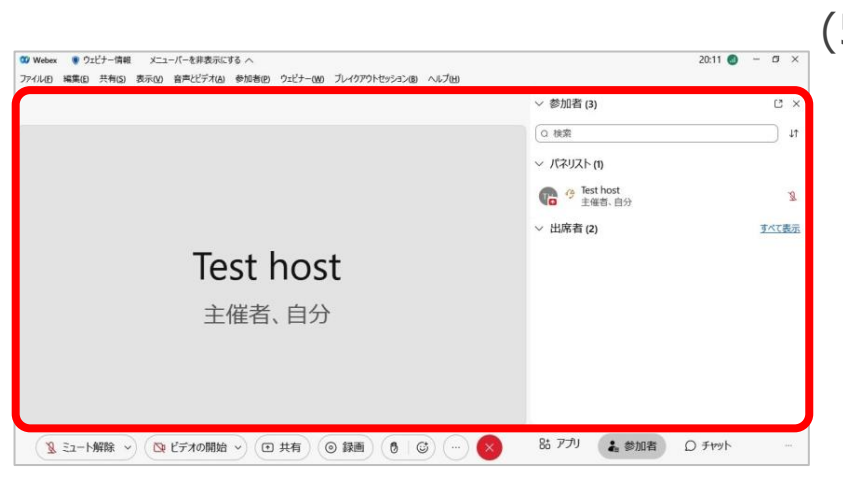

#### (5) 出席者が手を下げると 出席者リストから表示されなくなります。

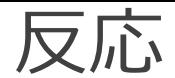

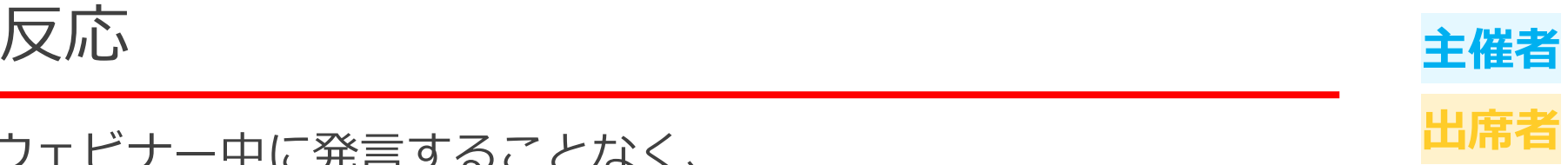

#### ウェビナー中に発言することなく、 **出席者** アニメーション化された反応でリアクションを表現します。 プレゼンタや主催者側は出席者の反応を確認しながら進行できます。

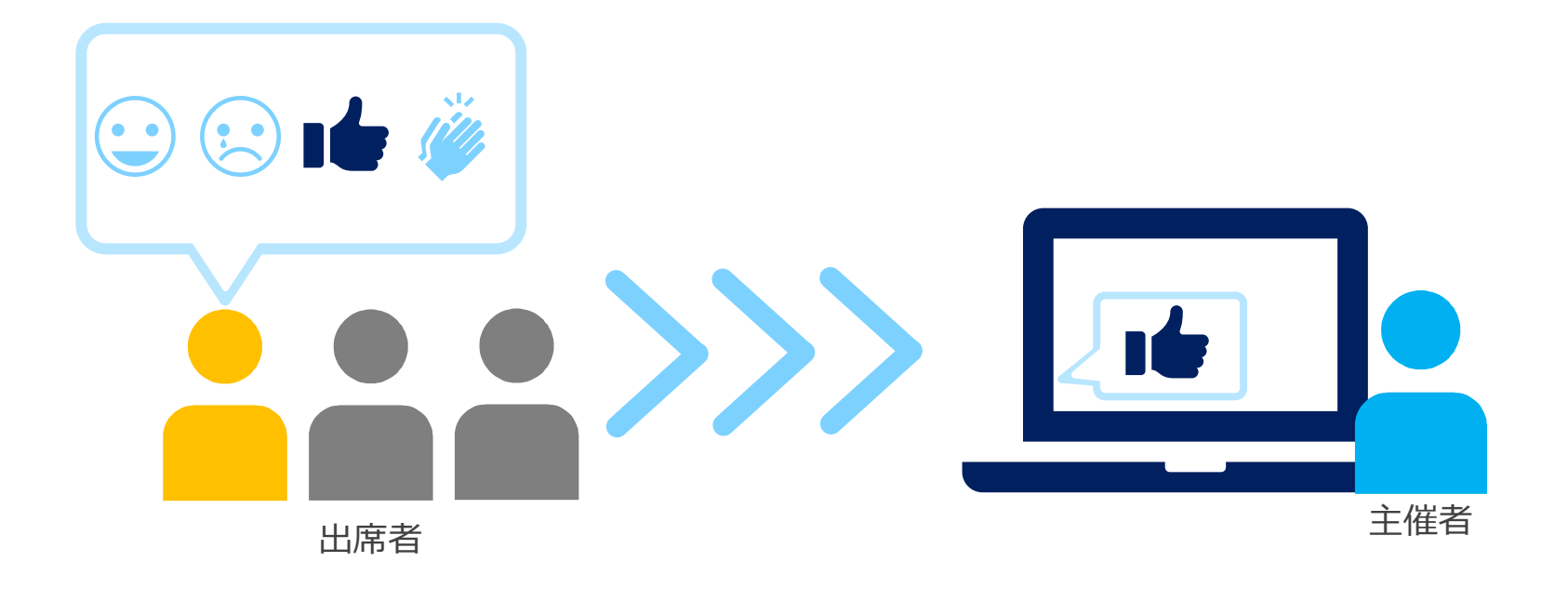

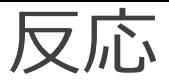

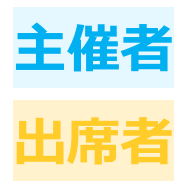

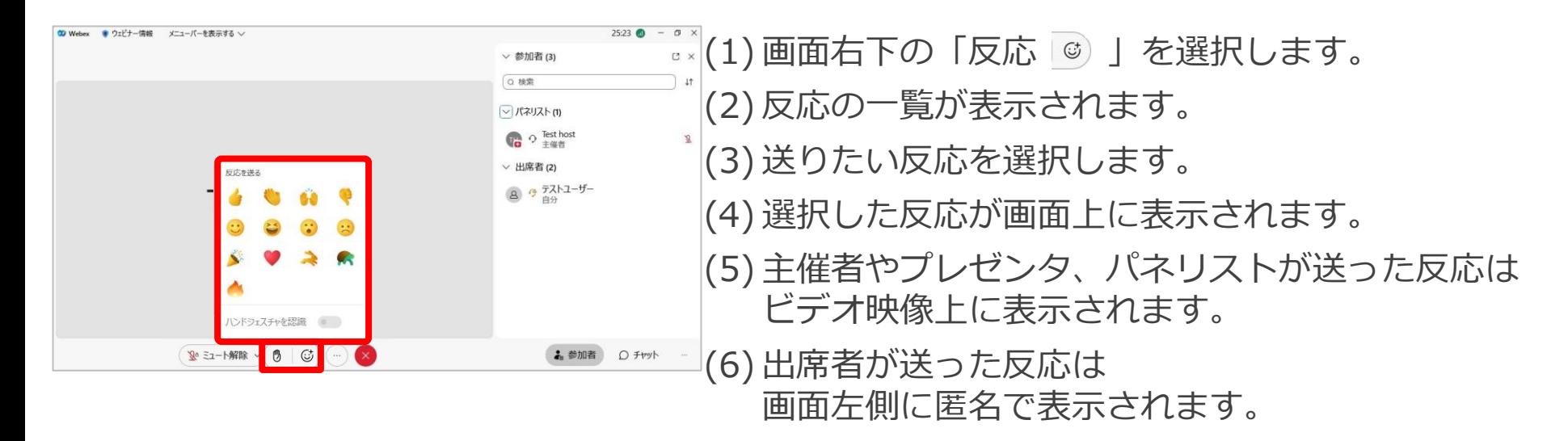

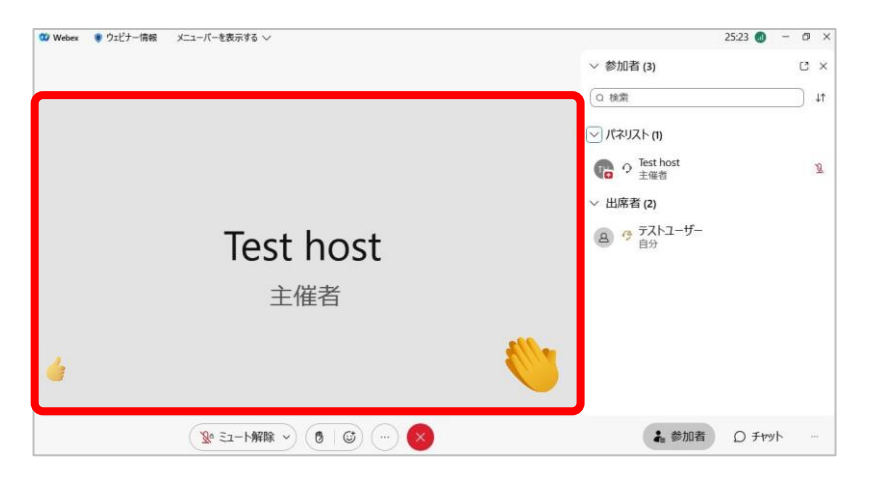

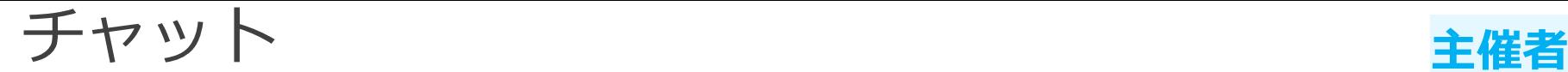

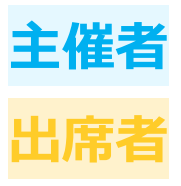

ー<br>ウェビナー中に主催者や出席者に対してメッセージを送信します。 <sup>出席</sup> 何かあれば主催者にチャットメッセージを送信します。

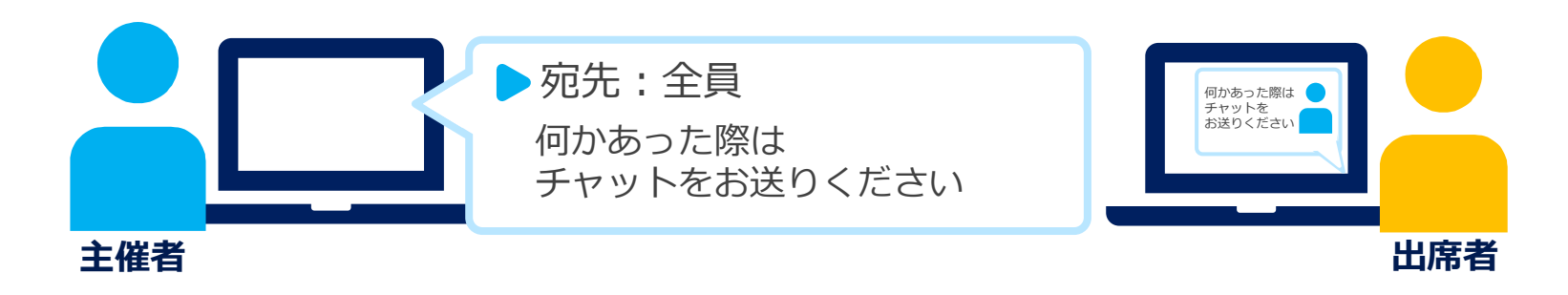

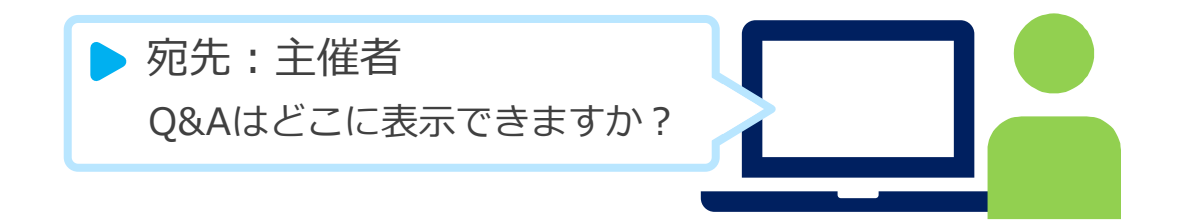

チャット

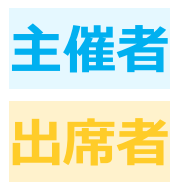

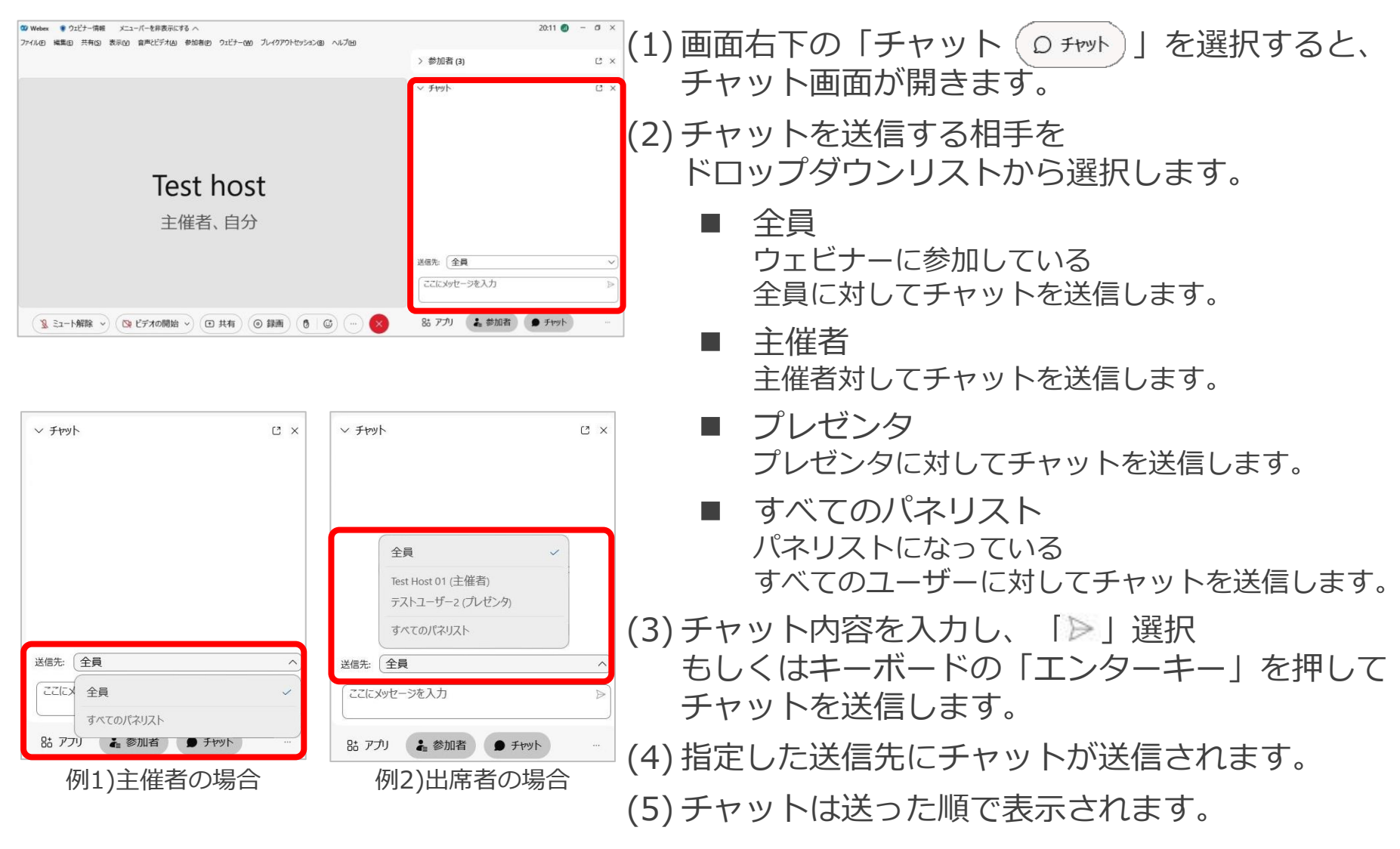

Q&A **主催者**

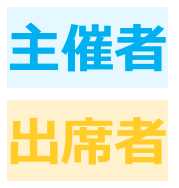

ウェビナー中に主催者や出席者に対してメッセージを送信します。 **出席者** 何かあれば主催者にチャットメッセージを送信します。

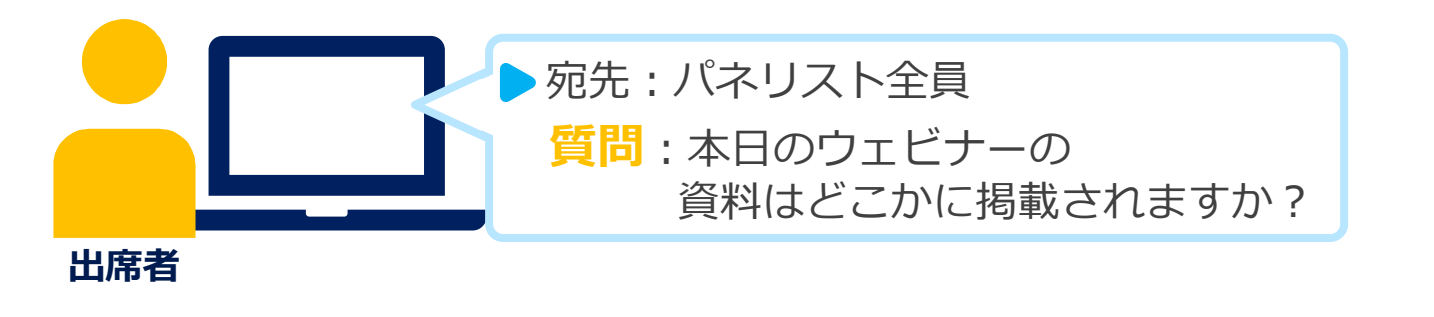

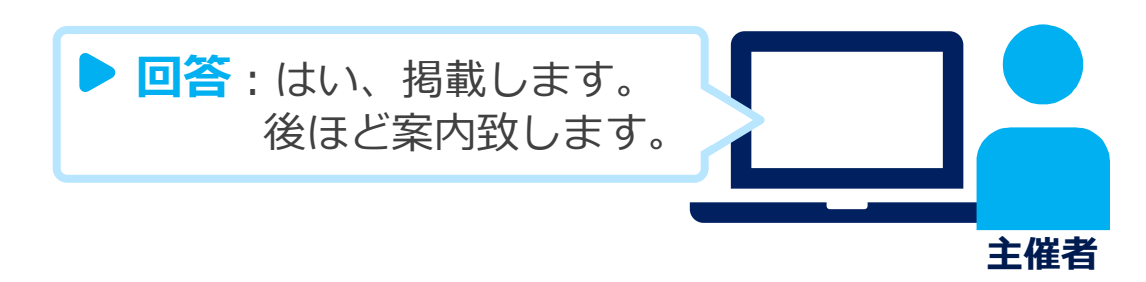

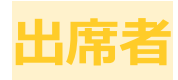

### 質問する

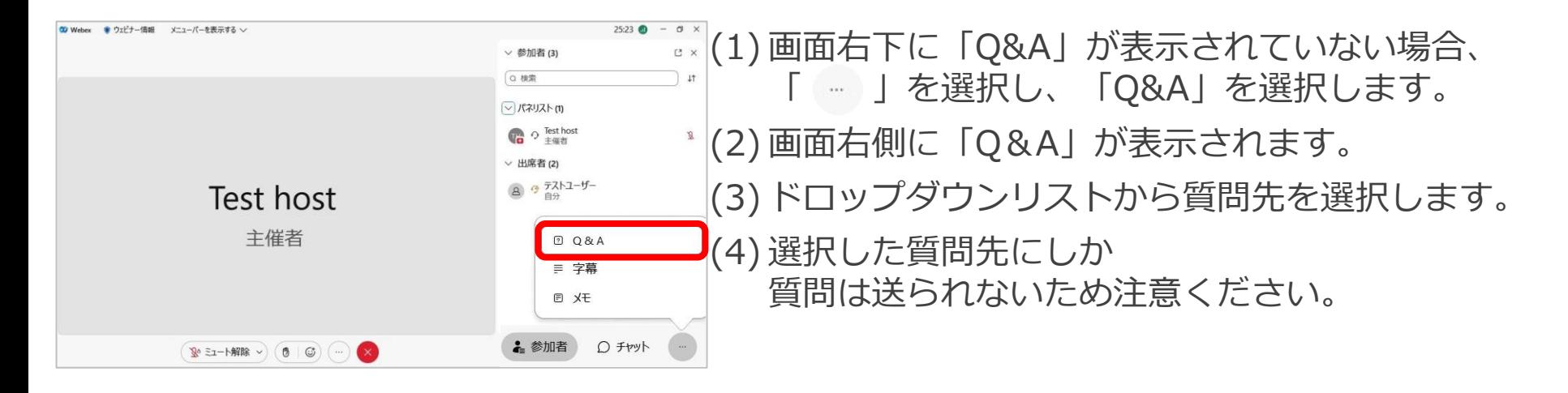

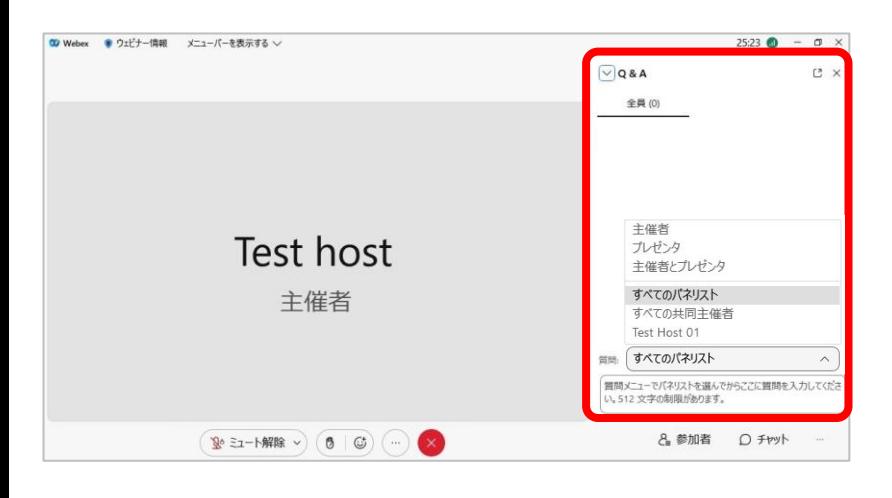

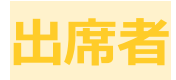

#### 質問する

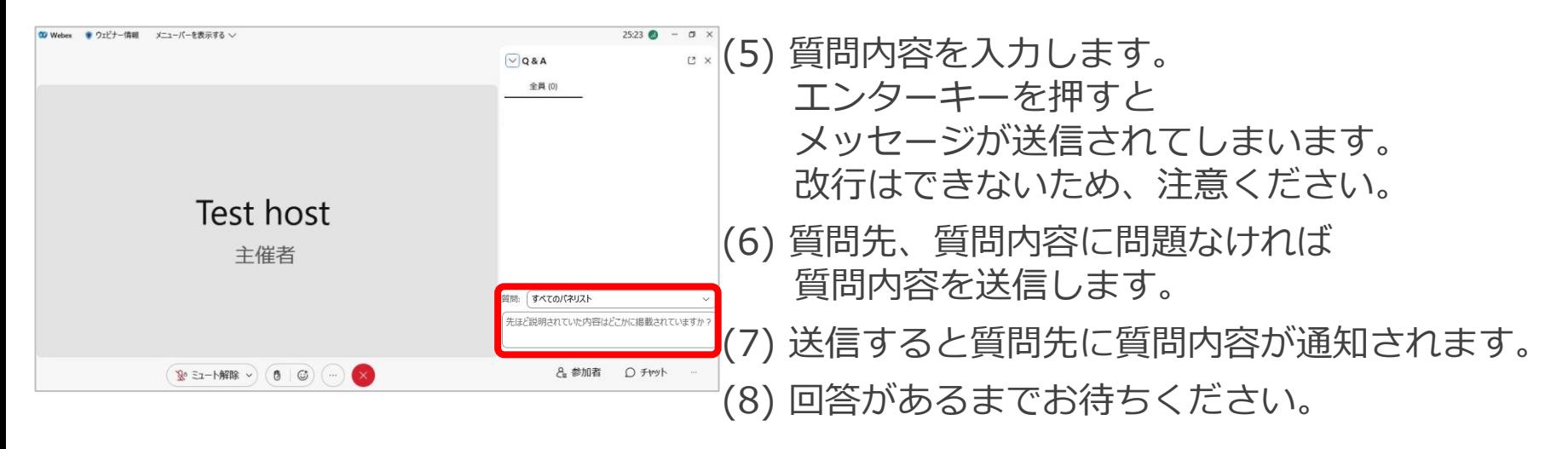

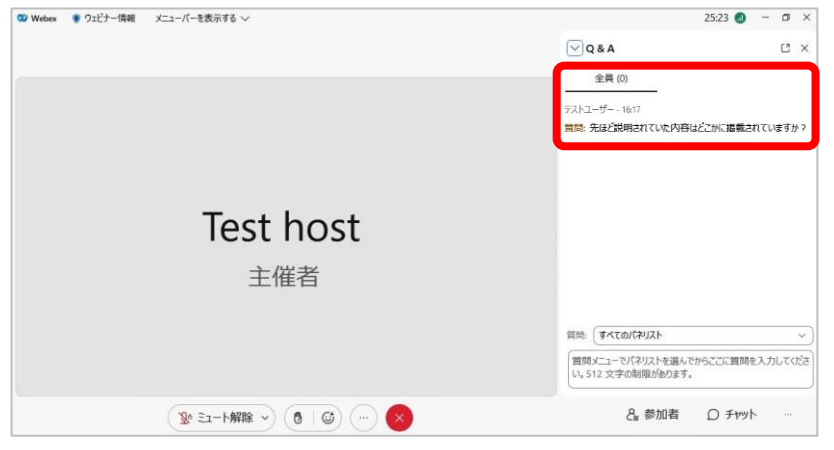

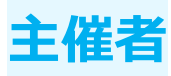

回答する

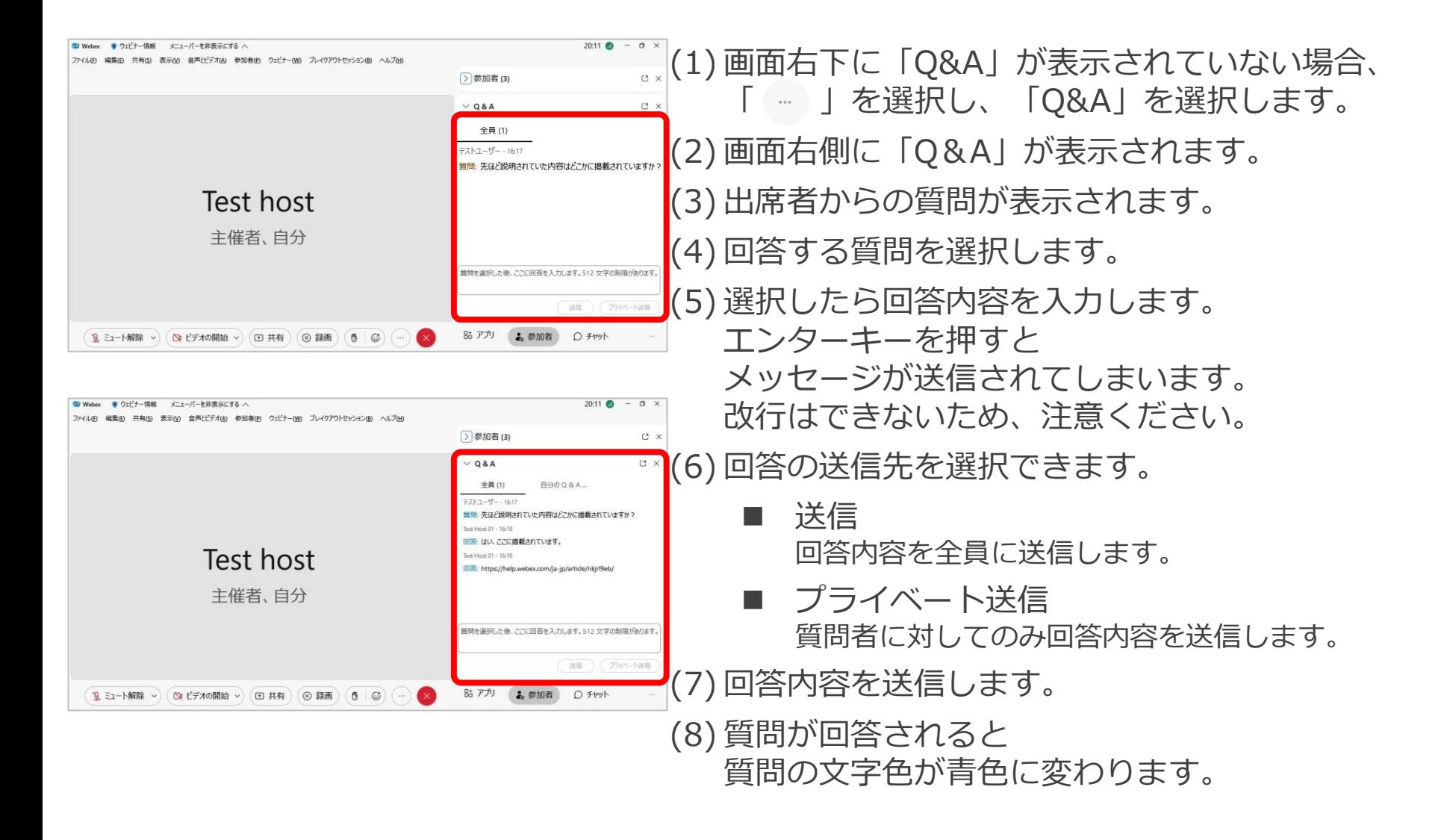

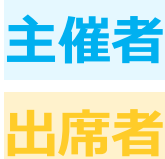

### ウェビナーや会議中にQ&Aやライブ投票が行えるツールとなります。 主催者は投票のさまざま機能を利用して 参加者から意見の収集や理解度を確認することができます。

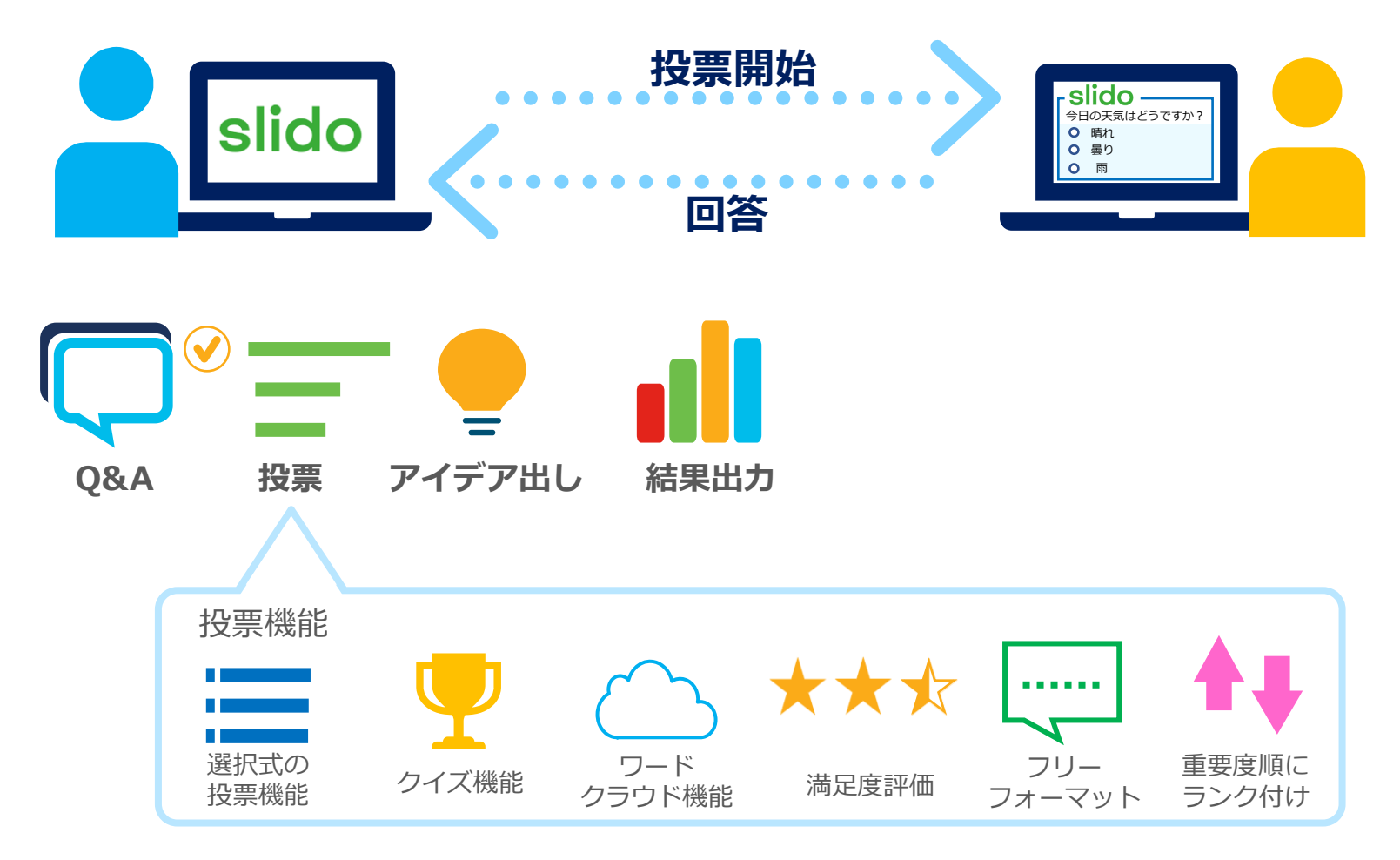

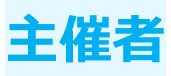

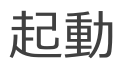

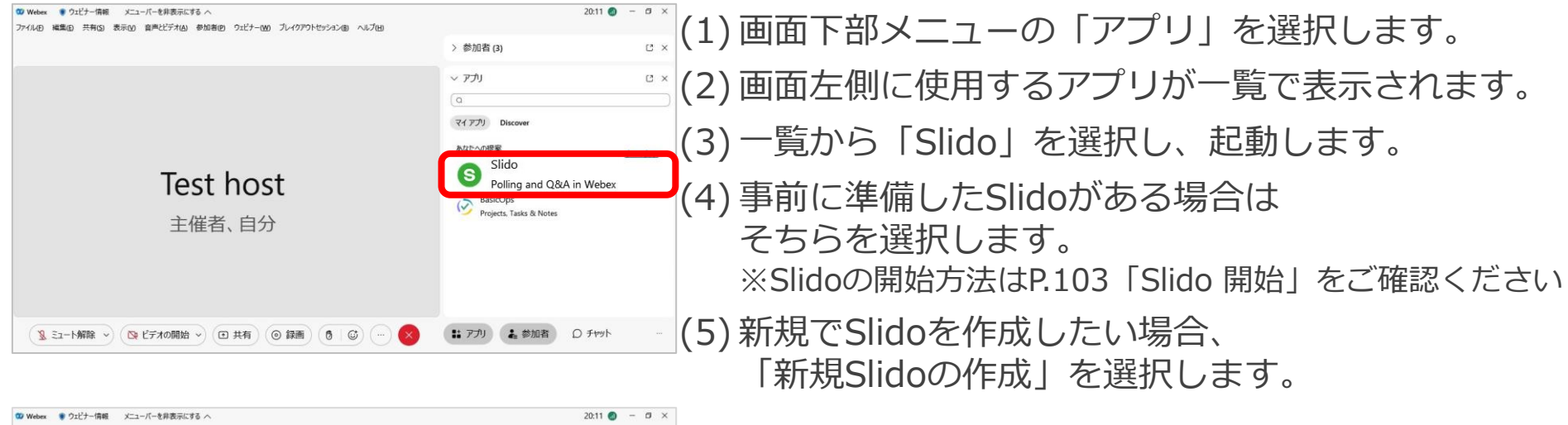

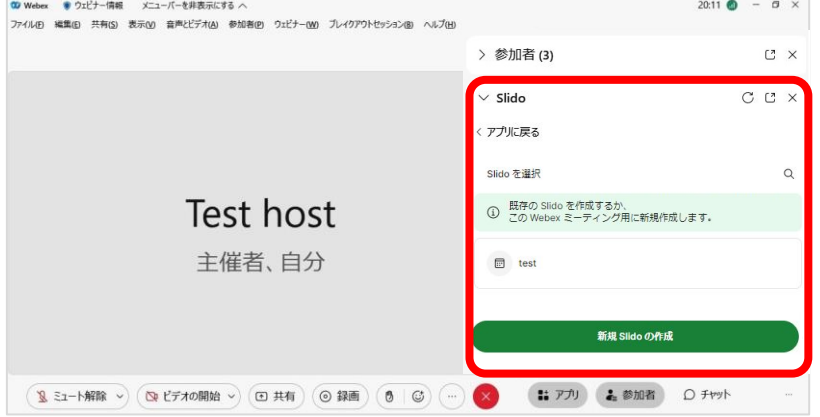

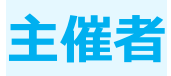

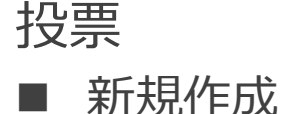

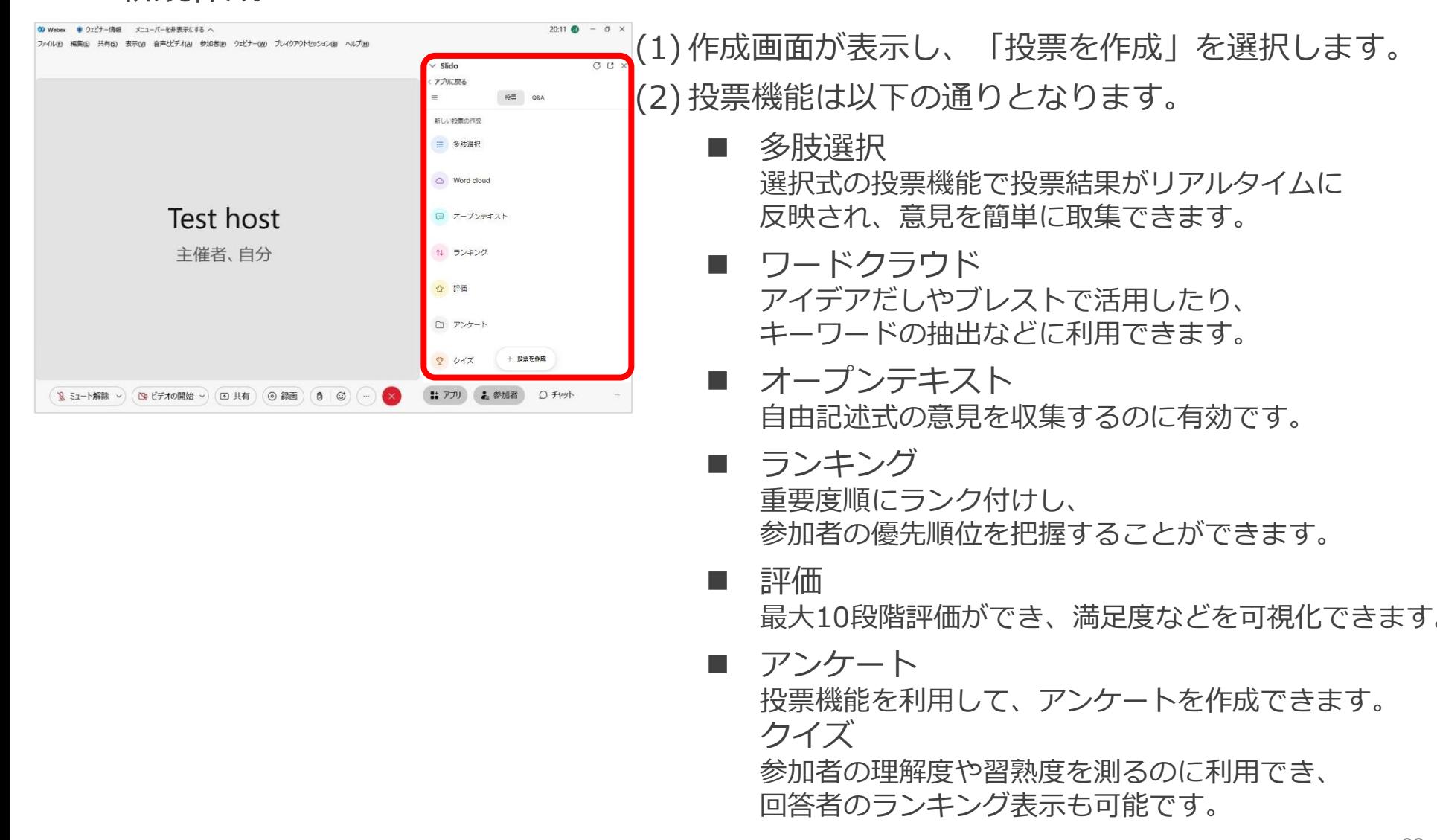

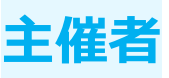

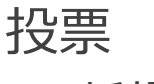

◼ 新規作成

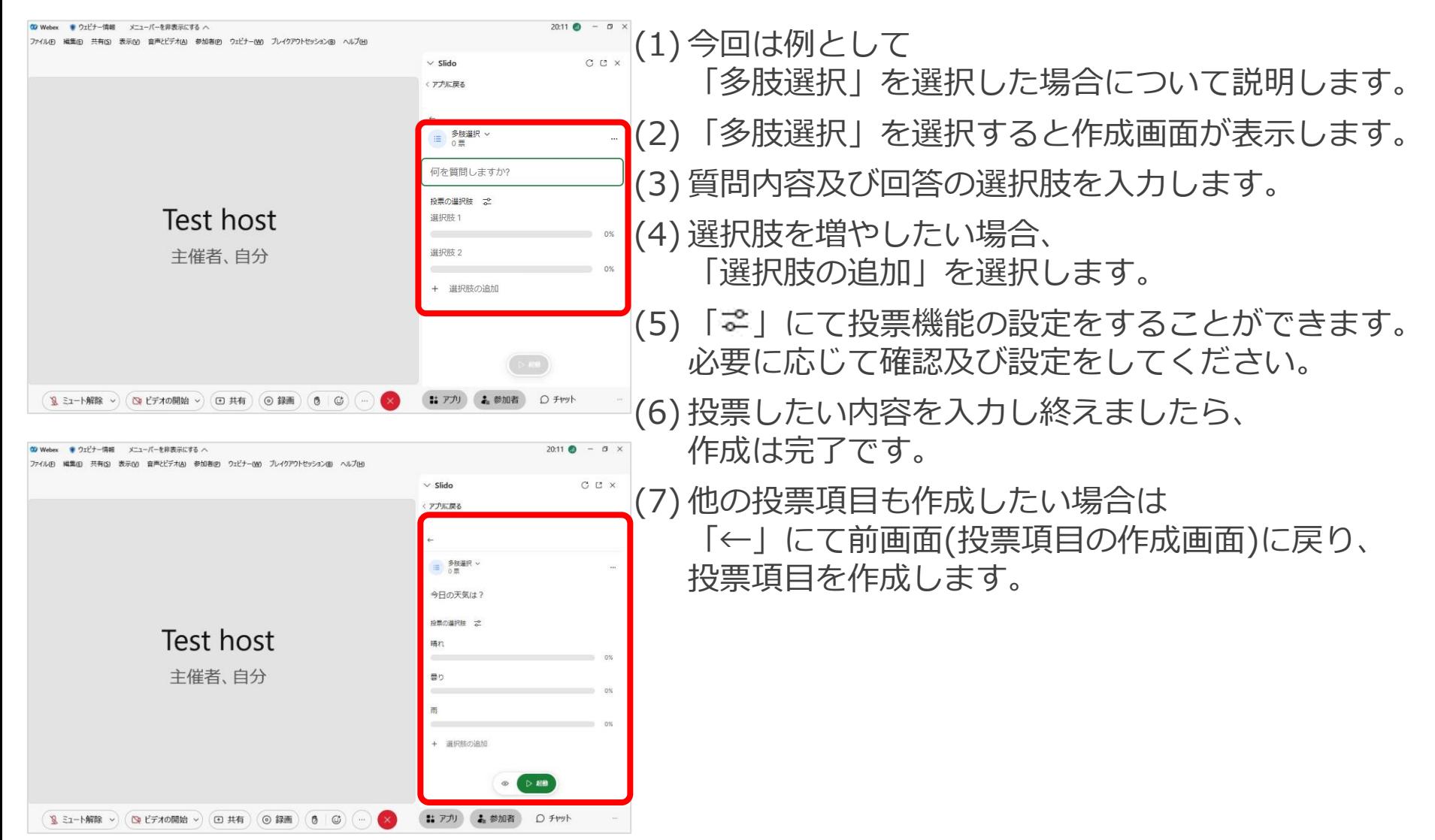

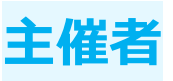

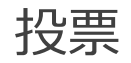

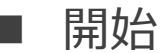

1 ミュート解除 > (△ ビデオの開始 > □ 共有) (◎ 録画

 $\theta$ 

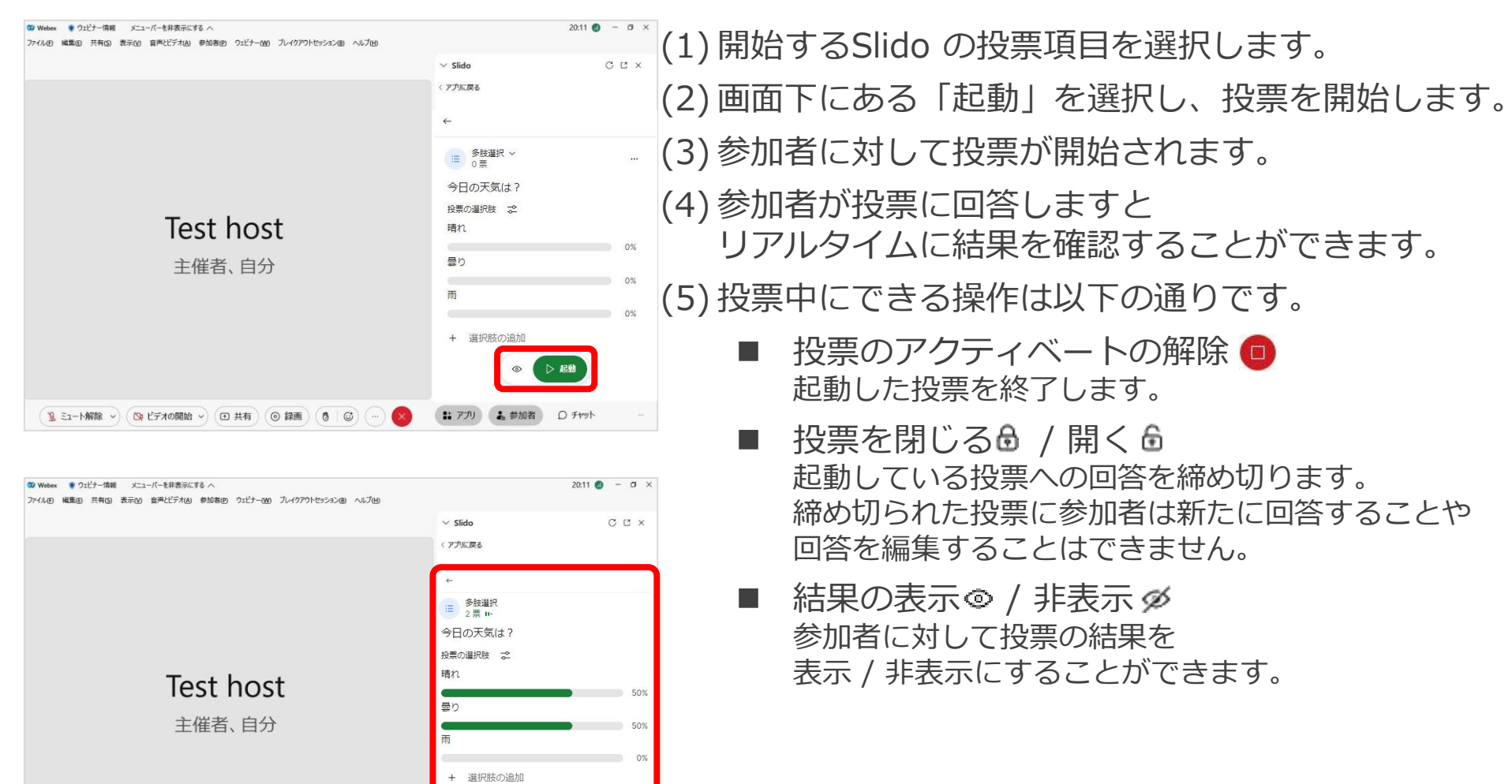

 $\circ$  6

1: アプリ 4 参加者 ○ チャット

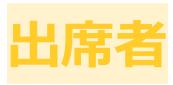

#### 投票

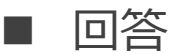

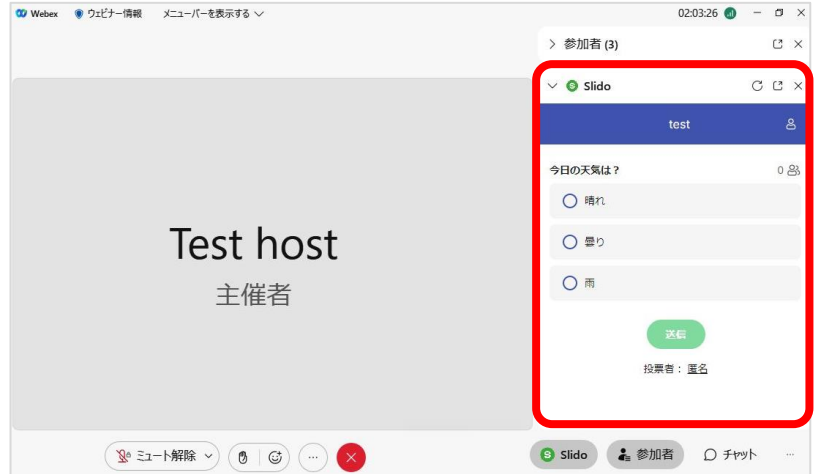

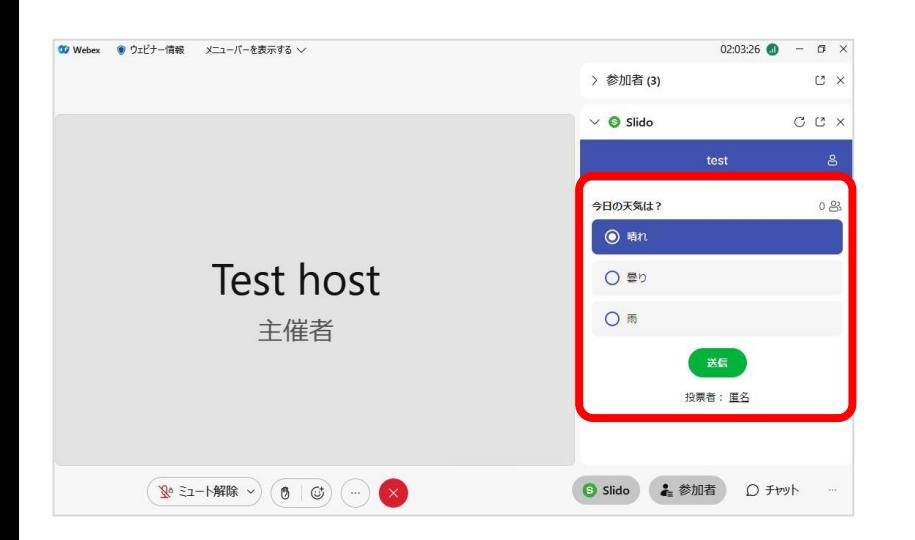

。<sup>。</sup>(1) 主催者より投票が開始されると 自動的にSlidoの投票画面が表示されます。 (2) 選択肢から回答を選び、「送信」を押します。 (3) 回答は終了となります。

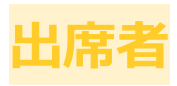

#### 投票

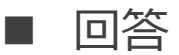

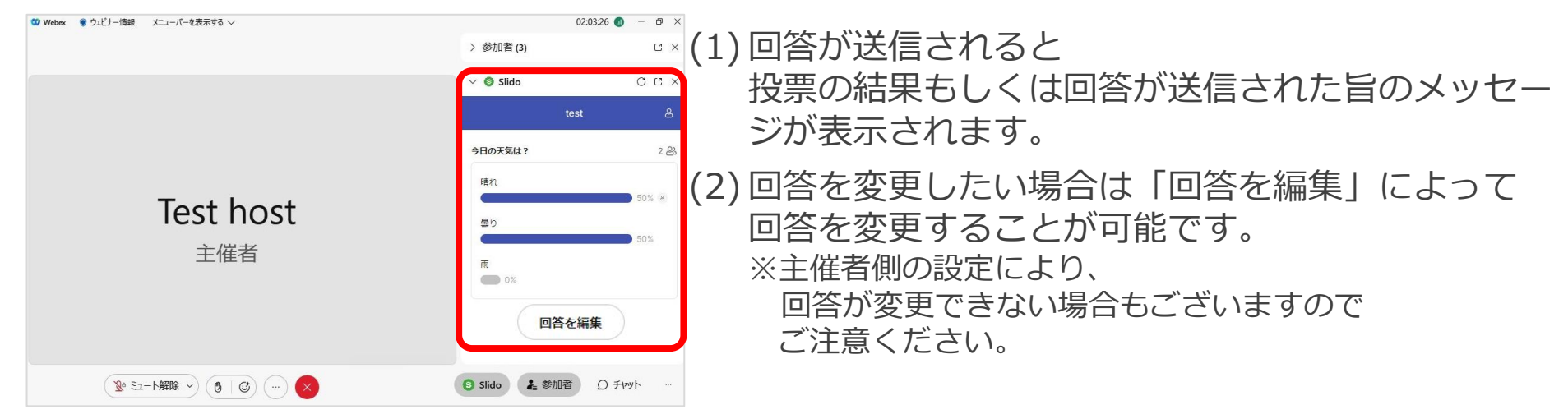

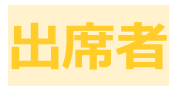

#### Q&A ◼ 質問

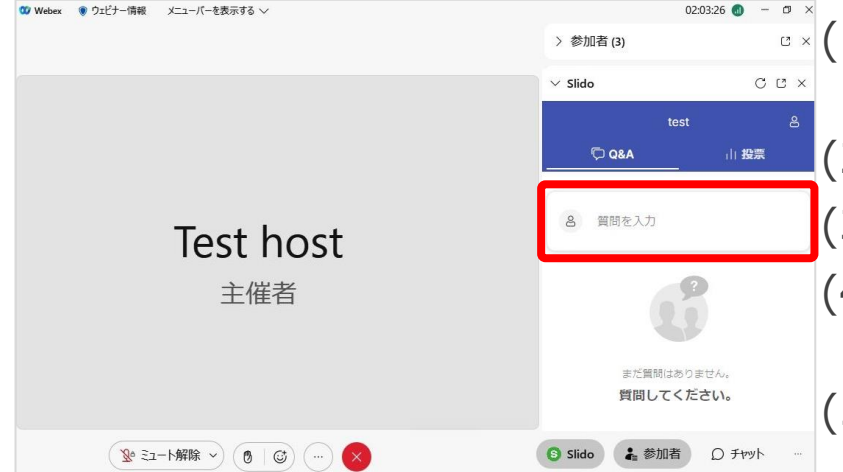

(1) SlidoでQ&A機能が有効になっている場合、 出席者は参加者に対し、質問することができます。 (2) 「質問を入力」の箇所を選択します。 (3) 質問内容を入力します。 (4) 名前欄が空白であると匿名での質問になります。 必要に応じて名前を入力します。

(5) 内容などに問題なければ「送信」を選択します。

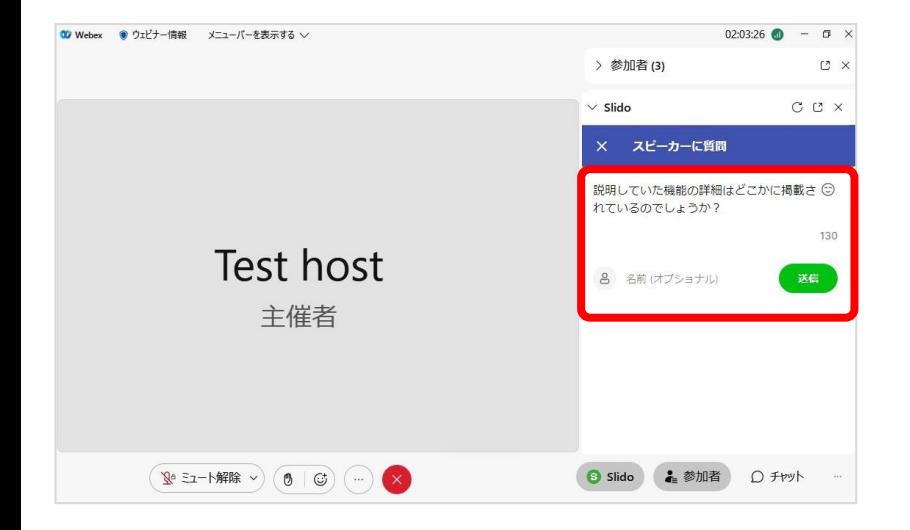

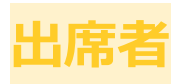

#### Q&A ◼ 質問

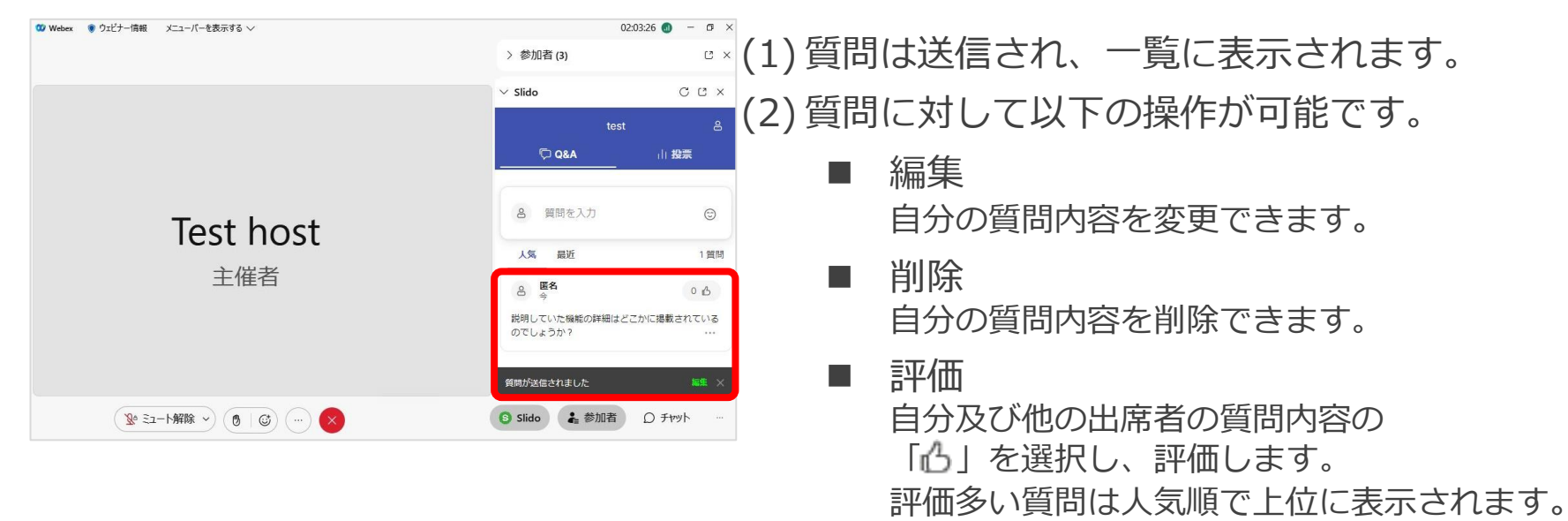

Mitsubishi Electric System & Service Co., Ltd.  $104$ 

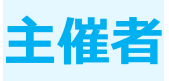

#### Q&A 可答

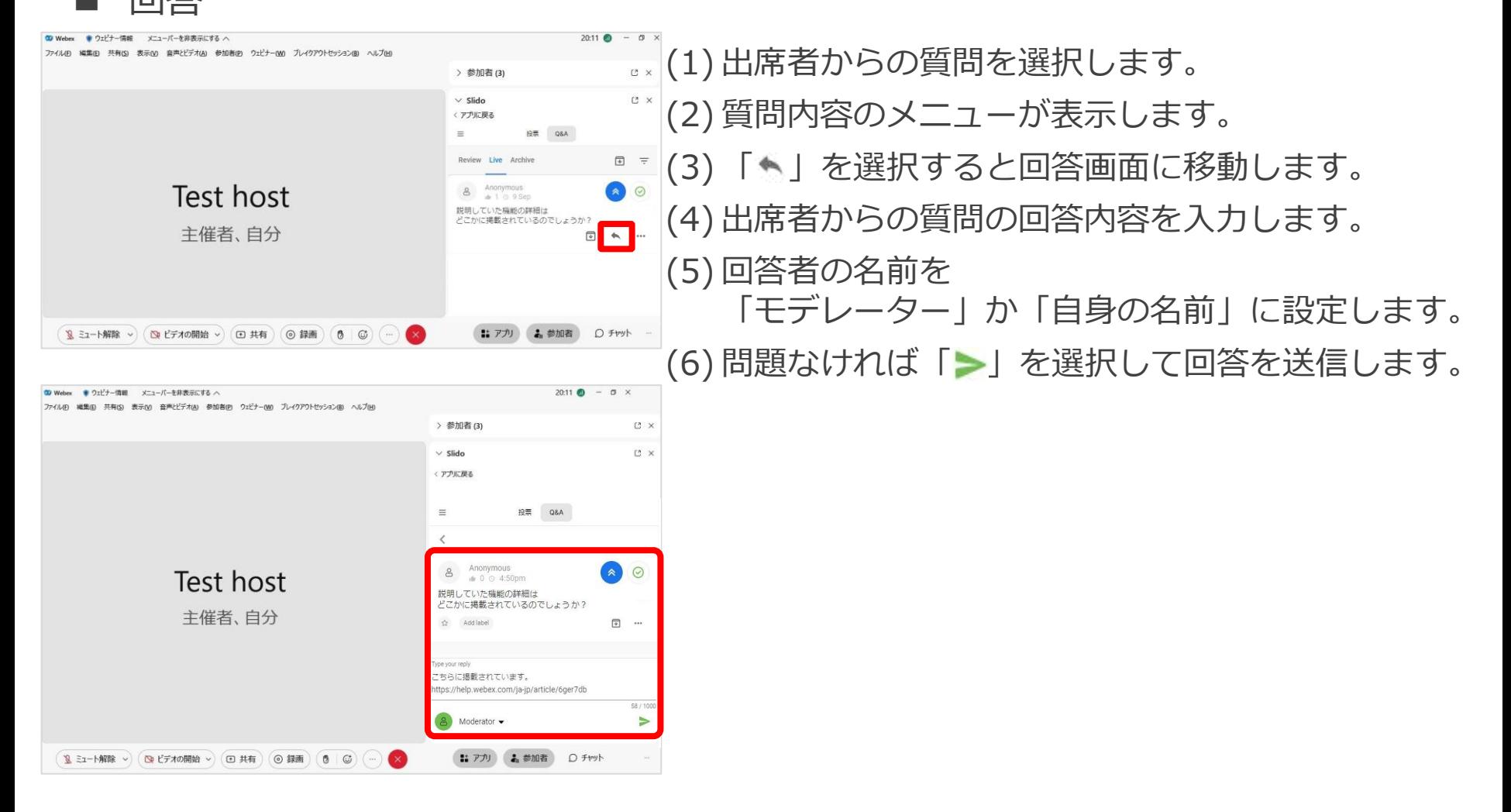

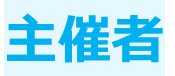

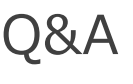

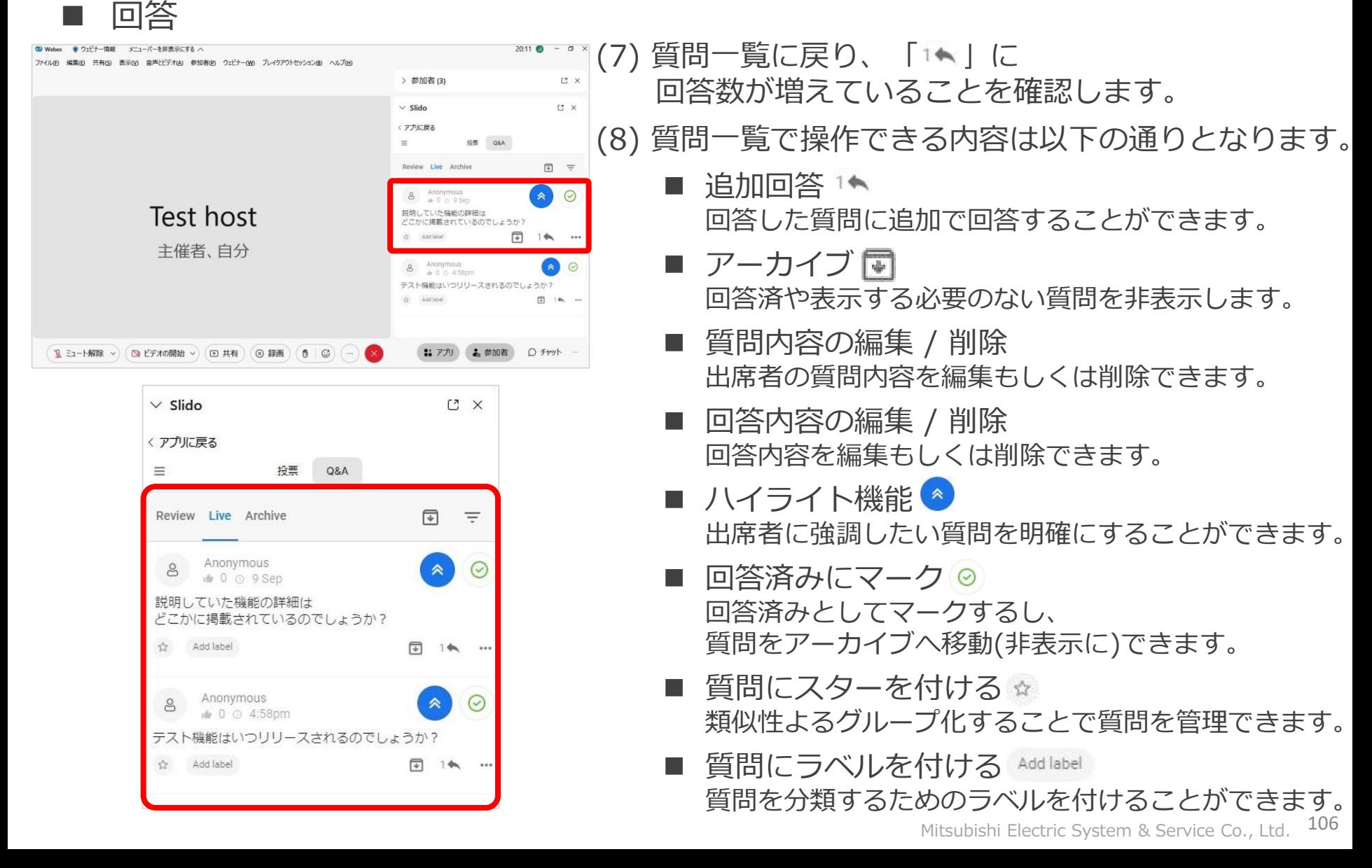

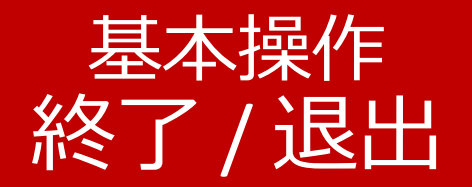

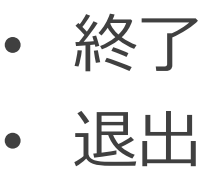

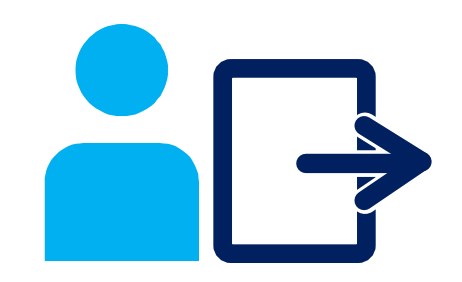

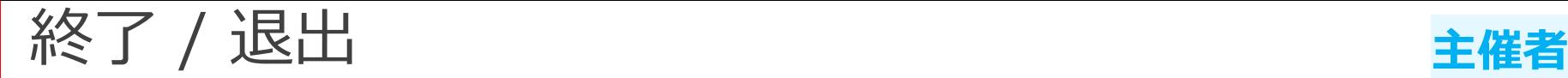

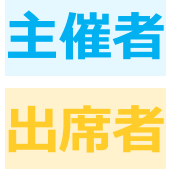

### ウェビナーの終了および退出方法を説明します。

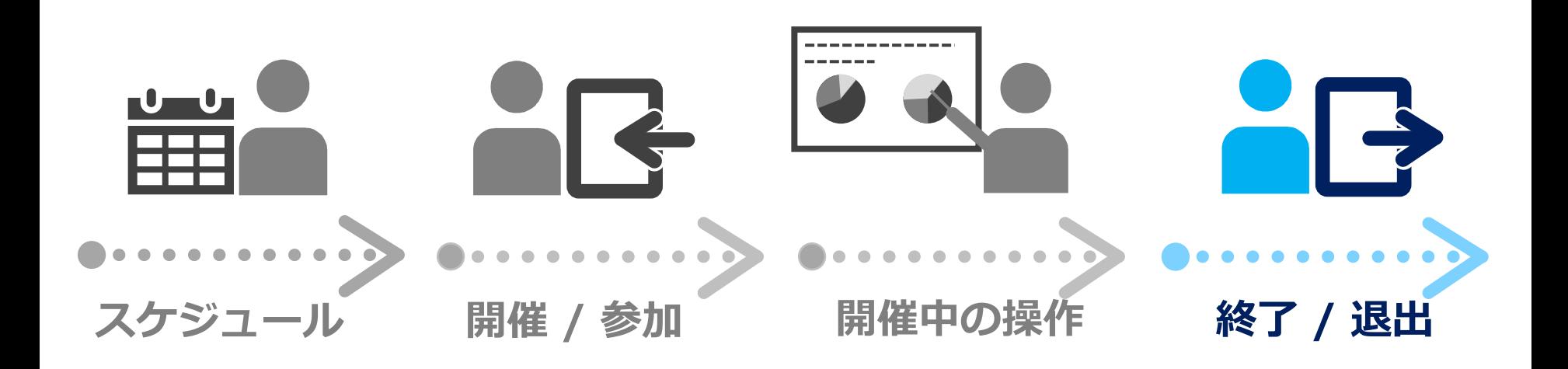
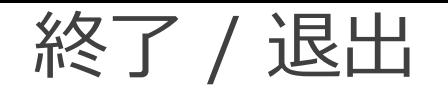

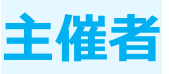

終了

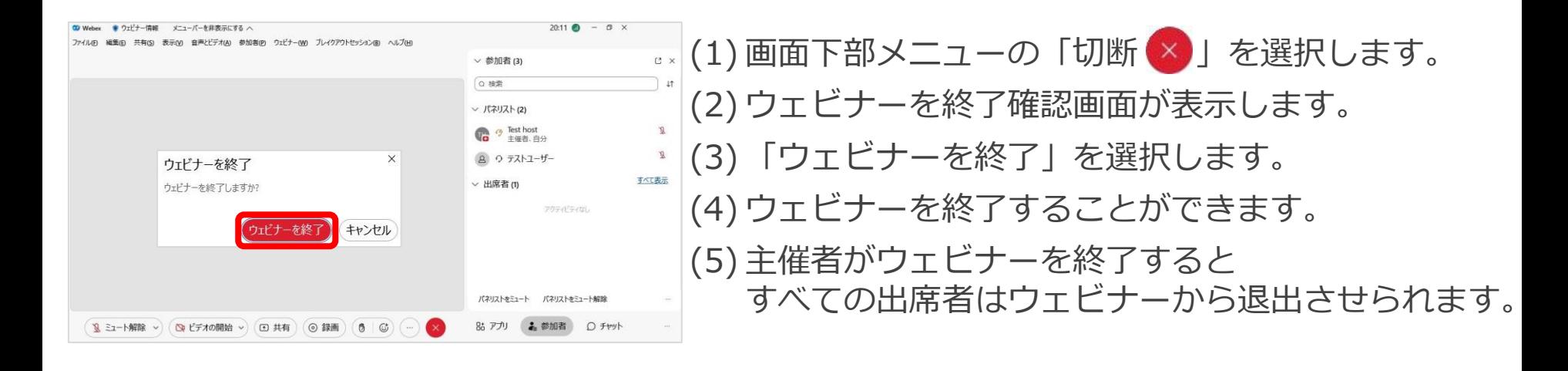

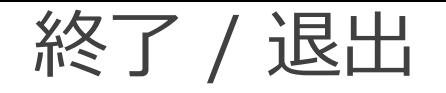

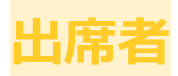

退出

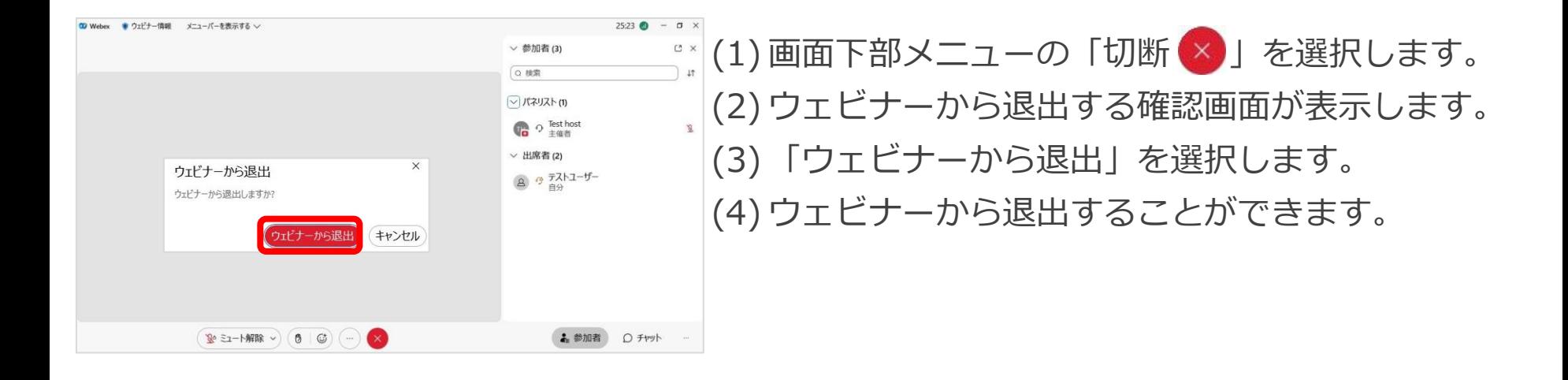

◼ アンケート

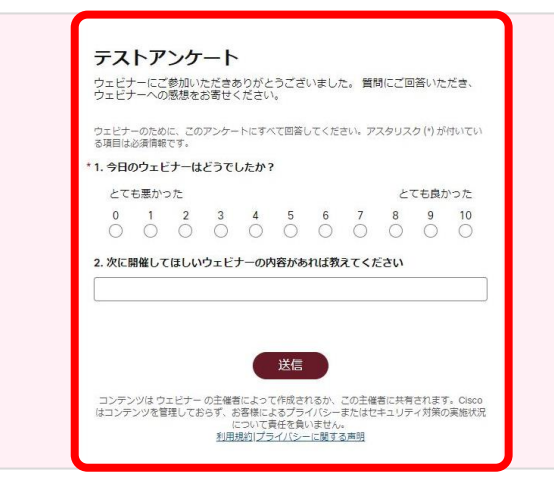

(1) ウェビナーを退出した後に ウェブブラウザでアンケート画面が起動します。 (2) アンケートの質問に回答し、「送信」します。 (3) アンケートを送信がされます。 (4) アンケートの回答内容は主催者にて収集されます。

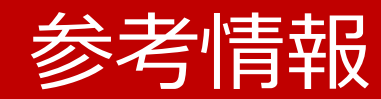

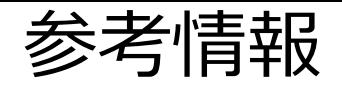

- Webex Meetings
	- <https://help.webex.com/ja-jp/article/5h5d8ab/>
- Webex Webinars
	- Webex Webinars <https://help.webex.com/ja-jp/landing/ld-7srxjs-WebexWebinars/Webex-Webinars>
	- Webex Webinarsを使い始める <https://help.webex.com/ja-jp/article/n3rosq0/>
	- Webex Webinarsでのロール <https://help.webex.com/ja-jp/article/nme90adb>
	- 低帯域幅と Webex のトラブルシューティング <https://www.webex.com/ja/business-continuity/business-continuity-low-bandwidth.html>
	- Webex 会議にて音声品質、ビデオ品質が悪いときのトラブルシューティング <https://community.cisco.com/t5/-/-webex-/ta-p/3810706>

## 東京大学 オンライン授業・Web会議ポータル

- Utelecon Webex <https://utelecon.adm.u-tokyo.ac.jp/webex/>
- 情報システムゼミ「Webexセミナー」(2022年2月18日)スライド資料 [https://utelecon.adm.u-tokyo.ac.jp/webex/#](https://utelecon.adm.u-tokyo.ac.jp/webex/#%E6%83%85%E5%A0%B1%E3%82%B7%E3%82%B9%E3%83%86%E3%83%A0%E3%82%BC%E3%83%9Fwebex%E3%82%BB%E3%83%9F%E3%83%8A%E3%83%BC2022%E5%B9%B42%E6%9C%8818%E6%97%A5%E3%82%B9%E3%83%A9%E3%82%A4%E3%83%89%E8%B3%87%E6%96%99)情報システムゼミwebexセミナー2022年2月18日スライド資料